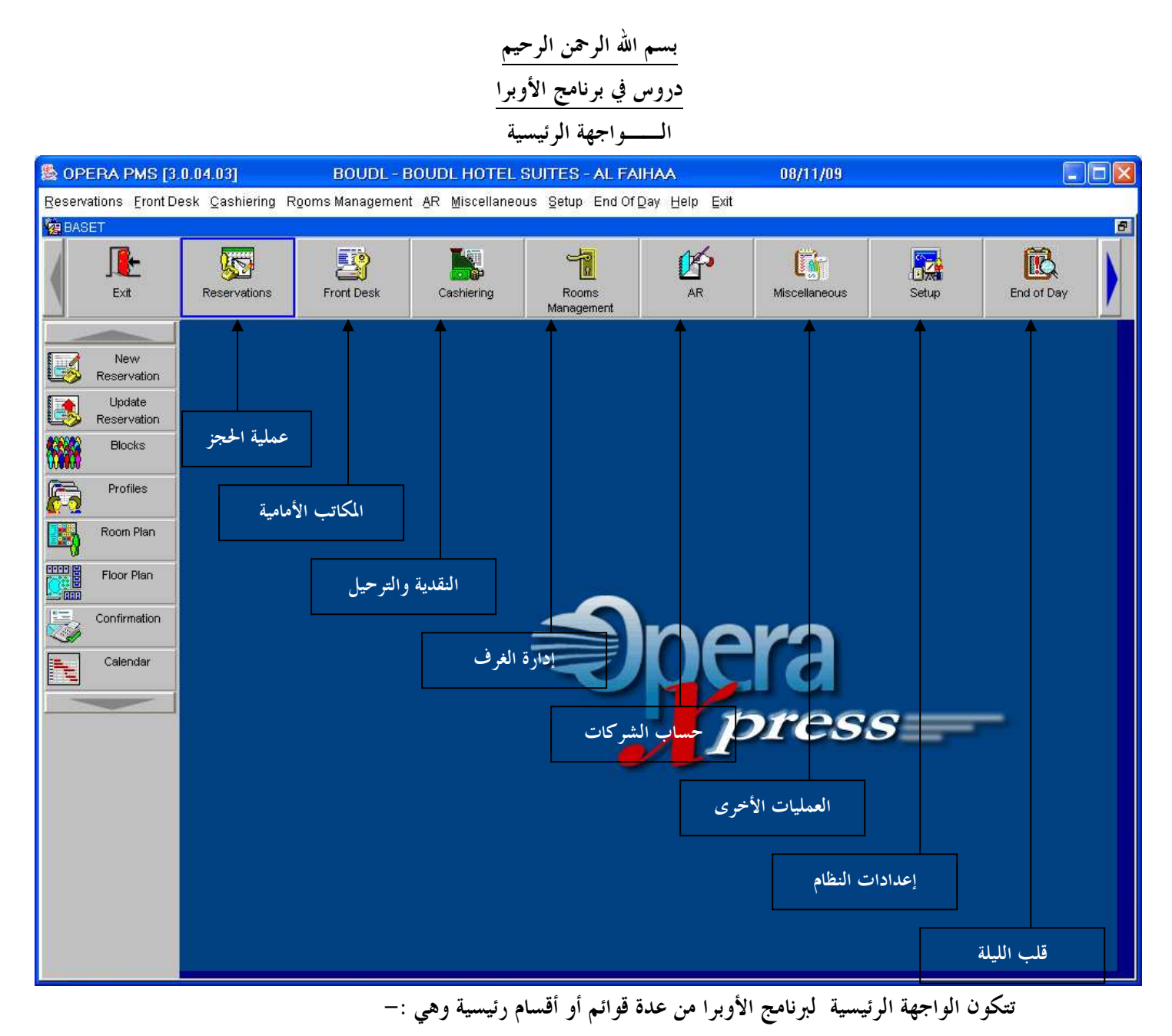

- قسم الحجز أو قائمة الحجز **Reservations**

من هذه القائمة يمكننا تسجيل الحجوزات وإضافة ملفات الترلاء والتعديل على عمليات الحجز بالإضـافة إلى إمكانية عملية التسكين أو ما يعرف ب **In Check** من القائمة الفرعية للحجز (تعديل الحجز ) وكـذلك إلغاء الحجز والإيداع المقدم(**Deposit** . (

- قسم المكاتب الأمامية أو قائمة المكاتب الأمامية **Office Front**

ومنه نستطيع معرفة القادمون في نفس اليوم أو في الأيام التالية بالإضافة إلى معرفة المقيمين الحالين في الغـرف وهذا هو الأهم .

إعداد م/عبــد الباسط سعيد عبد الرحيم الشرعبي

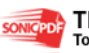

 - قسم الحسابات النقدية والفواتير **Cashiering:** ومنه نستطيع إدخال فواتير العملاء الخاصة ب **Shop Coffee** و **bar Mini** و **Laundry** وغيره عن طريق **Posting** . كما نستطيع إدخال السداد للعملاء عن طريق **Payment** سواءً كان نقداً أو عن طريق بطاقة الائتمان أو الشيكات أو النقل إلى حساب الشركات كذمه مدينه أو **ledger City** أو إدخال خصم **Discount** أو مرتجع **Refund** أو ضيافة **Complementary** كما نستطيع طباعة الفواتير وعمل خـروج للترلاء **out Check** أو خروج مبكر **Departure Early** .

-قسم إدارة الغرف أو قائمة إدارة الغرف **Management Room** : وهذا القسم فيه كل ما يتعلق بنظافة وصيانة الغرف والغرف خارج الخدمة وتحت التنظيف حيث نستطيع من خلاله تغيير حالة الغرف وإخراجها من الخدمة أو إدخالها والعرض تاريخي للغرف والإسكان فيها حسب التاريخ المحدد .

-قم حساب الشركات أو قائمة حساب الشركات **(Receivable Account(AR** وفيه كل مايتعلق بالشركات والتعامل بالآجل والسداد للشركات وكشف الحساب وفتح حســاب جديـــد وتسوية الحسابات والتفاصيل الأخرى التي سنتناولها لاحقاً بالتفصيل إن شاء االله .

 - قسم العمليات الأخرى **miscellaneous** : ومنه نستطيع طباعة تقارير النظام مثل يومية الكاشر والمقيمين والمغادرين وأنشطة المستخدمين وغيرها وتغيير كلمة المرور للمستخدم ،ومعرفة اختصارات المفاتيح.....الخ .

- قسم إ عداد ويئة النظام **Setup** ومنه توضع السياسة الخاصة بالبرنامج يئة النظام والمدخلات الأساسية وغيره .
	- -قسم قلب الليلة **Day Of End** : ومنه يتم قلب تاريخ اليوم بعد التشييك والمراجعة من قبل المحاسب . سنتناول إنشاء االله كل قسم أو كل قائمة على حدة في الأجزاء التالية : أولاً : قائمة الحجز **Reservations**:

التعريف :- وهو طلب نزيل حجز غرفة أو شقة أو جناح في الفندق ويتم إما عن طريق اتصال هاتفي أو إرسال بريد الكتروني أو وصول التريل إلى الفندق لطلب الحجز ويتم إما عن طريق الحجز المركزي أو عن طريق موظف الاستقبال .

إعداد م/عبــد الباسط سعيد عبد الرحيم الشرعبي

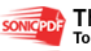

قبل التحدث عن كيفية عمل الحجز أو تفاصيله يجب أن نتعرف على بعض المصطلحات والرموز الـتي سنتعامل معها في الحجز .

 - أنواع الغرف**Types Room** :- يحتوي الفندق على أنواع مختلفة من الغرف في السعر والخدمة ومن الأنواع الشائعة

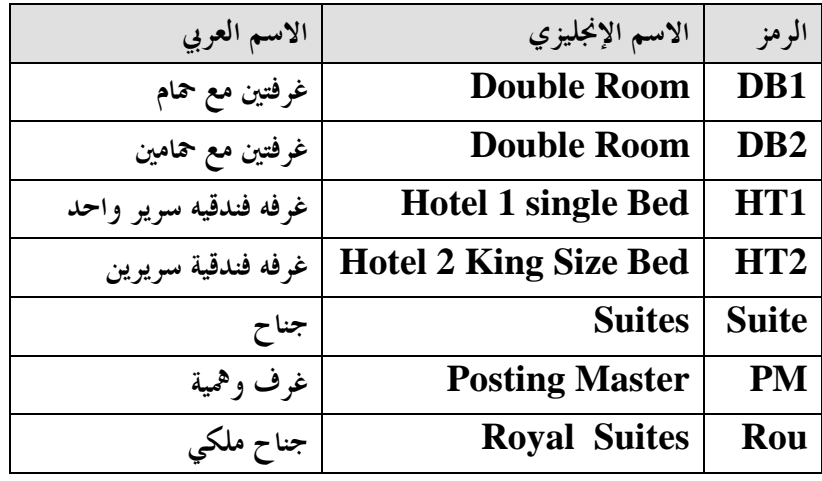

رمز السعر والذي يحدد نوع الخدمة :-

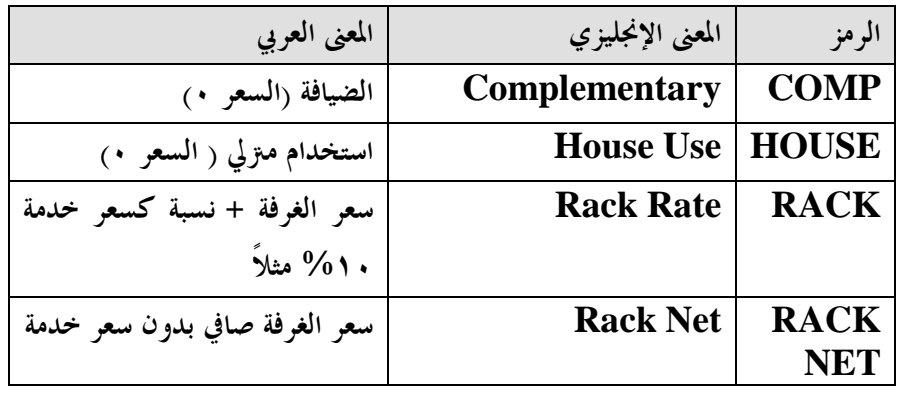

هناك أنواع لبيع الغرف مرمزه برموز تحدد طبيعتها وهي كالتالي :-

كما أن هناك مصطلحات أخرى وهي :

- **Arrivals** :- وتعني تاريخ القدوم ويتم تسجيله عند اضافة حجز جديد من شاشة . **Rate Query**
	- - **Departure** : تاريخ المغادرة حيث يسجل أيضا عند الحجز من شاشة **Query Rate**
		- - **Nights** : ويقصد ا عدد ليالي الإقامة .
		- - **Profile** : ويقصد به ملف التريل الذي يدون به بياناته الشخصية والجغرافية .
			- - **Profile Individual** : وهو ملف نزيل فردي .

إعداد م/عبــد الباسط سعيد عبد الرحيم الشرعبي

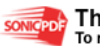

 - **Profile Company** : ويقصد به ملف شركة . - **In Check** : ويقصد ا عمل تسكين أو دخول للتريل إلى غرفة محد .دة - **Out Check**:ويقصد ا عمل خروج للتريل من غرفة محددة . - **Deposit** : ويقصد ا دفع مبلغ مقدم من التريل عند الحجز وقبل عمل دخول للتريل **check in** - **Move Room** : ويقصد ا نقل التريل من غرفة إلى أخرى . - **Routing** : ويقصد ا توجيه أو نقل حساب غرفة من حساب غرفة أو نزيل إلى حساب شركة - **Ledger City** : الذمم المدينة أو ديون الشركات . - **Post** : ويقصد ا تسجيل فواتير الخدمات على حساب الغرف في البرنامج أو ترحيلها . - **Payment** : ويقصد ا دفع أو سداد مبلغ من حساب الغرفة(التريل) بطريقة من طرق الدفع وهي : - **Cash** .د نق - **Cheque** شيك . - **Card Credit** : بطاقة ائتمان . - **Ledger City** ذمة مدينة

- **Complementary** : ضيافة .

- **Discount** : خصم .

إعداد م/عبــد الباسط سعيد عبد الرحيم الشرعبي مسؤول نظم المعلومات في إدارة الإيرادات –شركة بودل للفنادق والأجنحة الفندقية

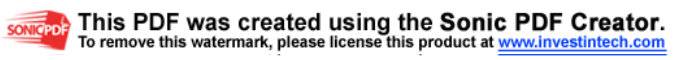

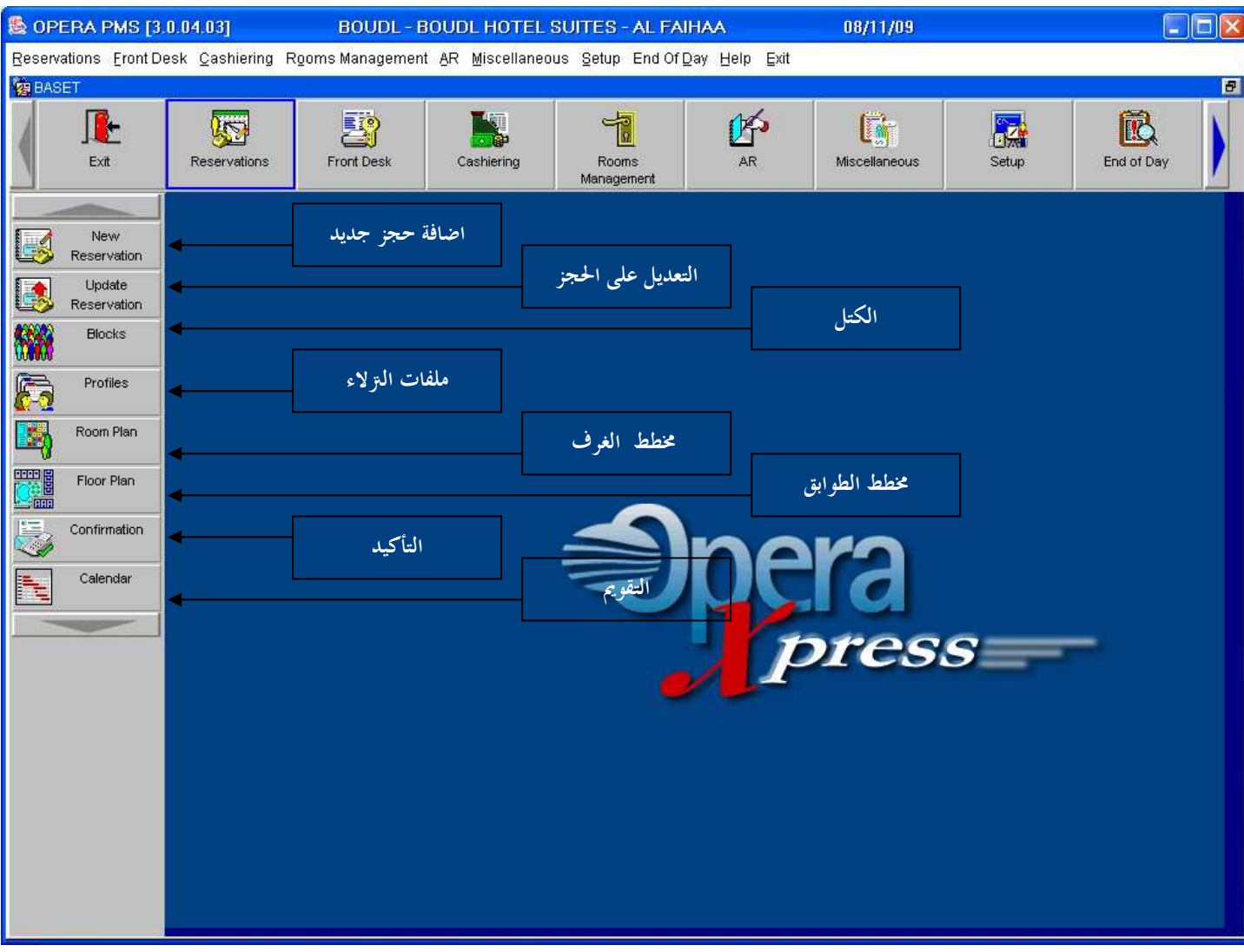

-إضافة حجز جديد **Reservation New**

يمكننا إنشاء حجز جديد من هذا الزر حيث نستطيع عمل حجز جديد لملف نزيل موجود مسبقاً أو عن طريق إضافة ملف جديد حيث أن عملية الحجز تتطلب ملف للشخص الذي سننفذ له عملية الحجز وهذا التريل قد يكون أول مره يحجز في الفندق أو انه له زيارات سابقة بناءً على ذلك يتم تنفيذ عملية الحجز للتريـل إمـا بإنشاء ملف للـتريل الجديد أو إضافة الحجز لملف الـتزيل الموجود مسبقاً .

- من هو التريل ؟ماهو ملف التريل **Profile** ؟ التريل **Guest** : هو الشخص الذي يترل في الفندق مقابل ايجار يدفعة وايضاً دفع مقابل الخدمات . ملف التريل ببساطة عبارة عن ملف يحتوي على البيانات الشخصية للتريل مثل اسم التريـل ،تـاريخ الميلاد ،الجنسية ،غيرها بالإضافة إلى بيانات التواصل مثل رقم التلفون،رقم الموبايل،الإيميل و.....الخ عند الضغط على قائمة أو زر **Reservation New**  تظهر لنا شاشة **Query Rate** هي موضحة في الصورة التالية :

إعداد م/عبــد الباسط سعيد عبد الرحيم الشرعبي

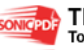

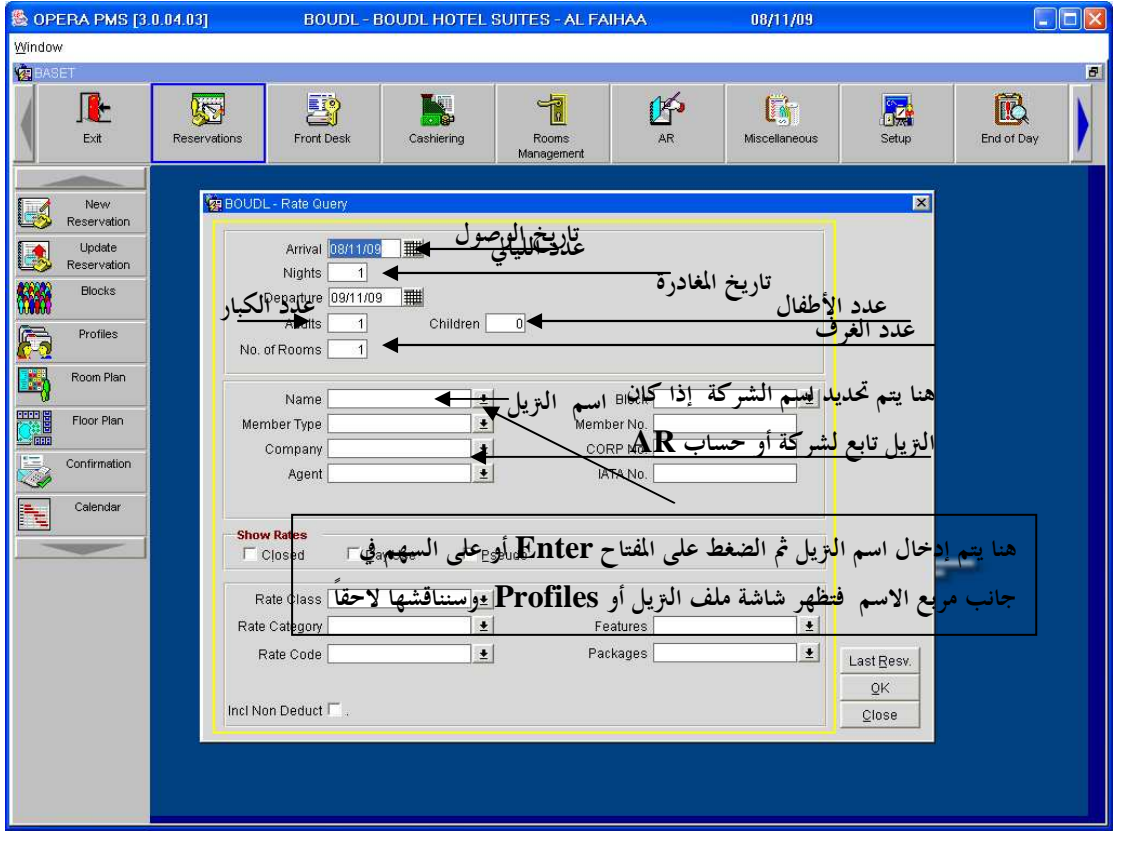

خطوات عملية الحجز : -تدخل حقول الحجز الموضحة في الصورة السابقة وهي : - تاريخ الوصول **Arrivals** تحدد فية تاريخ قدوم التريل بحسب طلبه . - عدد ليالي الإقامة **Nights**: تحدد فيه عدد ليالي الإقامة للتريل . - تاريخ المغادرة **Departure** : يحدد فيه تاريخ المغادرة للتريل ويتم تحديده بشكل آلي بعد تحديد تاريخ الوصول وعددالليالي . - عدد الفراد الكبار **Adults** . - عدد الأطفال **Children** . - عدد الغرف **No Room** . - ثم نحدد اسم التريل وذلك في حقل **Name** الموجود في الصورة السابقة . -نضغط مفتاح **Enter** من لوحة المفاتيح أو نضغط على زر الموجود بجوار حقل **name** تظهر معنا شاشة البروفايل(ملف التريل) وهي ظاهرة في الصورة التالية ك

إعداد م/عبــد الباسط سعيد عبد الرحيم الشرعبي

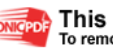

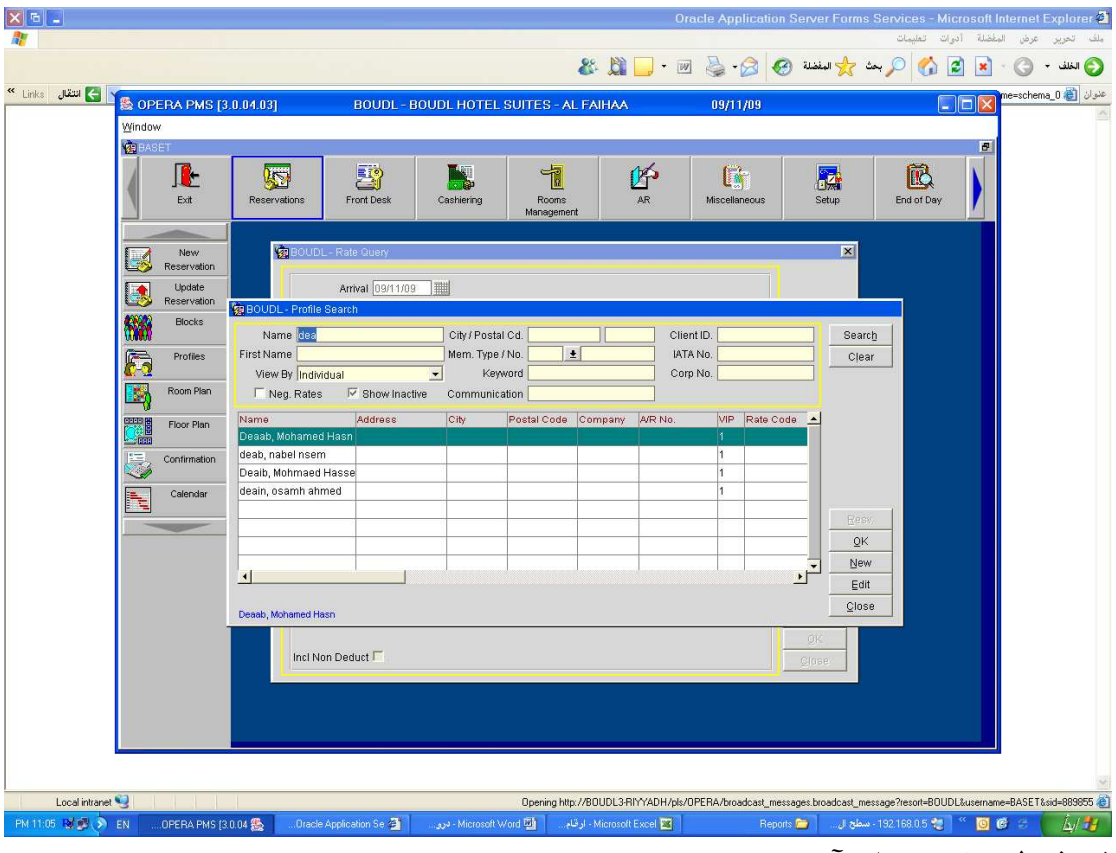

في هذه الشاشة يتم عمل الآتي :

- إما البحث عن ملف موجود مسبقاً وتتم عملية البحث كالآتي -١أدخل اسم التريل في مربع **Name** أو البحث باستخدام **name First** في حقل **First name** ٢ - الضغط على المفتاح **Enter** أو الضغط على زر بحث **Search** الموجـود أعلـى يسـار الواجهة(أعلى يمين المستخدم) . ٣ - ومن أجل مسح البيانات من النافذة نضغط على زر **Clear** الموجود تحت زر بحث . تظهر نتائج البحث حسب خيارات البحث في سجلات الترلاء وقد تكون النتيجة أكثر من نزيل في حال تطابق مدخلات البحث في ملف اكثر من نزيل . ملا حظه :- إذا لم تقم بإدخال الاسم كاملاً في مربع الاسم سيتم البحث عن جميع الملفات التي تبدأ بالحروف المدخلة . ٤ نح - دد السجل(الملف ) المطلوب بالنقر عليه بالماوس وتختار الزر موافق أو **OK** وبالتاي تظهر لـك نافذة **Query Rate** مضاف إليها اسم التريل الذي اخترته . ملاحظه :- إنشاء ملف جديد سوف نناقشه عندما نصل إلى موضوع لبروفايل(*Profiles* (لاحقاً . -٥في حال كون التريل يتبع شركة محدده يتم كتابة اسم الشركة أو جزء منه والضـغط علـى المفتـاح  **enter** أو السهم الموجود بجوار مربع **Company** سيظهر معك نافذة هي نفس نافذة الملفات ولكن فقط للشركات وبنفس الطريقة يتم تحديد الشركة في عملية البحث وتضغط على زر موافق

إعداد ۖ م/عبـــد الباسط سعيد عبد الرحيم الشرعبي

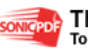

 ليضاف اسم الشركة وتعود مجدداً لشاشة **Query Rate** . ٦ -بعد الانتهاء من إدخال بيانات الحجز وتحديد اسم التريل والشركة إن وجدت نضغط على زر **ok** الموجود في نافذة **Query Rate** لتفتح لنا شاشة اسـتعلام تفاصـيل الأسـعار **Query Rate Details**والتي من خلالها يتم تحديد نوع الغرفة

وكذلك نوع الخدمة وملاحظة الغرف المتوفرة للحجز من كل نوع الشاشة ظاهرة في الصورة التالية :

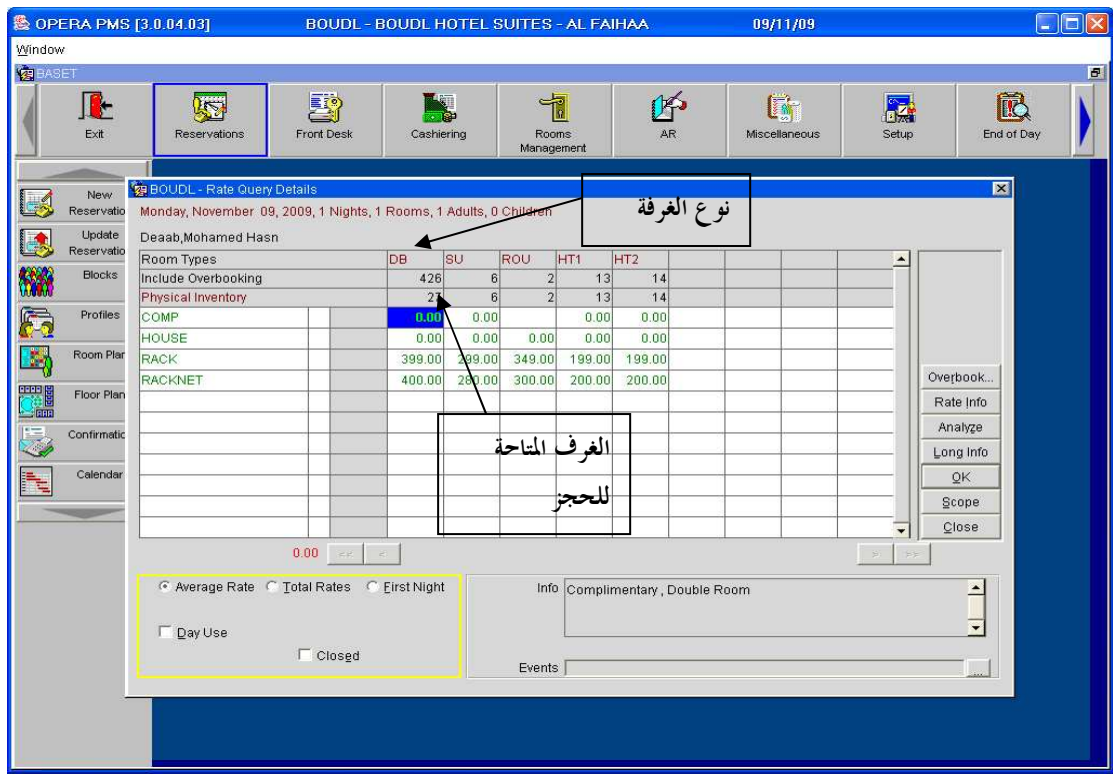

-٧يتم تحديد نوع الغرفة مع نوع الخدمة أو رمز السعر(**Code Rate** ( وذلك بتحديد تقاطع صف رمز السعر مع عمود نوع الغرفة لاختيار مربع يحدد نوع الغرفة مع السعر .

٨ - بعد تحديد نوع الغرفة ال **Code Rate** نضغط على زر **OK** وبالتالي تفتح لنا نافذة بيانات الحجز ( **Reservation** ( والتي تمثل النافذة الرئيسية للحجز والتي تحتوي البيانات النهائية للحجـز والمجمعة من كل النوافذ والخطوات السابقة ونستطيع من خلالها التعديل على بيانات الحجو قبل الحفظ كما يلي :

إعداد م/عبــد الباسط سعيد عبد الرحيم الشرعبي

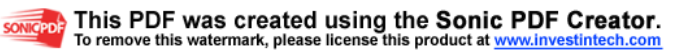

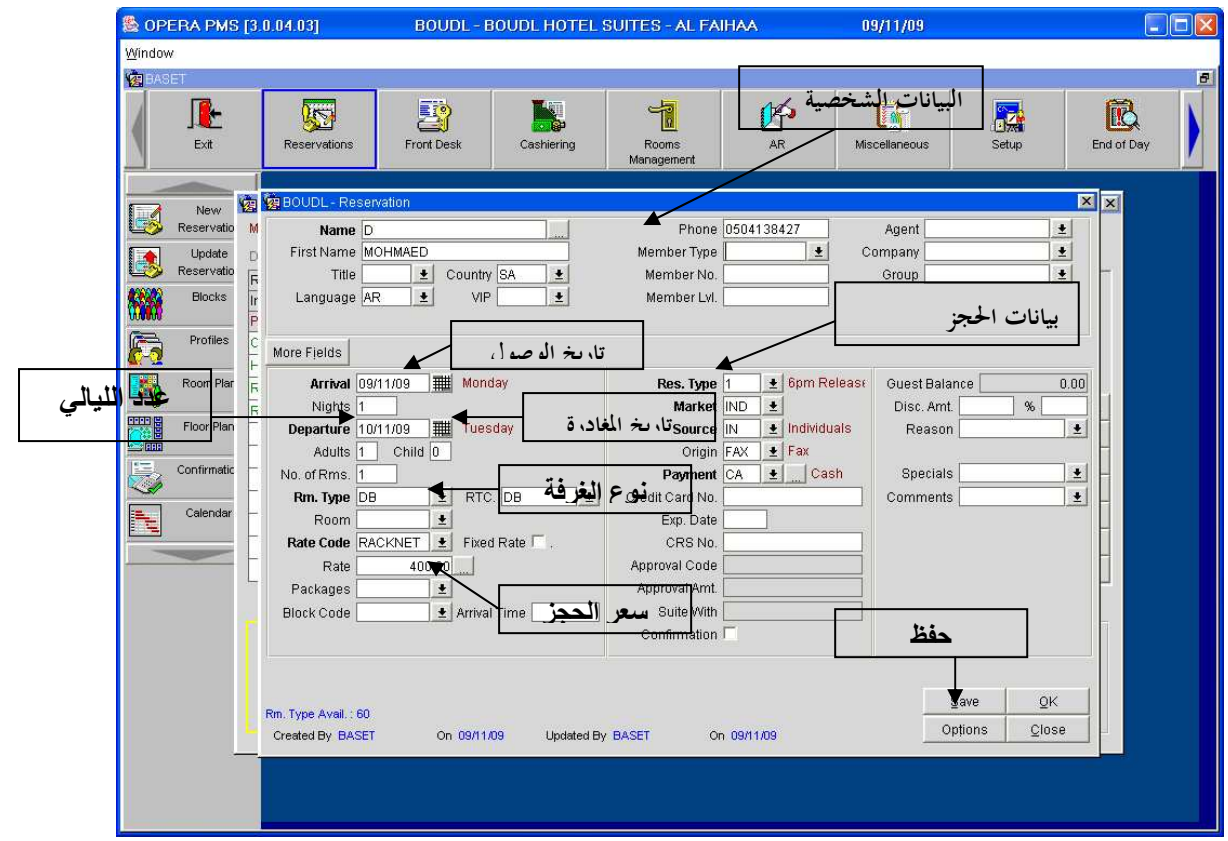

٩ ن - ضغط على زر **Save** ) حفظ ) فيقوم النظام بإعطائك رقم تأكيد الحجز **Number Confirmation** مثلاً(٢١٢٦٧١ ) فيعطى هذا الرقم للتريل ويستخدم كدليل للمستخدم على حجزه . -١٠بعد حفظ بيانات الحجز بنجاح يعود البرنامج الى شاشة **Query Rate** التي بدأنا منها خطوات انشاء حجز جديد .

١١ - نضغط زر **Close** الموجود في شاشة **Query Rate** .

- تعديل الحجز **Reservation Update** :- يتم الوصول إلى عملية تعديل الحجز من قائمة **Reservation UpdateReservation** من هذا الزر نستطيع التعديل على بيانات الحجز سواء كان حجـز انتظـار أو مؤكـد أو في حالـة  **in Checked** كما نستطيع البحث عن الحجوزات في أي تاريخ من هذه النافذة . مثلا نستطيع تعديل تاريخ المغادرة عدد الليالي سعر الحجز نوع الغرفة وبقية التفاصيل المتعلقة بالحجز . نلاحظ في الصورة التالية شاشة تعديل الحجز وسوف نوضحها بالتفصيل إنشاء االله .

> إعداد م/عبــد الباسط سعيد عبد الرحيم الشرعبي مسؤول نظم المعلومات في إدارة الإيرادات –شركة بودل للفنادق والأجنحة الفندقية

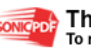

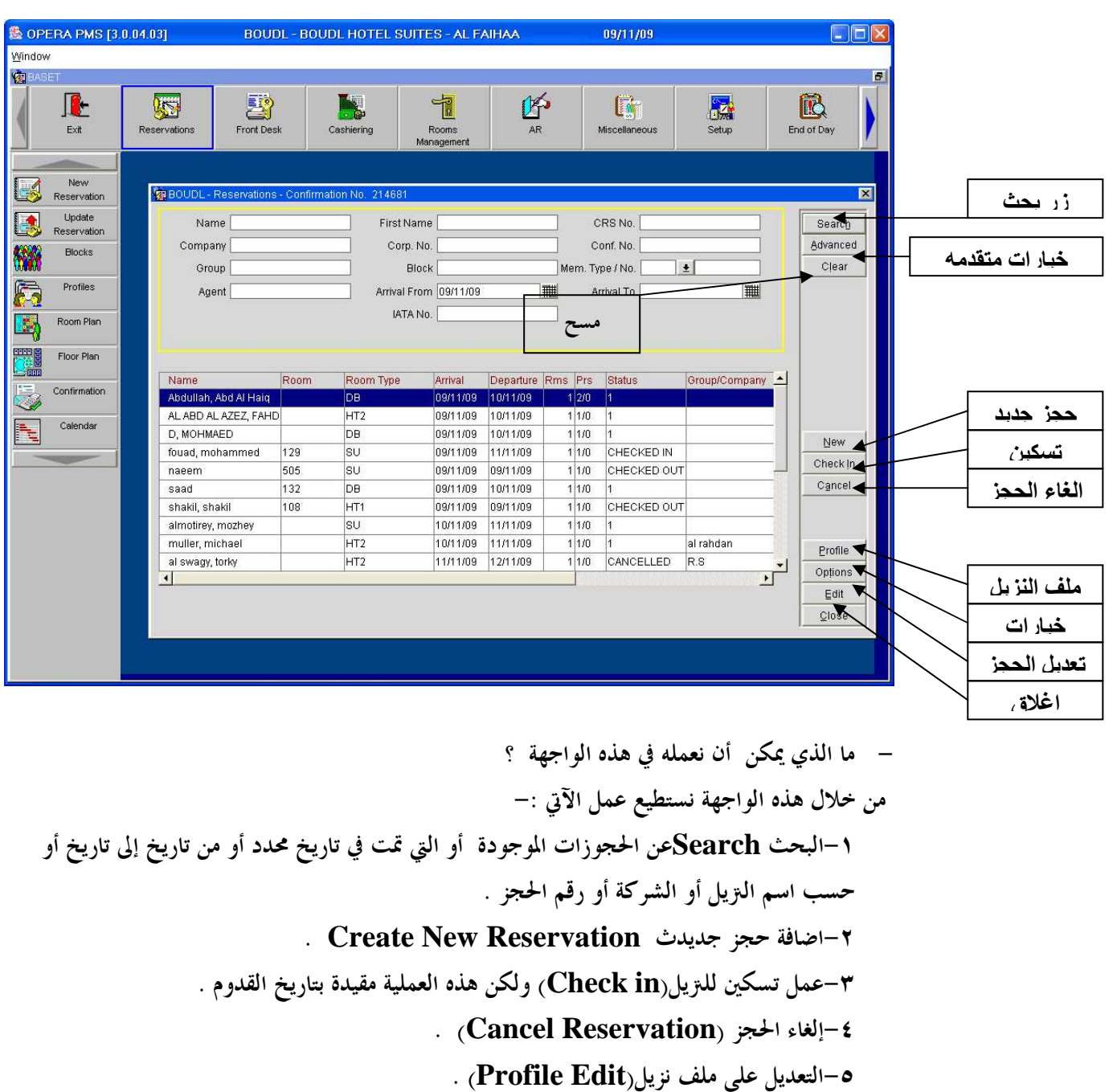

-٦فتح خيارات الحجز(**Options Reservation** (وتحتوي على مجموعة الخيارات .

أولاً : عملية البحث :- نلاحظ في الجزء العلوي من نافذة تعديل الحجز(**Reservation Update** ( كما هو موضح في الصورة أعلاه حقول البحث حيث يمكننا تحديد البحث إما باستخدام اسم التريل وذلك بكتابـة اسم التريل أو جزء من الاسم والضغط عل زر بحث( **Search** ( كما يمكن البحث برقم الحجز أو باسم الشركة أو بحسب تاريخ القدوم وبقية الخيارات الموجودة وذلك بإدخال البيانات في الحقـل والضغط على زر بحث(**Search** (.

ملا حظه :-

إعداد م/عبـــد الباسط سعيد عبد الرحيم الشرعبي مسؤول نظم المعلومات في إدارة الإيرادات –شركة بودل للفنادق والأجنحة الفندقية

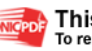

 يمكن البحث باستخدام أكثر من حقل مثلاً باستخدام اسم التريل وتاريخ القدوم أو حقول أخرى حيث تدخل بيانات الحقول بنفس الطريقة ونضغط على زر بحث(*Search* ( .

وللقيام بعملية البحث عن حجز محددد أو مجموعة حجوزات نقوم بالآتي : ١ -ندخل بيانات الحجز في حقول البحث كما بينا آنفاً . ٢ -نضغط على زر بحث **Search** فتظهر نتائج البحث في السجلات كما هو موضح في الصورة السابقة . ٣ -لعمل تعديل لبيانات الحجز أو ملف نزيل أو تسكين لتريل يتم تحديد سجل التريل في نتائج البحث كما هو موضح سابقاً ثم نختار أحد الأوامر في أززرار النافذة والتي سنوضحها لاحقاً . ثانياً :إضافة حجز :- يمكننا إضافة حجز جديد من نافذة تعديل الحجز وذلك بالضغط على زر جديد (**New** ( وبالتالي تفتح معك واجهة (**Query Rate** (ثم تمر بنفس خطوات إنشاء الحجز التي ذكرناها سابقاً في موضوع إضافة حجز جديد .

ثالثاً : تسكين الترلاء(**in Check** -(:

يقصد بتسكين الترلاء :إدخالهم إلى غرفة محدده بحسب نوع الغرف المحدد في بيانات الحجـز ،فعنـد الضغط على زر **in Check** تظهر لك نافذة تطالبك بتحديد رقم الغرفة كما هو موضح في الصـــــــورة التالية :

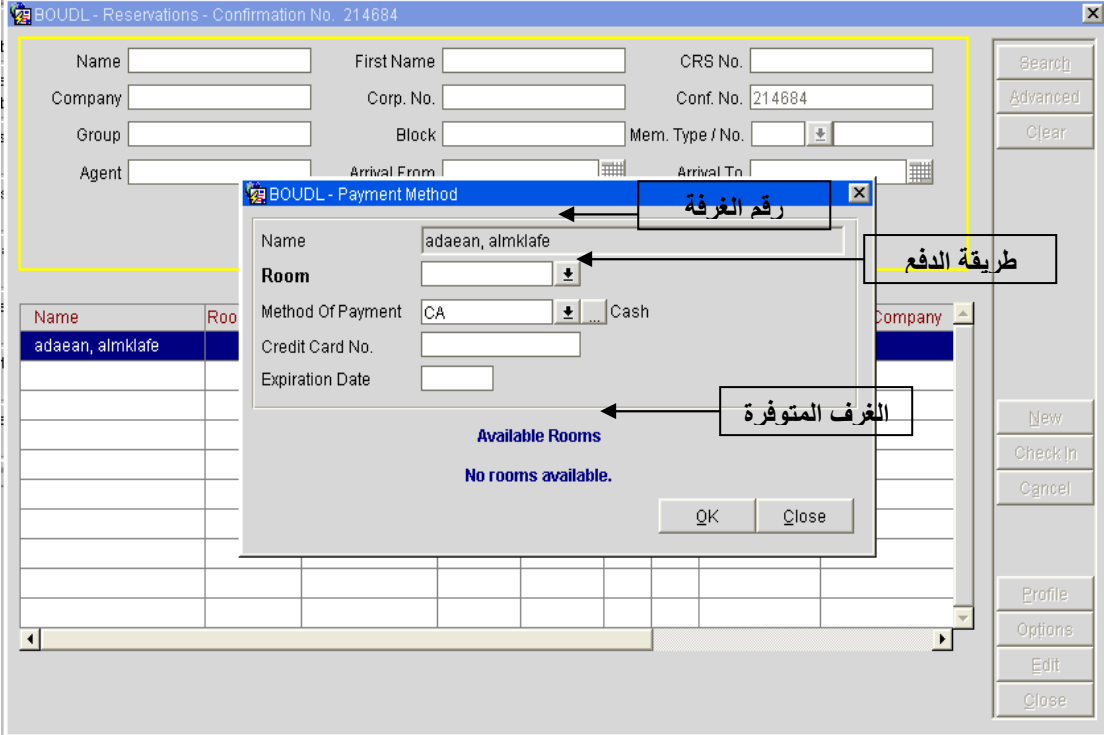

إعداد م/عبــد الباسط سعيد عبد الرحيم الشرعبي مسؤول نظم المعلومات في إدارة الإيرادات –شركة بودل للفنادق والأجنحة الفندقية

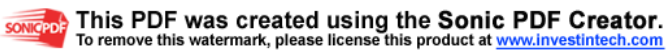

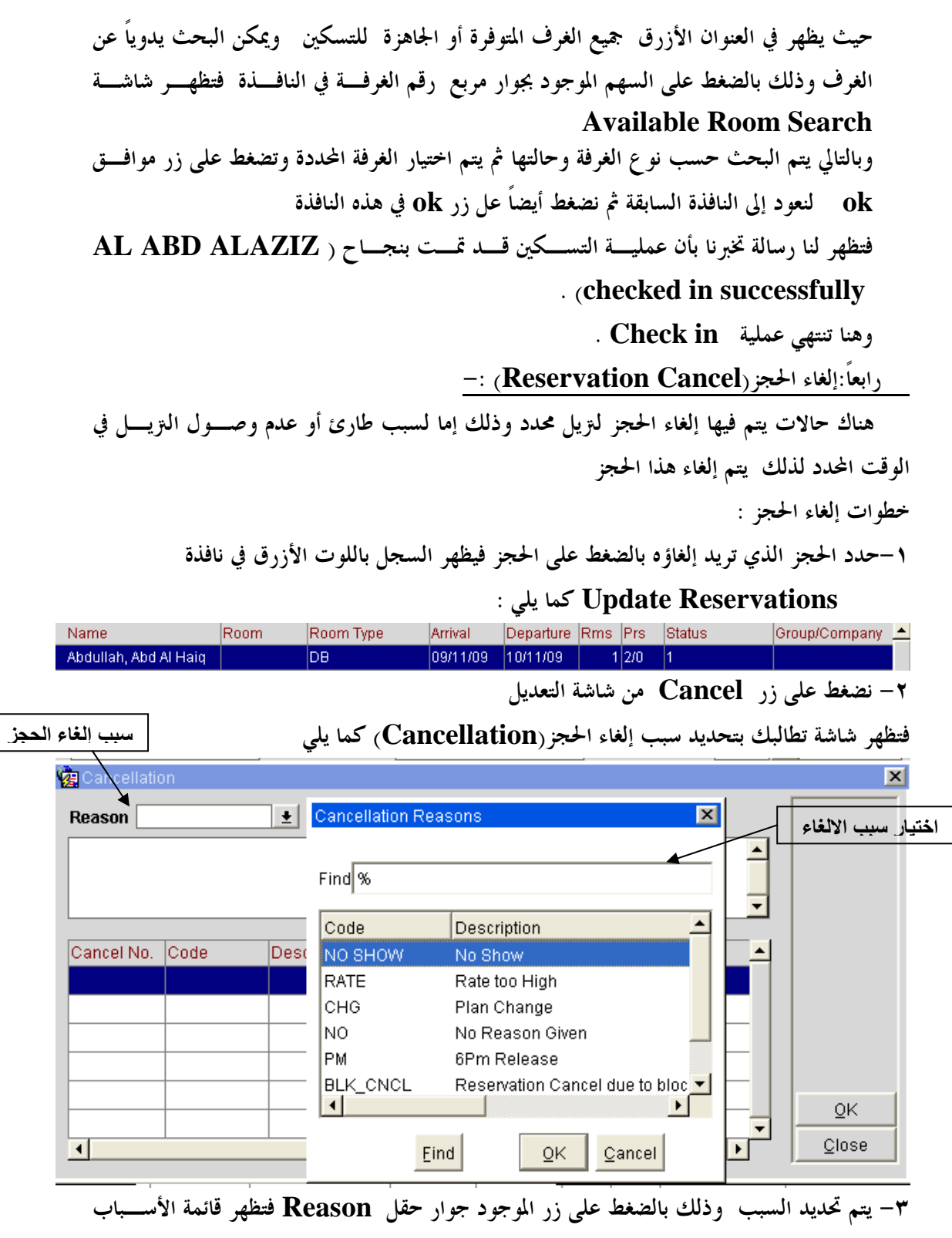

كما هو واضح في الصورة السابقة .

٤ - نحدد السبب ونضغط على زر مووافق **Ok** فتظهر رسالة تخبرك بأن الحجز تم إلغاؤه كما يلي :

إعداد م/عبــد الباسط سعيد عبد الرحيم الشرعبي

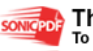

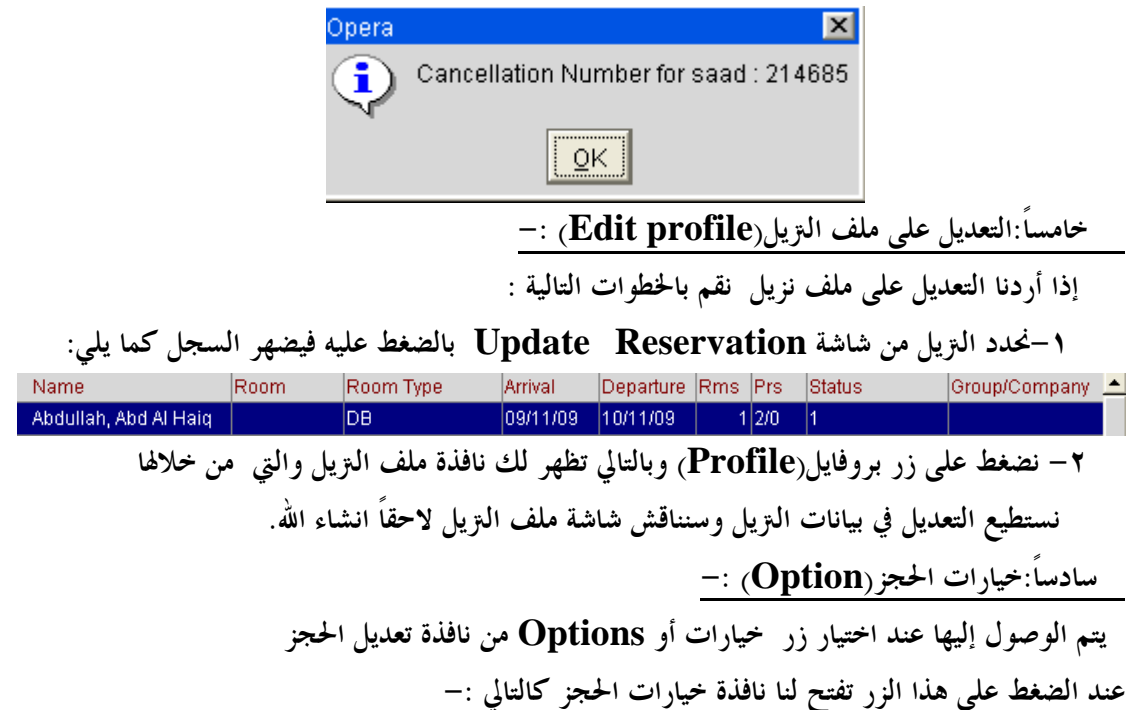

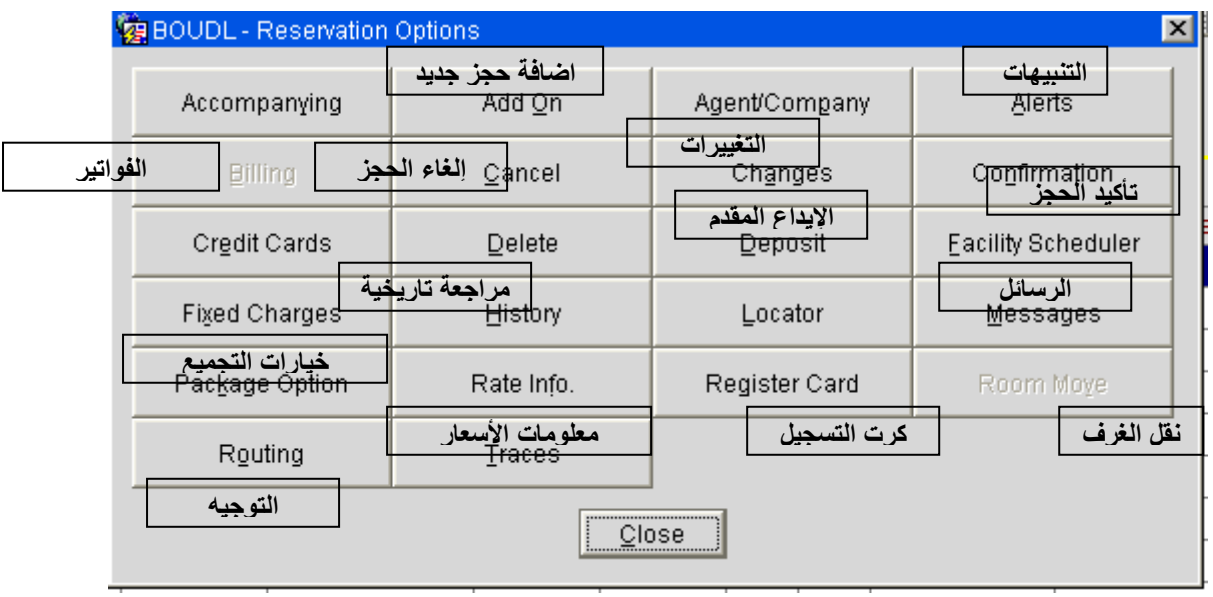

سنناقش خيارات الحجز المهمة بالتفصيل وهي :-

أولاً :- إضافة حجز **On Add** :-

حيث يتم اضافة حجز جديد لنفس العميل حيث انه عند الضغط على هذا الزر يتم إنشاء حجز بـنفس البيانات في الحجز السابق ويفتح لك شاشة الحجز **Reservation** للتعديل والحفظ لبيانات التريل وبالتالي يعطيك رقم الحجز حيث تظهر الصور التالية نافذة الحجز ورسالة تأكيد الحجز .

الماضي المستقبل المستقبل المستقبل المستقبل المستقبل المستقبل المستقبل المستقبل المستقبل المستقبل المستقبل المستق<br>المستقبل المستقبل المستقبل المستقبل المستقبل المستقبل المستقبل المستقبل المستقبل المستقبل المستقبل المستقبل

إعداد م/عبــد الباسط سعيد عبد الرحيم الشرعبي

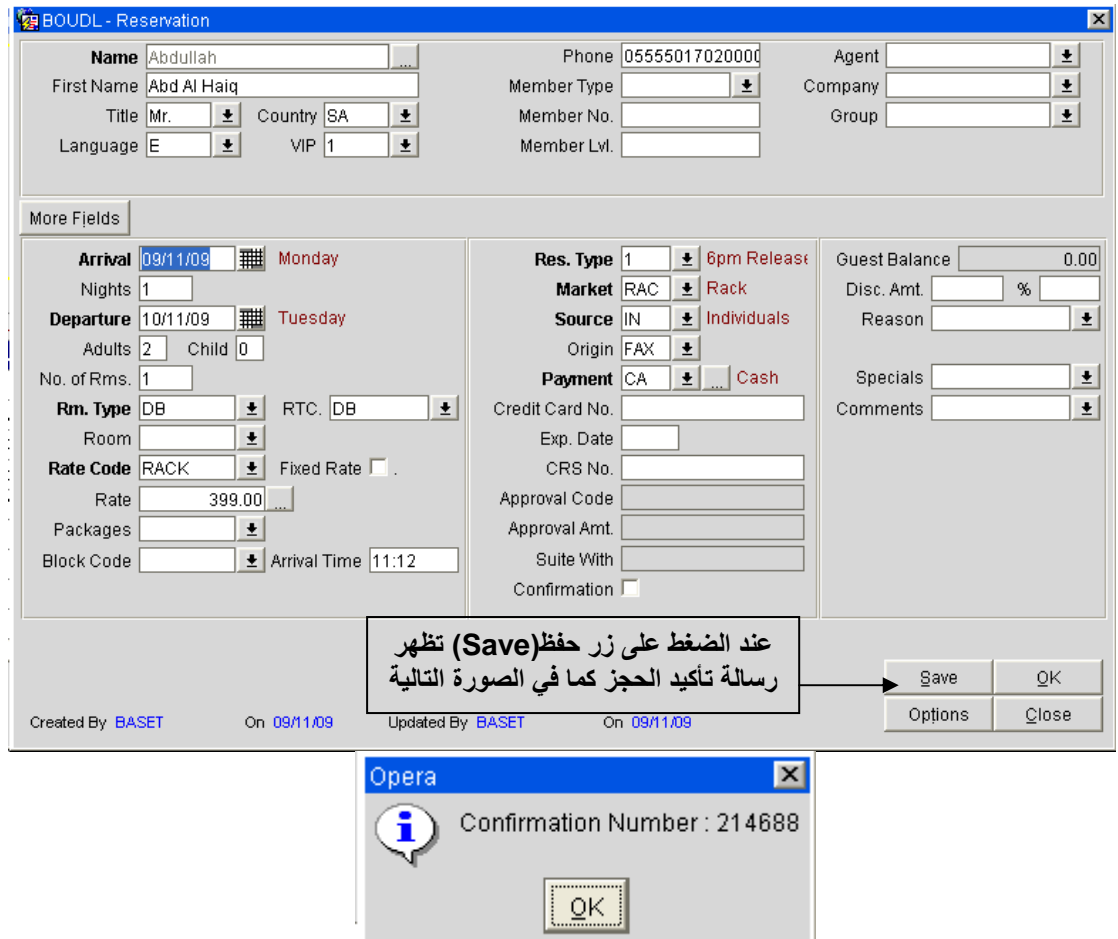

رسالة تأكيد الحجز .

ثانياً :- التغييرات(**Changes** (-:

في هذا الخيار نستطيع معرفة الأحداث والعمليات التي تمت على حجز(إضافة-تعديل-الغاء-توجيه ) محدد بالتاريخ والوقت واسم المستخدم والجهاز الذي تمت منه العملية و نوع العملية ووصف لهذه العملية الصورة التالية توضح ذلك :

إعداد م/عبــد الباسط سعيد عبد الرحيم الشرعبي

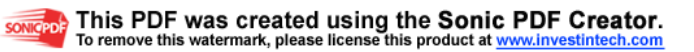

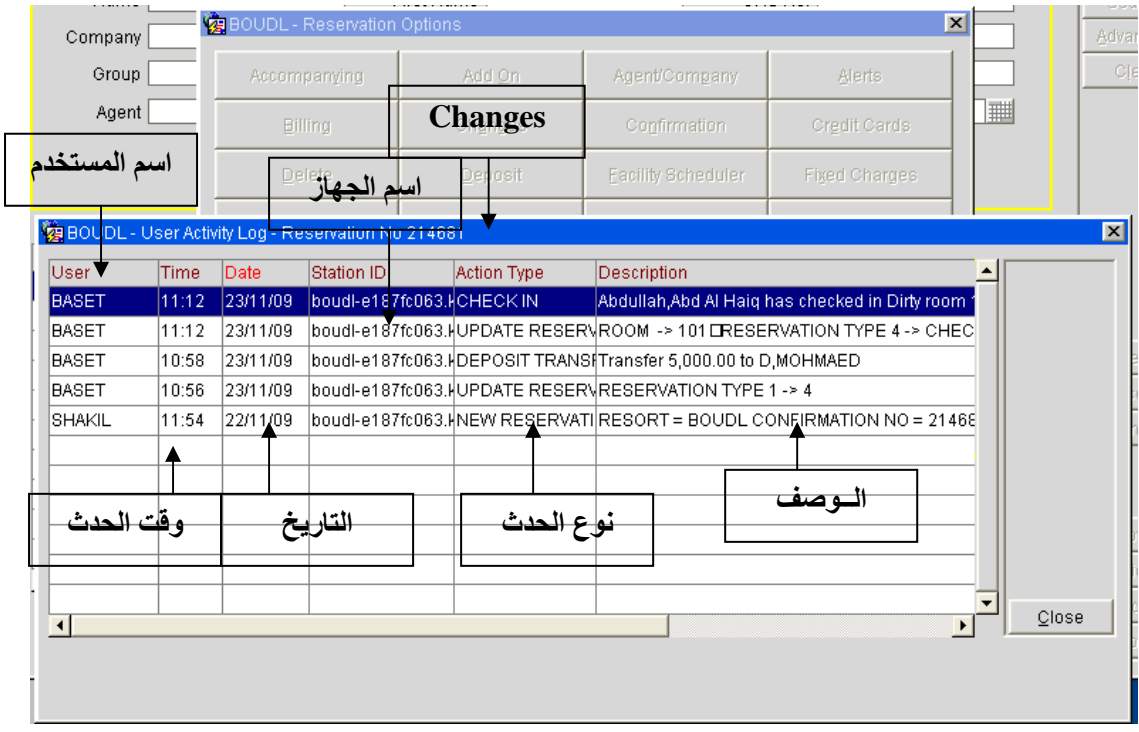

ثالثاً: الفواتير :- يتم الوصول من هذا الزر إلى الكاشر(**Billing** (وسوف نناقش ذلك لاحقاً في موضوع الكاشر مع ملاحظة ان هذا الخيار لا يتفعل الا بعد عمل **In Check** للتريل . رابعاً :- الإيداع المقدم(**Deposit** ( في هذا الخيار نستطيع إدخال المبالغ المدفوعة مقدماً ولكن شرط قبل عمل **In Check** للحجز أما بعد عمل **In Check** للحجز فلا نستطيع إدخال المبالغ سوى عن طريق **Payment** الصورة التالية توضح خطوات إدخال المبالغ المدفوعة مقدماً : حيث تتم عملية الإيداع كما يلي : -١نضغط على زر **Deposit** في خيارات الحجز تظهر نافذة الإيداع أو الدفع المقدم -٢نضغط على زر **Payment** أو الدفع فتظهر نافذة الدفع المقـدم للحجـز **Reservation Deposit Payment**  -٣نحد طريقة الدفع في مربع **Code Payment** ونحدد العملة في حقل **Currency** ثم ندخل المبلغ في حقل **Amount** . -٤من أجل تحديد عدد نسخ فاتورة الاستلام ندخل العدد في الحقل **Receipt of Copies** ونضغط **OK** فيتم إدخال المبلغ مقدماً .

إعداد م/عبــد الباسط سعيد عبد الرحيم الشرعبي

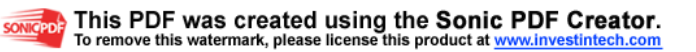

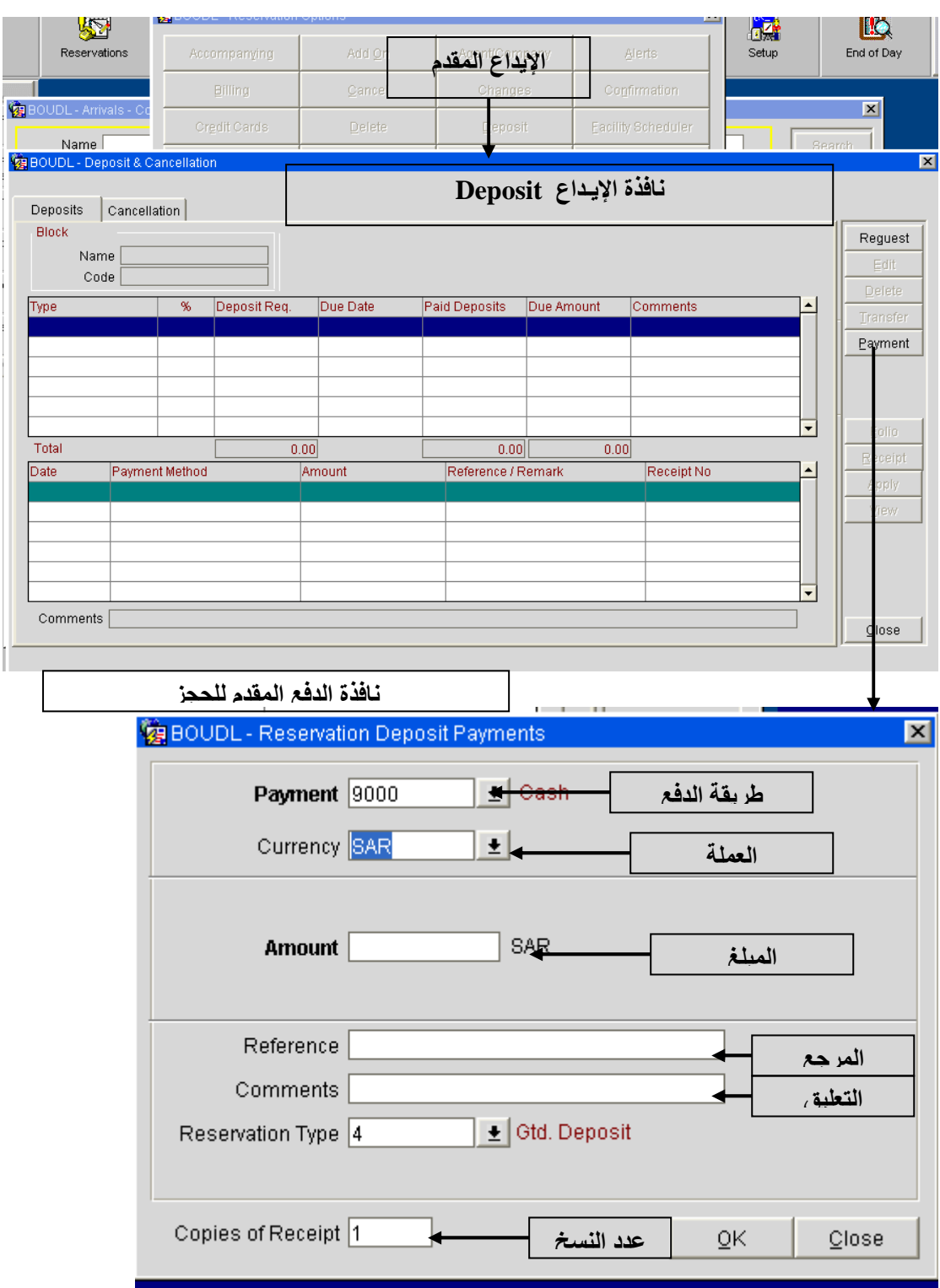

 -٥في حقل **Reference** نحدد رقم المرجع أو رقم الفاتورة إن وجدت أما في حقل **Comments** فندخل التعليق أو التوضيح الذي نريده .

- خامسا إلغاء الحجز **Cancel Reservation**: شرحنا عملية إلغاء الحجز بالتفصيل سابقاً في نافذة تعديل الحجز .
	- سادساً الحجوزات التاريخية **History**:

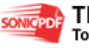

إعداد م/عبــد الباسط سعيد عبد الرحيم الشرعبي

حيث يقدم لك عرض تاريخي لحجوزات التريل المحدد في نافذة الحجز عند الضغط علية تظهر النافذة التالية :

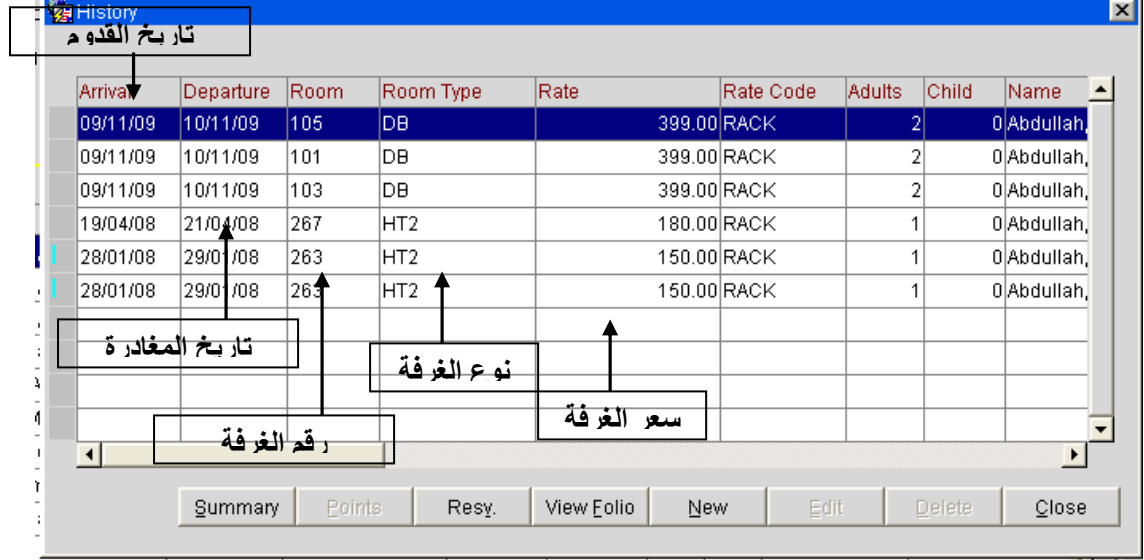

- سابعاً نقل الغرفة **Move Room** : هذا الخيار يتيح لك نقل التريل من غرفة إلى أخرى مع نقل كل تكاليف الغرف السابقة : ولنقل التريل من غرفة الى أخرى نتبع الآتي : ١ ن- ضغط على زر **Move Room** تظهر واجهة **Move Room** كما في الصورة . ٢ - نضغط على الزر بجانب الحقل **Room To Move** فتظهر نافذة تحديد الغرف المتوفرة كما في الصورة التالية ٣ -يتم تحديد الغرفة الهدف ٤ ن - ضغط على زر موافق **OK** فيتم نقل التريل إلى هذه الغرفة مع رصيده .

ملاحظــة : قبل نقل التريل من الغرفة يجب طباعة فاتورة الغرفة وذلك لإرفاقها مع الفاتورة للغرفة المنقول اليها التريل لمراجعتها من قبل المراجع الليلي أو المحاسب .

إعداد م/عبــد الباسط سعيد عبد الرحيم الشرعبي

مسؤول نظم المعلومات في إدارة الإيرادات –شركة بودل للفنادق والأجنحة الفندقية

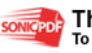

**International Contract Contract Contract Contract Contract Contract Contract Contract Contract Contract Contract Contract Contract Contract Contract Contract Contract Contract Contract Contract Contract Contract Contract** 

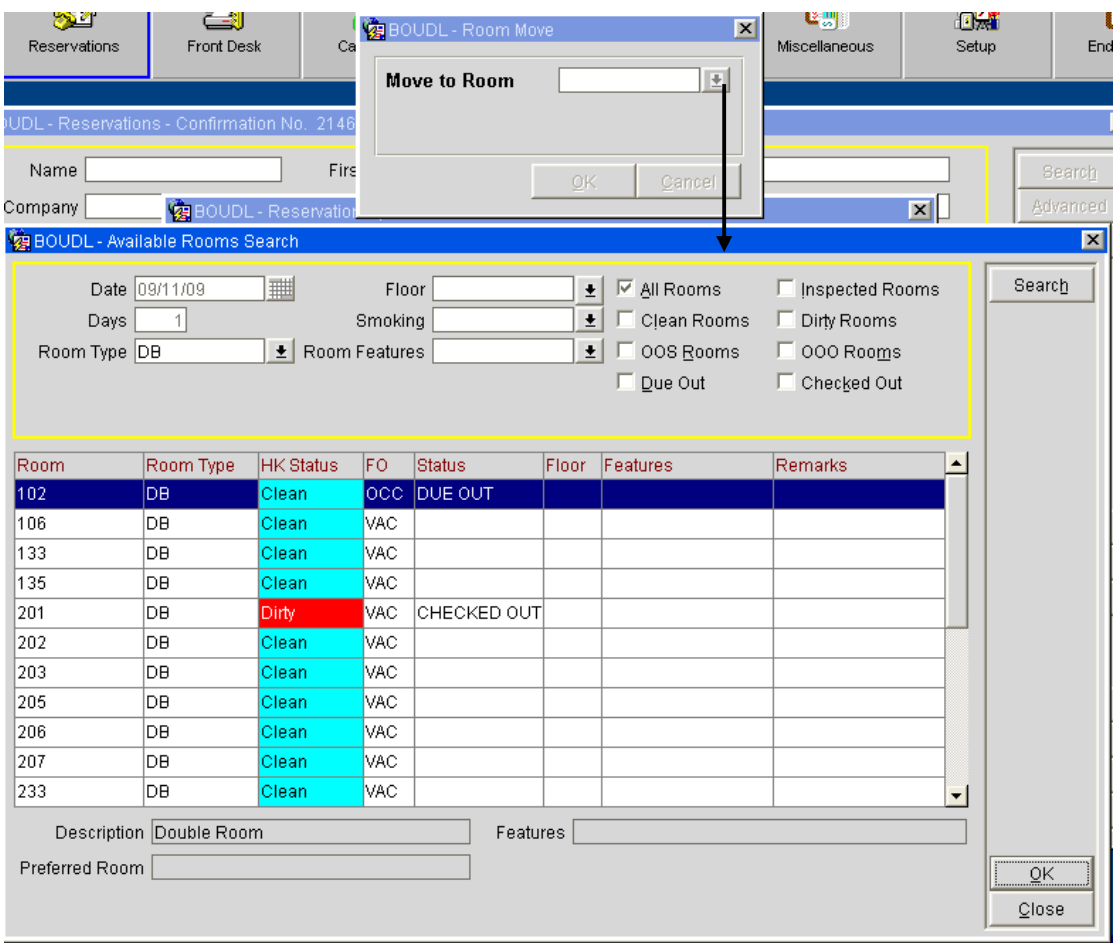

إعداد م/عبــد الباسط سعيد عبد الرحيم الشرعبي

مسؤول نظم المعلومات في إدارة الإيرادات –شركة بودل للفنادق والأجنحة الفندقية

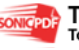

الماضي المستقبل الماضي المستقبل الماضي الماضي الماضي الماضي الماضي الماضي الماضي الماضي الماضي الماضي الماضي ا<br>الماضي الماضي الماضي الماضي الماضي الماضي الماضي الماضي الماضي الماضي الماضي الماضي الماضي الماضي الماضي الماض

- ملفات الترلاء **Profiles** :

وهي عبارة عن سجلات تحتوي بيانات الترلاء الشخصية والجغرافية والبيانات الأخرى وقـد سـبق الحديث عنها بشيء من التفصيل في واجهة تعديل الحجز وسوف نأخذها هنا بشكل كامل طريقة الوصول إليها - أ من الواجهة الرئيسية للحجز نختار الملفات **profilesReservations** - ب من واجهة تعديل الحجز نضغط بروفايل . **Reservation→Update Reservation→Profiles** جـ-مـن المكاتـب الأماميـة نختـار القـادمون ثم نختـار بروفايـل **Front DeskArrivalsProfiles ProfilesGuest house InDesk Front**-د أيضاً من المكاتب الأمامية نختار المقيمين في الغرف ثم بروفايل

بالإضافة إلى طرق أخرى للوصول إلى أن كل الطرق السابق عند استخدامها تفتح لنا

واجهة واحدة هي واجهة الملفات **Profiles** التي تظهر في الصورة التالية :

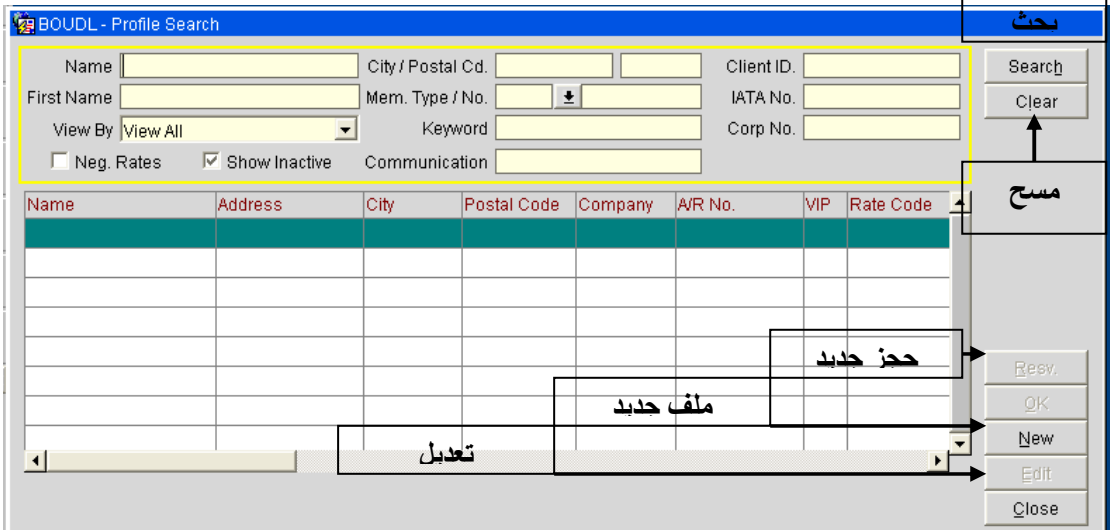

## أولاً البحث **Search** :

 للبحث عن ملف لتريل سواءً ملف شركة(**Company** (أو ملـف فـرد (**Individual** ( فيتم البحث إما باستخدام الاسم الأول أو باستخدام حقل الاسم الخيارات الأخرى الظـاهرة أمامك في الصورة .

خطوات البحث :

-١ يتم ادخال بيانات البحث سواءاً اسم التريل او رقم الجوال أو الحقل المعرف للتريل **ID Client** في حقول البحث الموجودة أعلى النافذة ز

-٢ يتم الضغط على زر بحث **Search** فتظهر نتائج البحث التريل او الترلاء المطابقة بيانام للبحث .

إعداد ۖ م/عبــد الباسط سعيد عبد الرحيم الشرعبي

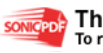

-٣ يتم تحديد التريل المطلوب بالضغط علية بالماوس فيتحول لونه الى الأزرق . -٤ نجري علية أي عملية من العمليات الموجودة في شاشة ملفات الترلاء **Profile** . ملاحظة : إذا أردنا البحث عن ملف شركة نستطيع تحديد الخيار *Company* في حقل *By View* وإذا أردنا البحث عن ملف فرد نحدد الخيار *Individual* في حقل *By View* .

ثانياً المسح **Clear** : لتصفية بيانات الواجهة نضغط على زر **Clear** فيتم عمل التصفية . ثالثاً حجز جديد **Resv** : عند الضغط على هذا الزر تفتح معك نافذة **Query Rate** وقد شرحناها سابقاً بالتفصيل الممل . رابعاً ملف جديد **New**: من هذا الزر نستطيع إنشاء ملف جديد سواء لشركة أو لفرد عند الضغط على هذا الزر تفـتح

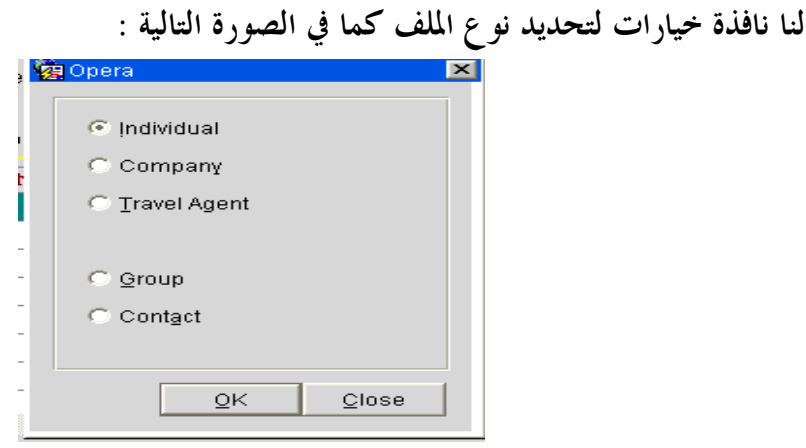

فعند اختيار الخيار **Individual** لإنشاء ملف نزيل تفتح معنا النافذة التالية :

إعداد م/عبــد الباسط سعيد عبد الرحيم الشرعبي

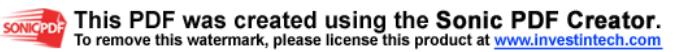

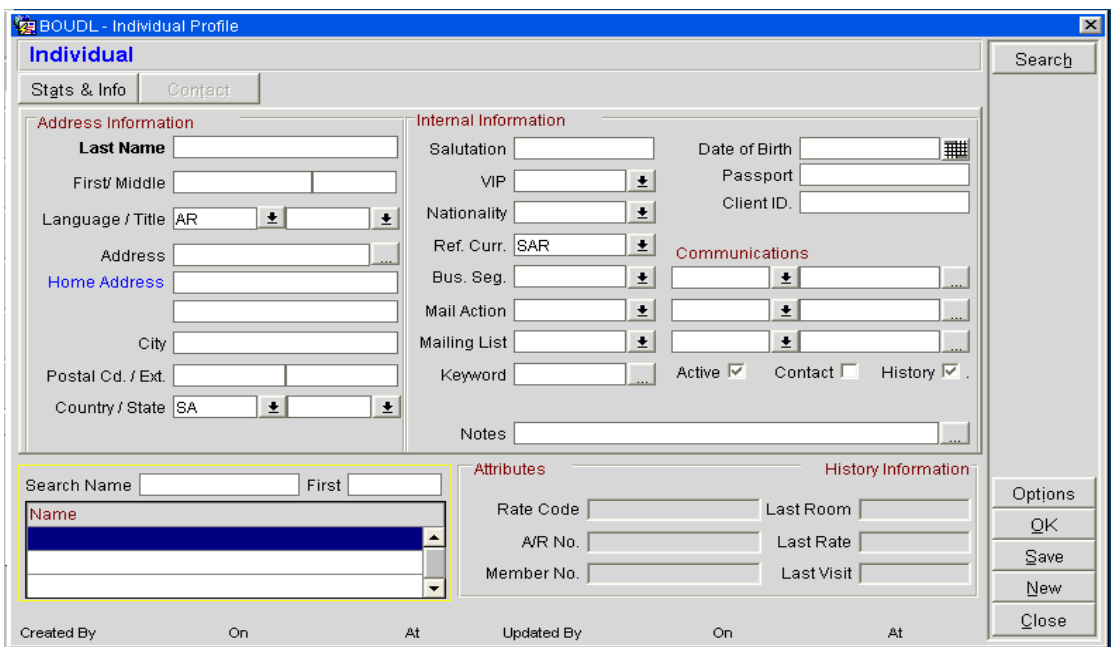

يتم إدخال البيانات في النافذة السابقة ثم الضغط على زر حفظ فيتم إضافة ملف جديد للتريل أما عند اختيار الخيار **Company** والضغط على زر **Ok** فتفتح نافذة إضافة ملف الشركة . تظهر نافذة ملف الشركة كما في الصورة التالي :

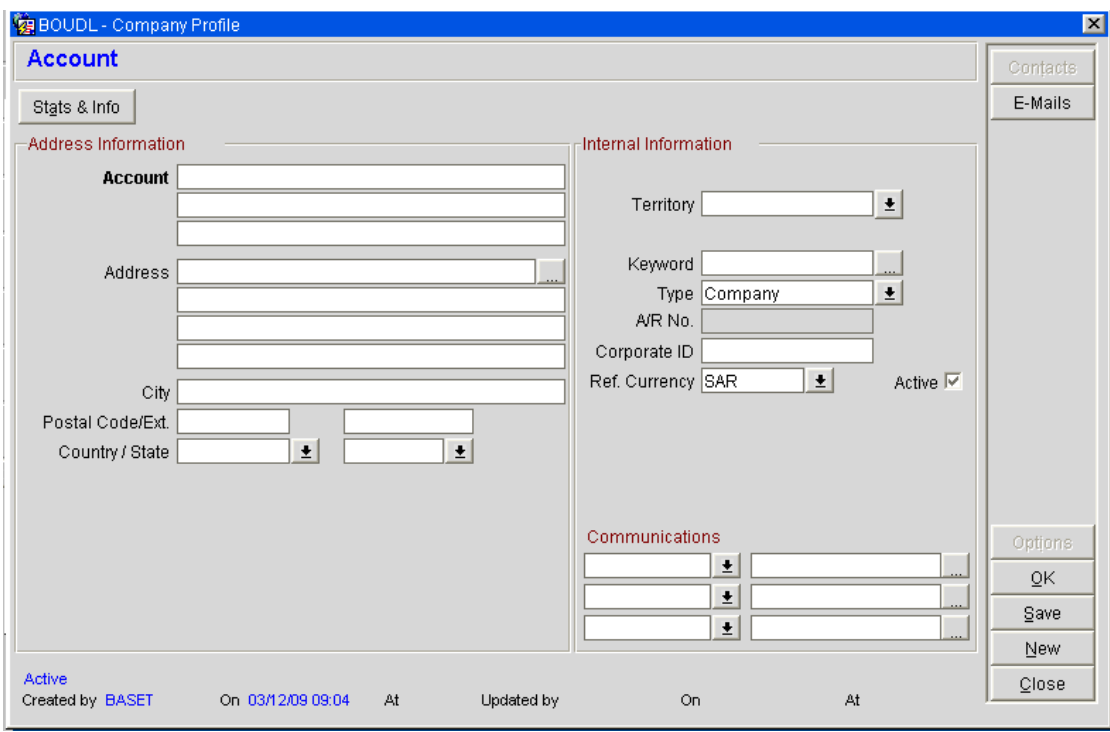

يتم إدخال بيانات الشركة (أهم شيء فيها هو حقل **Account** والباقي اختياري

ثم نضغط على الزر أعلى النافذة المسمى **info & Stats** فتفتح لنا نافذة جديدة كما في الصورة :

إعداد م/عبــد الباسط سعيد عبد الرحيم الشرعبي

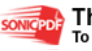

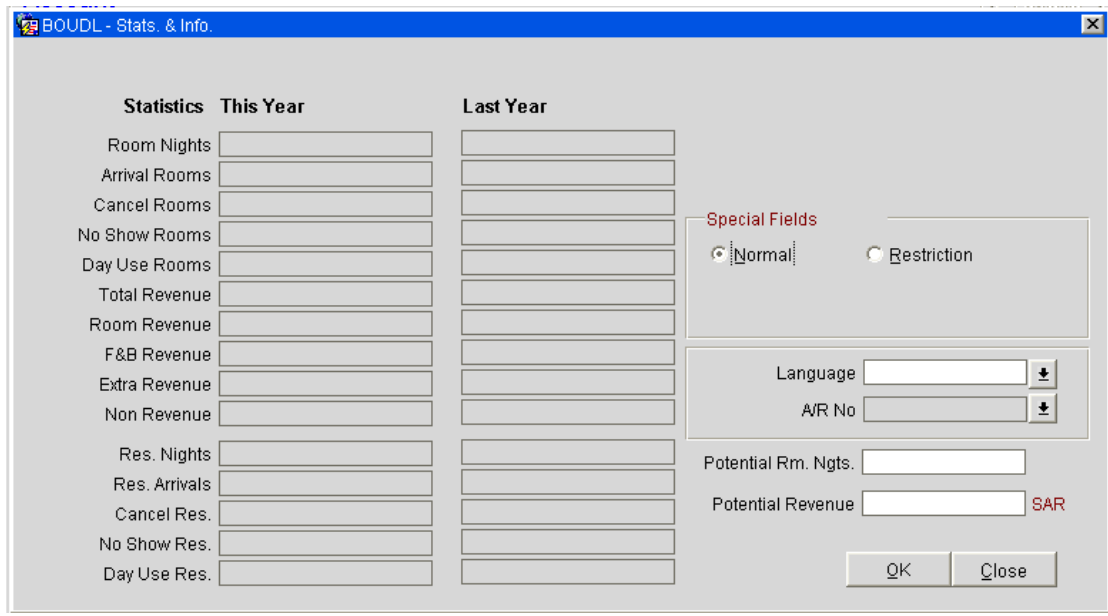

أهم شيء في هذه النافذة هو حقل **No R/A** حيث يمثل رقم الحساب فبدونه يعتبر الملف ناقص ولا يمكـن استخدامه في عملية **Routing** لإدخال رقم الحساب نضغط على زر ا لموجود جوار حقل**No R/A** فتظهر لنا واجهة **Account** كما يلي :

وفيها الحقول التالية - نوع الحساب **Type Account** والموجود لدينا هو الافتراضي **DFT**

- حقل رقم الحساب **Number Account** وهو الأهم وندخل فيه رقم وحيد يميز هذا الحساب عن غيره
	- حقل **Limit Credit** حد الائتمان وفيه يتم وضع سقف علوي للحساب .

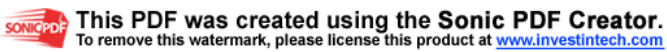

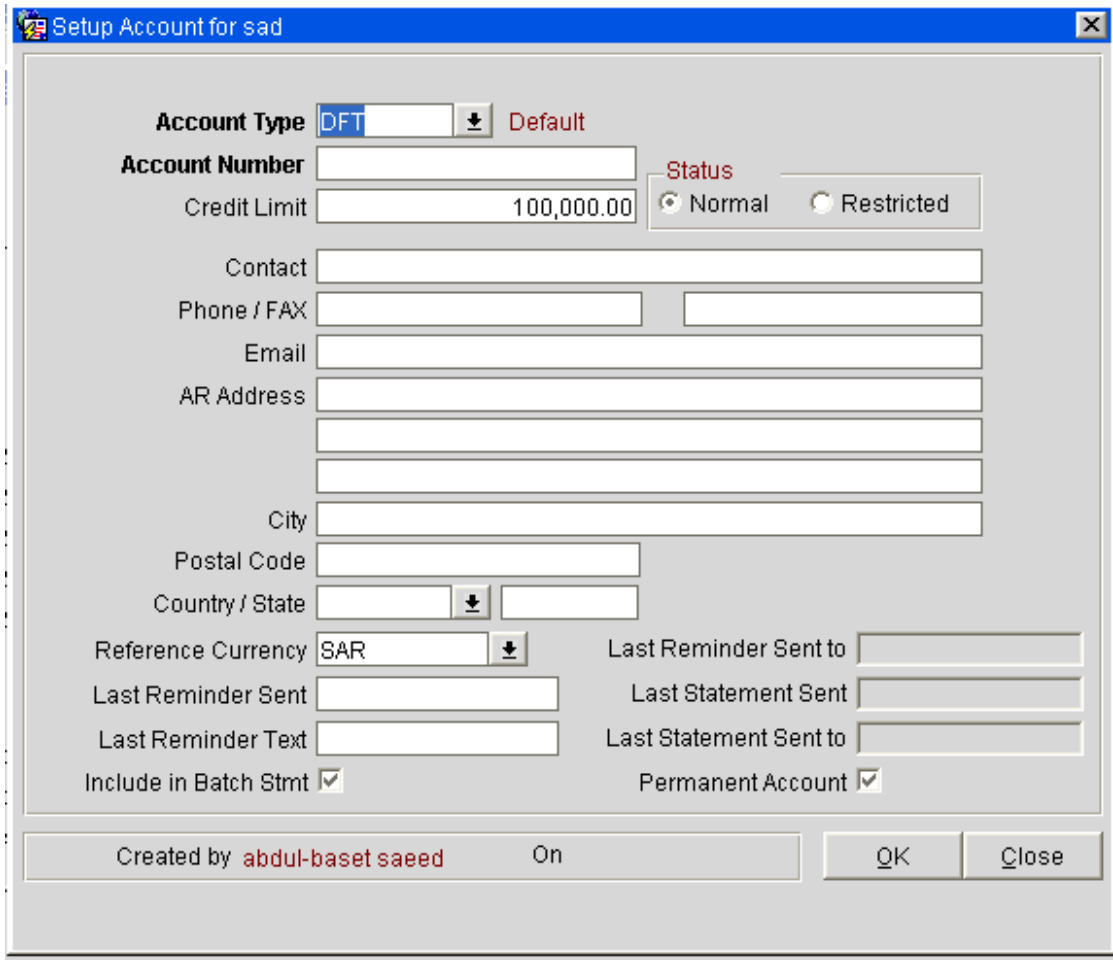

إعداد م/عبــد الباسط سعيد عبد الرحيم الشرعبي

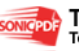

**The Contract of the Contract of the Contract of the Contract of the Contract of the Contract of the Contract of the Contract of the Contract of the Contract of the Contract of the Contract of the Contract of the Contract** 

## الفصل الثاني المكاتب الأمامية **Desk Front**

بعد التعرف على كيفية الحجز والتعديل عليه وإنشاء ملفات الترلاء والبحث عن الحجوزات نستطيع رؤية هذه الحجوزات في المكاتب الأمامية **Desk Front** وبالتالي نستطيع رؤيتها هنا وإجراء عدد من العمليات عليها حيث توجد عمليتين رئيسيتين في هذه القائمة

الأولى : القادمون **Arrivals** :

 من هذا الزر أو الأمر نستطيع معرفة القادمون في هذا اليوم أو في أي يوم لاحق (الأشخاص المتوقع قدومهم في تلك اليوم أو ما يليها بحسب تاريخ القدوم في الحجوزات ) ونستطيع عمل تسكين للترلاء من هذه الواجهة وسوف نناقش هذه الواجهة بالتفصيل لاحقاً .

الثانية : المقيمين في الغرف **Guests House-In** في هذه الواجهة نستطيع رؤية الغرف المسكنة لهذا اليوم ومعرفة الأشخاص المقيمين لدينا وهنا عـدة أوامـر سنتعرف عليها لاحقاً .

ملاحظه : الفرق بين واجهة القادمون *Arrivals* والمقيمين في الغرف *Guests house-In* هو أن الأولى فقط للبحث عن الأشخاص المفترض قدومهم وهم في حالة حجز فقط يعني قبل *in Check* أما في حالة المقيمين فهي فقط للأشخاص المقيمين والذين هم في حالة *In Checked* وما يليها مثل *out Due* بالإضافة إلى قدرة البحث برقم الغرفة في واجهة المقيمين *Guests House In* .

> نلاحظ مكونات المكاتب الأمامية من الصورة التالية : بعد الضغط على القائمة **desk Front** تظهر معنا بقية الأوامر :

إعداد م/عبــد الباسط سعيد عبد الرحيم الشرعبي مسؤول نظم المعلومات في إدارة الإيرادات –شركة بودل للفنادق والأجنحة الفندقية

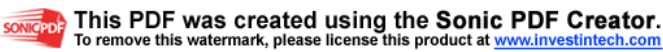

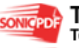

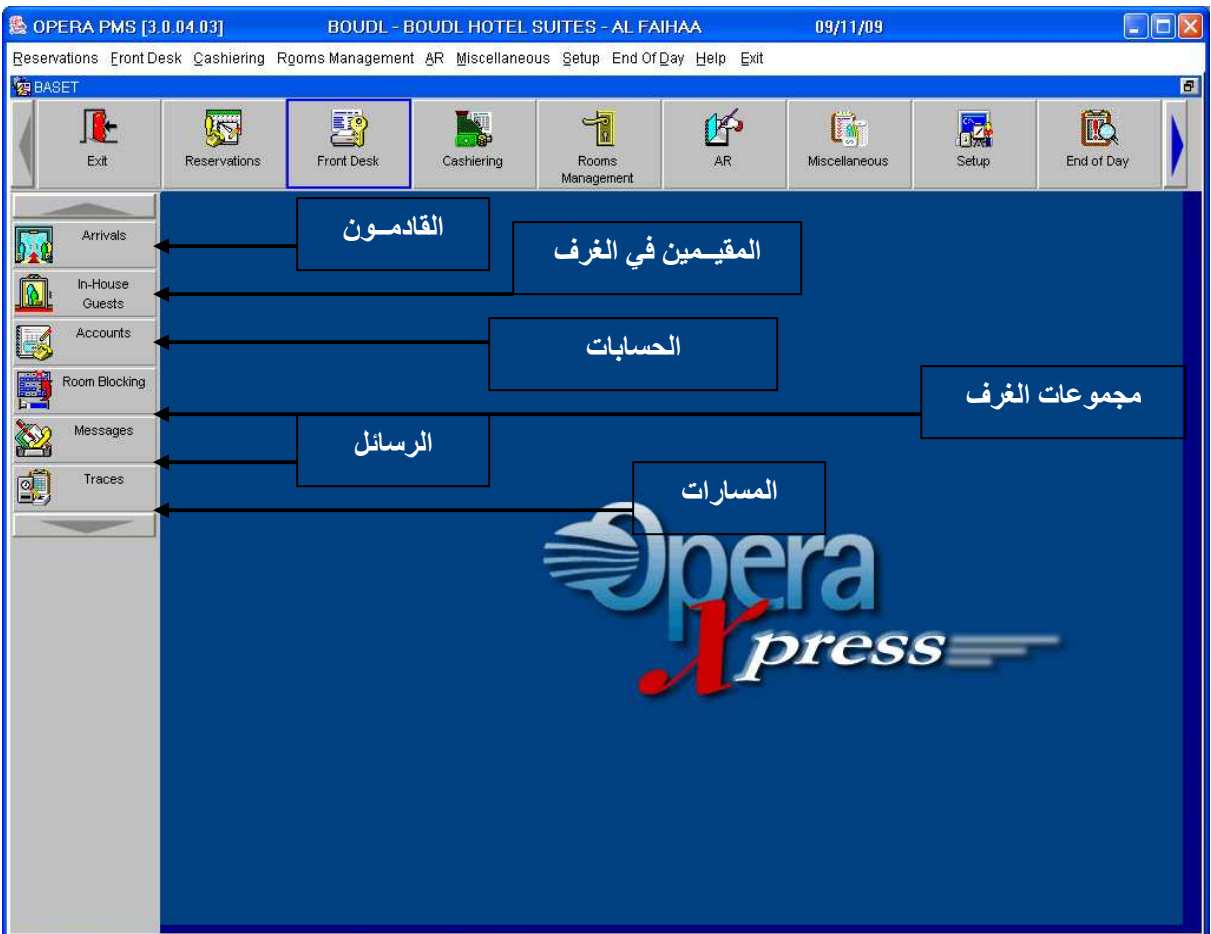

سنأخذ أهم أمرين في هذه القائمة وهما : - القـادمــون (**Arrivals** (: نستطيع (البحث) في هذه النافذة عن الترلاء المفترض قدومهم في يوم أو من تاريخ الى تاريخ وكذلك نستطيع عمل تسكين للترلاء وإلغاء الحجوزات من هذه النافذة . هناك عدد من الأوامر في هذه الواجهة سنناقشها هنا بالتفصيل :

إعداد م/عبــد الباسط سعيد عبد الرحيم الشرعبي

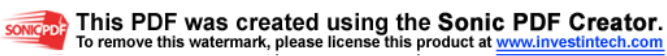

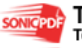

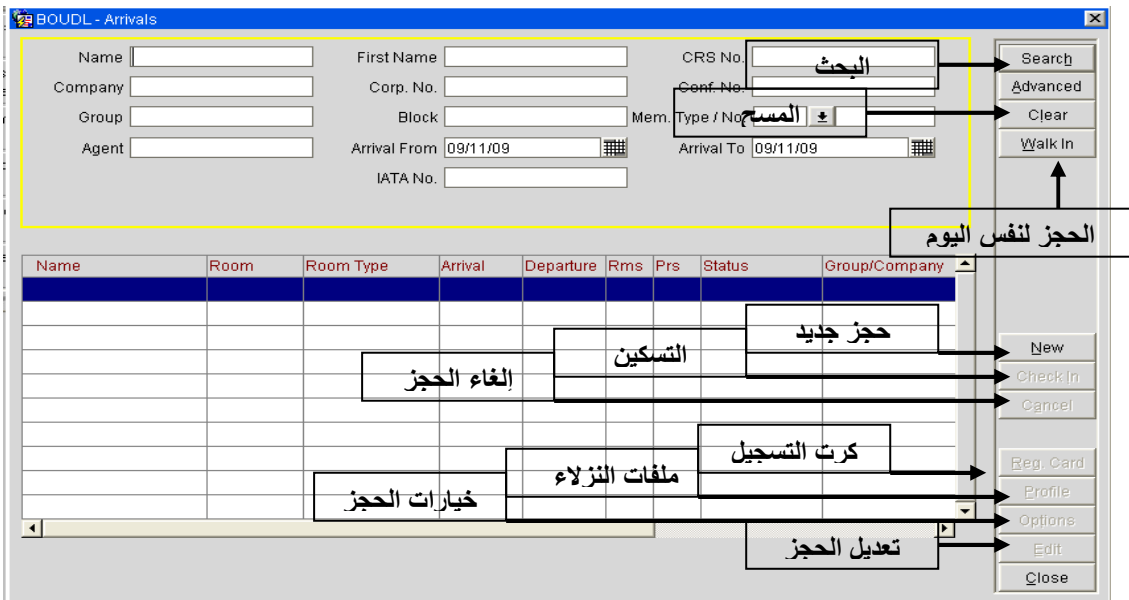

- البحث **Search** : عملية البحث هنا تتم بنفس الطريقة المشروحة سابقاً في واجهة تعديل الحجز **Reservations Update**حيث تتم باستخدام الاسم أو تاريخ القدوم أو رقم الحجز **Number Confirmation** أو غيرها .(راجـع واجهـة تعديل الحجز) .
	- المسح **Clear** : نستخدم هذا الزر لتصفية السجلات والحقول (عملية مسح . )
- تسكين بدون حجز **in Walk** : يستخدم هذا الأمر في حال وصول نزيل إلى الفرع بدون إجراء حجز مسبق بالتالي نذهب إلى **Arrivals Front DeskArrivalsWalk in** من نضغط على زر **In Walk** فتظهر واجهة **Query Rate** وهي نفس الواجهة التي تظهر عند اختيار **New Reservation** ونواصل بقية الخطوات كما هو الحال في خطوات إنشاء حجـز جديـد (ارجـع إلى ملـف الحجوزات لمراجعة خطوات إنشاء حجز جديد) . بعد إكمال خطوات إنشاء الحجز يظهر الحجز في نافذة **Arrivals** ولكن تكون حالة الحجز هي **In Walk**
- جديد**New** : عند الضغط على هذا الزر تفتح لنا نافذة **Query Rate** التي تفتح عند إنشاء حجز جديد وتمر بنفس الخطوات وقد شرحناها سابقاً في ملف الحجز بالتفصيل .
- :**Check in** التسكين عند الضغط على هذا الزر تفتح لنا واجهة اختيار الغرفة وقد تطرقنا لهذا الأمر سابقاً عند شرحنا لواجهـة تعـديل . **Update Reservation** الحجز - إلغاء الحــجــز **Cancel**:
	- أيضاً هذا الأمر مشروح سابقاً في واجهة تعديل الحجز **Reservation Update** .
		- ملفات الترلاء **Profiles** :

إعداد ۖ م/عبـــد الباسط سعيد عبد الرحيم الشرعبي

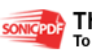

مشروح مسبقاً راجع (تعديل حجوزات الترلاء-أمر **Profile** ( - خيارات الحجز **Options** : هذا الزر عند الضغط عليه تفتح معنا واجهة خيارات الحجز **Options Reservation** والتي قد تم التطـرق إليها مسبقاً وبالتفصيل وقد وضحنا وشرحنا فيها أهم الخيارات مثل( **,move Room, Billing, Deposit Routing**، ...............( الخ

- التعديل **Edit** : هذا الأمر أيضاً مشروح مسبقاً في واجهة **Reservation Update** حيث من خلاله يمكن تعديل بيانات الحجز بتمديد الحجز أو تأخير أوتقديم تاريخ وصول التريل أو تعديل عدد أيام الإقامة فيه .

## - المقيمين في الغرف **Guests House In**

 هذه القائمة نستطيع منها معرفة الأشخاص القاالمق يميندمين في هذا اليوم أو في أي يوم سابق حسب الحجـز وهي مشاة لواجهة القادمون في الأوامر والمكونات مع بعض الاختلافات بالإضافة إلى فرق بسيط وهو أننـا نستطيع البحث باستخدام رقم الغرفة وكذلك يكون جميع الترلاء قد تم تسكينهم فعلاً أي في حالة **Check In** أو في حالة **Out Due** .

كما أن هناك أوامر قد ناقشناها سابقاً في واجهتي تعديل الحجـز **Reservation Update** وواجهـة القادمون **Arrivals** ، فلن نعيد شرح تلك الأوامر وسنذكرها على سبيل السرد لا التفصيل وهي : (البحث **Search** مع ملاحظة أن هناك خيار جديد للبحث هنا هو رقم الغرفة-المسح **Clear** – حجـز جديد **New** – التسكين **In Check** – إلغاء الحجز **Cancel** - ملف التريل **Profile**-خيارات الحجز . **Edit** التعديل – **Option**

واجهة تعديل الحجز مبينة في الصورة التالية :

إعداد م/عبــد الباسط سعيد عبد الرحيم الشرعبي

مسؤول نظم المعلومات في إدارة الإيرادات –شركة بودل للفنادق والأجنحة الفندقية

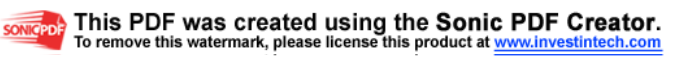

**The Contract of the Contract of the Contract of the Contract of the Contract of the Contract of the Contract of the Contract of the Contract of the Contract of the Contract of the Contract of the Contract of the Contract** 

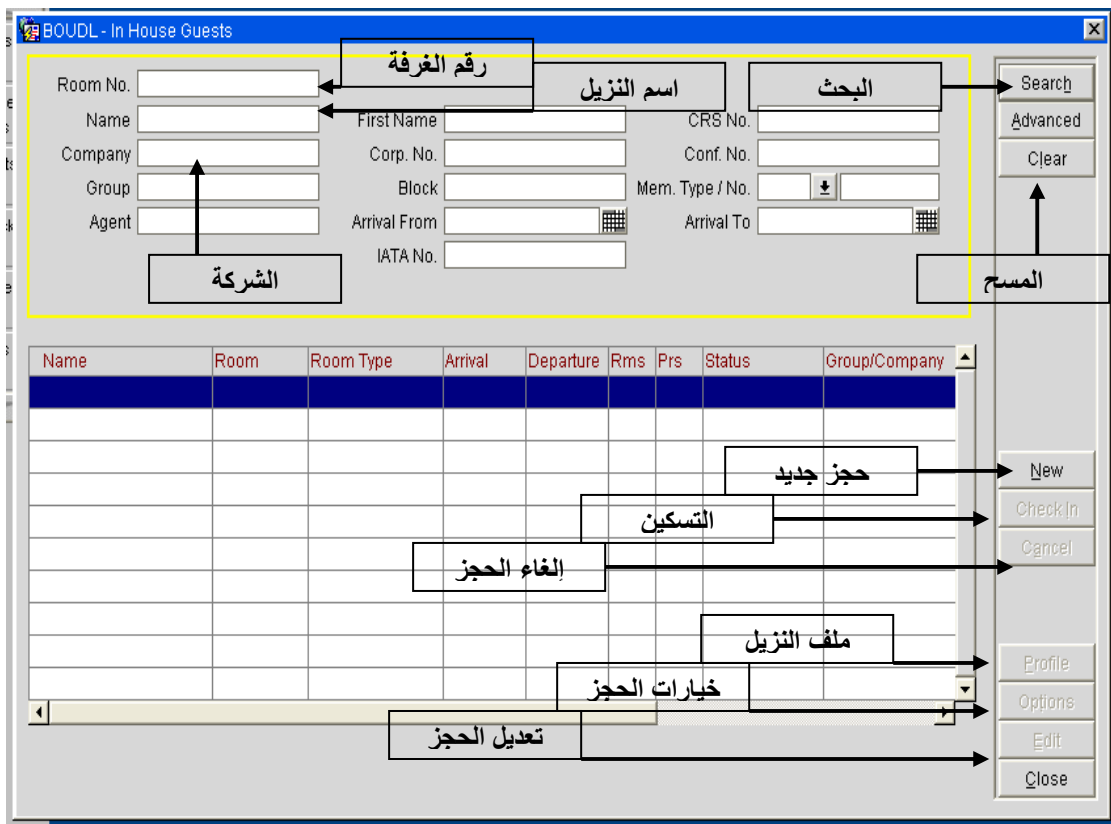

إعداد م/عبــد الباسط سعيد عبد الرحيم الشرعبي

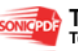

*The State State State State State State State State State State State State State State State State State State* 

الفـــصـل الــثالـث : مـلـــف الكاشر

هذا الملف يحتوي على جميع العمليات المتعلقة بحسابات النزلاء والفواتير وطرق الدفع وتقـــارير الكاشــــر وغيرها من الحسابات الأخرى :

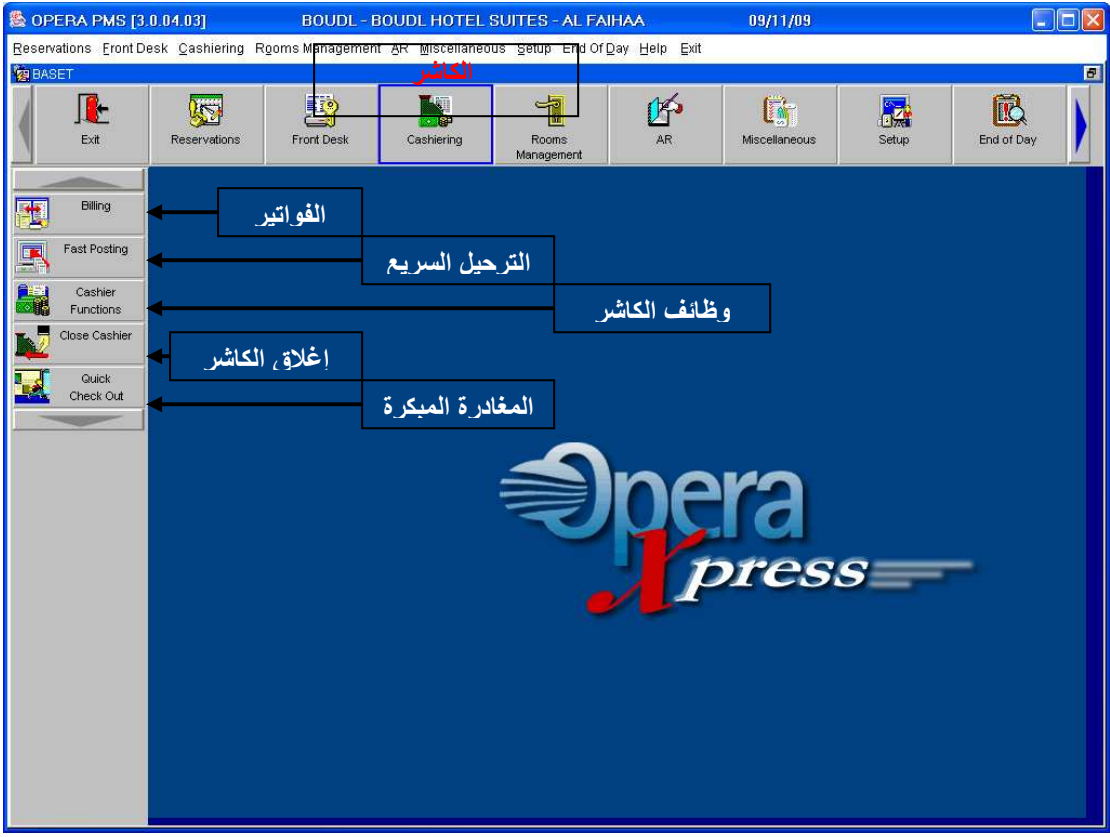

وتتكون هذه القائمة من عدد من القوائم الفرعية وهي موضحة في الصورة التالية ومفصلة فيما يليها :

- الفواتير **Billing** :

من هذه الواجهة نستطيع إدخال الفواتير المتعلقة بكل من الكوفي شوب**shop Coffee ,** والثلاجة **Mini Room** الغـرف وإيجـار**Telephone** والتلفونـات **Laundry Normal** والمغسـلة ، **bar** . **Service Charge** والخدمات**Charge**

كيفية الوصول إلى نافذة الفواتير **Billing** :

١ -من قائمة الكاشر**Cashiering**نختار **Billing Cashiering>Billing** ٢ - بعد ذلك تفتح نافذة تسجيل الدخول إلى الفواتير حيث تطالبك بإعادة إدخال كلمة المرور الخاصة بك فندخل كلمة المرور ونضغط زر تسجيل الدخول **Login** .

نافذة تسجيل الدخول إلى الكاشر موضحة في الصورة التالية :

إعداد م/عبــد الباسط سعيد عبد الرحيم الشرعبي

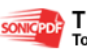

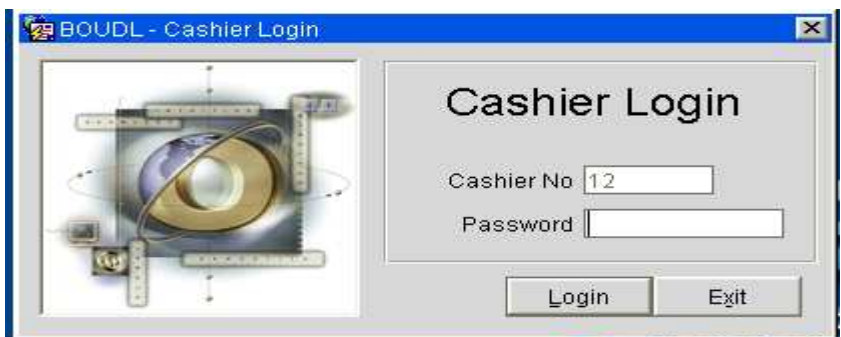

-٣ندخل كلمة المرور ثم نضغط زر تسجيل الدخول **in Log** ٤ - تفتح نافذة البحث عن الأشخاص المقيمين في الغرف **Search Guest House In** وهي موضحة في الصورة التالية :

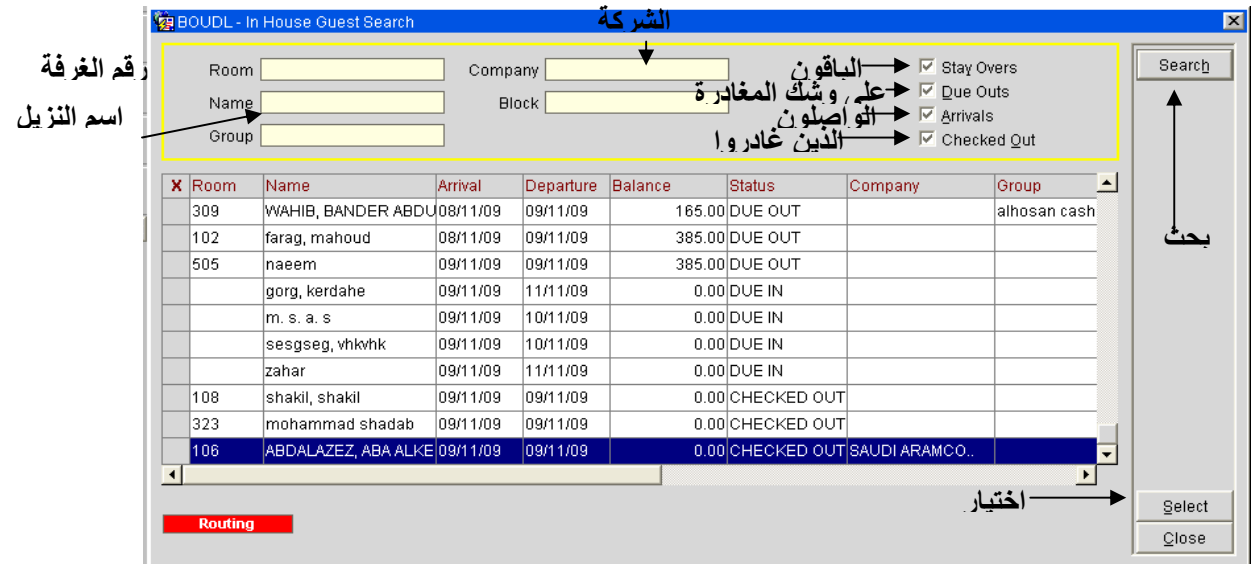

نلاحظ في هذه الواجهة ثلاثة أمور هي : أولاً طرق البحث : حيث نستطيع البحث إما برقم الغرفة **Room** أو باسم التريل **Name** أو باسم الشـركة **Company** أو باستخدام جميع الحقول .

> حيث ندخل الحقول أو الأحرف الأولى بالنسبة لاسم التريل أو اسم الشركة . ثم نضغط على زر بحث **Search** فتظهر النتائج .

ثانياً خيارات البحث : نلاحظ الخيارات الموجودة في الصورة والتي هي موجودة أعلى نافذة **Search Guest House In**

مسؤول نظم المعلومات في إدارة الإيرادات –شركة بودل للفنادق والأجنحة الفندقية

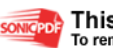

somcepole This PDF was created using the Sonic PDF Creator.

إعداد م/عبــد الباسط سعيد عبد الرحيم الشرعبي

 $\overline{\vee}$  Stay Overs  $\nabla$  Due Outs  $\nabla$  Arrivals I<sup>∞</sup> Checked Out وهي تعني كالتالي : -أ **Overs Stay** : وتعني الترلاء الذين ما زالوا باقين أي أن تاريخ المغادرة لهم ليس اليوم . ب - **Outs Due** : وتعني الترلاء الذين هم على وشك المغادرة (تاريخ المغادرة هو تاريخ اليوم) . جـ-**Arrivals** : الأشخاص القادمون (المفترض قدومهم اليوم ) . –د **Out Checked** : الأشخاص الذين غادروا في هذا اليوم .

ثالثاً كيفية اختيار غرفة لفتحها : -١يتم البحث عن غرف برقم بإدخال رقم الغرفة أوادخال اسم التريل وتحديد خيارات البحث المطلوبة . ٢ نح- ديد غرفة بالضغط عليها ثم الضغط على زر اختيار **Select** فتفتح نافذة الفواتير **Billing** أو بطريقة أخرى ننقر نقر مزدوج على الغرفة المطلوبة فتفتح لنا نافذة الفواتير . تظهر نافذة ال **Billing**كما في الصورة التالية :

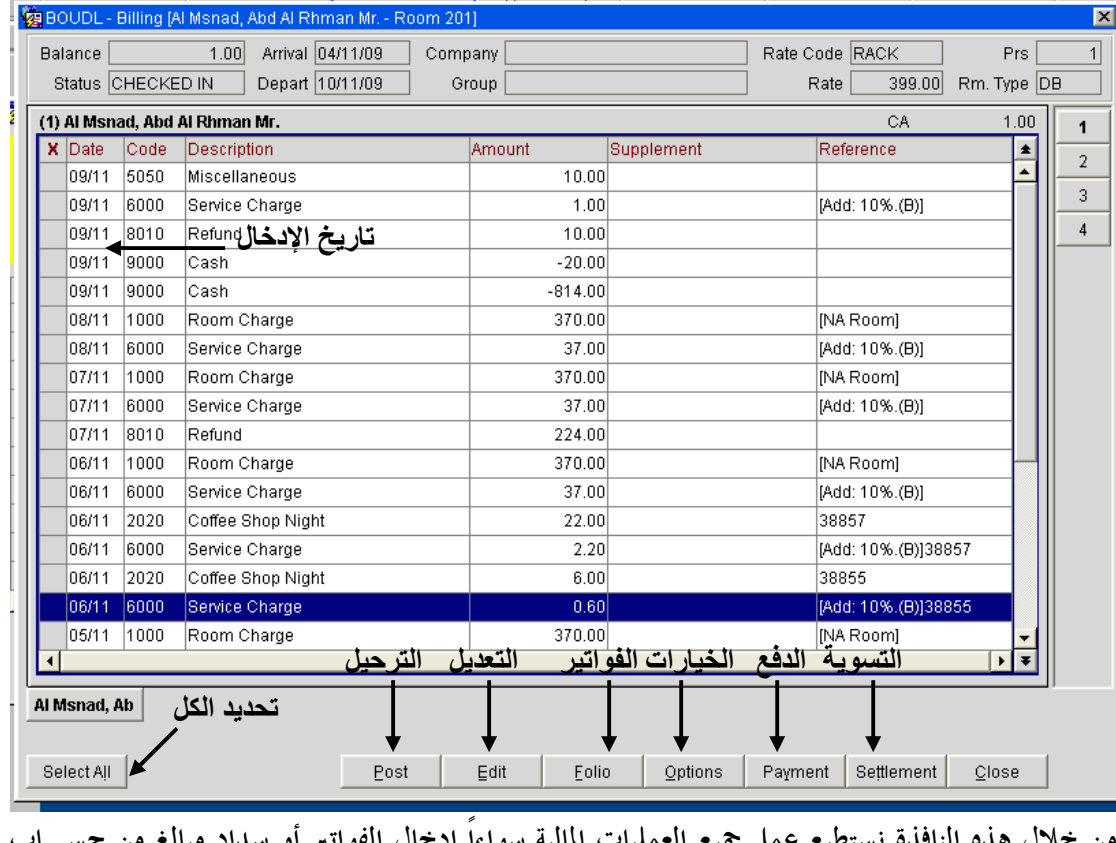

حلال هذه النافذة نستطيع عمل جميع العمليات المالية سواءاً إدخال الفواتير أو سداد مبالغ الترلاء أو عمل خروج لتريل (مغادرة) **Out Check** . أمر الترحيل **Post** : من هذا الأمر نستطيع إدخال فواتير الترلاء مثل الكوفي شوب والثلاجة والمغسـلة وبقية الخدمات مثل المكالمات و .....الخ

إعداد م/عبــد الباسط سعيد عبد الرحيم الشرعبي

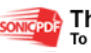

ملاحـــظه : جميع إدخالات الترحيل (*Post* (تدخل في الجانب المدين لحساب التريل ويقابلها إدخالات الدفع(*Payment* (كقيم دائنـة في حسـاب التريل . ولإدخال فاتورة نزيل نقوم بالخطوات الآتية :

**Ca** BOUDL - Transaction Posting  $\vert x \vert$ Qty. Win. Check No. Supplement Reference Description Code Amount  $0.00 1$  $1 \pm$ المبلغ 'د ا4-الكو د الترحيل न  $0.00$ Total Postings  $\boxed{0.00}$  Amount  $C$ lose Post

١–نضغط على زر Post فتفتح لنا نافذة الترحيلات كما هي مبينة في الصورة التالية:

## ٢ - لتديد نوع الفاتورة (**Shop Coffee** (أو **bare Mini** و أ **Laundry** أو .....الخ

نضغط على الزر الموجود في جانب حقل **Code** في النافذة والذي يظهر في الصورة التالية :

| Code | Description | Amount      | lQtv. | Win.     | Check No. Supplement | Reference             |
|------|-------------|-------------|-------|----------|----------------------|-----------------------|
|      | z.          | $0.00\vert$ |       |          |                      |                       |
|      |             |             |       | $\sim$ m |                      | $\bullet$<br>$\cdots$ |

<sup>-</sup>٣ تظهر معنا قائمة **code Transaction** كما يلي ك

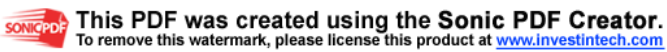

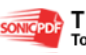

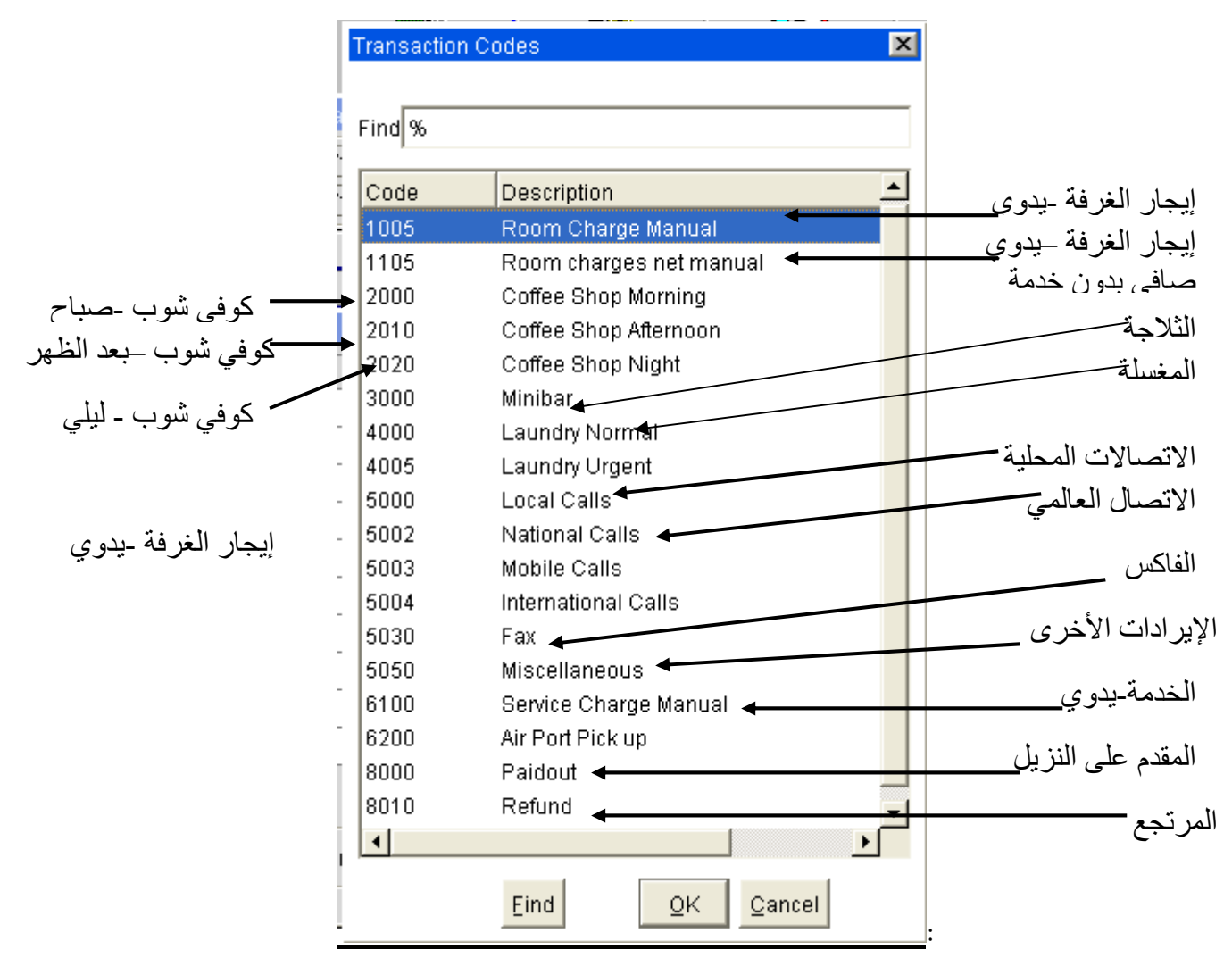

- ماهو كود الترحيل **Code Transaction** ؟

وهو رمز يستخدم للدلالة على نوع محدد من الفواتير حيث نلاحظ من قائمة **Code Transaction** الموجودة في الصورة السابقة عدد من الأكواد المهمة وهي

 - **Manual charge Room** ويدل على ايجار الغرفة ولكن يدخل يدوياً حيث أن هناك حالات تستدعي ادخال السعر يدوياً (مثلاً معالجة أخطاء الأسعار) .

-**Shop Coffee** ويستخدم لإدخال فواتير الكوفي شوب للفندق .

- **Normal Laundry** ويستخدم لإدخال فواتير الترلاء المتعلة بالمغسلة .
	- **bare Mini** وتستخدم لإدخال فواتير الثلاجة .

-**Refund** ويستخدم لإدخال المبالغ المرتجعة للترلاء حيث أن التريل قد يدفع أثناء الإقامة أكثر مما عليه ،اذا رغب بالخروج يتوجب علينا إعادة المبلغ اليه ويدخل المبلغ المرتجع كـ **Refund** .

- - **Paidout** االمب لغ المدفوعة عن التريل مقدماً ،فمثلاً قد يطلب التريل أكل من مطعم خارجي
- ويطلب من موظف الإستقبال أن يدفع عنه تحت الحساب ، لذا يتوجب ادخال المبلغ أو تسجيله عليه

كـ **Paidout** من **Post** .

- طريقة إدخال الفواتير في نافذة الترحيل (**Post Transaction** : (

إعداد م/عبــد الباسط سعيد عبد الرحيم الشرعبي

مسؤول نظم المعلومات في إدارة الإيرادات –شركة بودل للفنادق والأجنحة الفندقية

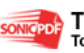

٣٣

٤ - يتم الضغط على السهم الموجود يسار عمود الكود(**Code** ( الموجود في النافذة بعدها تظهر قائمة الأكواد (**Code Transaction** (كما هو ظاهر في الصورة السابقة .

٥ - يتم اختيار أحد الأكواد حسب نوع الفاتورة كوفي شوب أو ثلاجة أو غيره (يتم اختيار الأكـواد إمـا بتحديد الكود ثم النقر على زر **OK** أو بالنقر المزدوج على الكود الذي يمثل الفاتورة . )

٦ - بعد اختيار الكود يتم إدخال مبلغ الفاتورة في حقل المبلغ **Amount** .

٧ - هناك أمور اختيارية يتم إدخالها اختياريا في حالة القيم الموجبة وهي - **no Check** : يدخل فيه رقم الفاتورة الفعلية (رقم فاتورة الكوفي شوب أو الثلاجة أو غيره ) - **Supplement** : ويدخل فيه تفاصيل حسب الطلب(هذا الحقل إلزامي فقط في حال إدخال القـيم الموجبة : - **References** : أيضا يتم فيه إدخال رقم مرجع للفاتورة أو المستند الذي يتم إدخاله . ٨ - نضغط على زر **Post** فتتم عملية الإدخال

٩ - للخروج من النافذة اضغط على زر **Close** .

 القيم السالبة (فائدا وطرق إدخالها) : نقوم بإدخال القيم السالبة وذلك لمعالجة أخطاء الإدخال التي قـد تحدث وذلك لتعديل المدخلات أو إلغاء الفواتير المدخلة عن طريق الخطأ ويـتم إدخـال القـيم السـالبة : كالآتي **Negative Posting** بنفس الطريقة السابقة يتم تحديد الكود و إدخال المبلغ ثم نذهب إلى عمود **Qty** وندخل العدد - ١ بدلاً ١ من ثم نحدد سبب هذا الإدخـال في حقـل **Supplement** فنكتـب مـثلاً **P/W** اختصـار إلى **Posting Warning** ثم نضغط على زر **Post** ز

أمر التعديل **Edit** : هذا الزر موجود في نافذة **Billing** الموجودة في صورة سابقة ويستخدم هذا الزر لتعديل البيانات علـى إدخال محدد وهناك حالتان هما : الأولى: في حال كون تاريخ الإدخال قد قلبت عليه الليلـــــــــة وبالتـــالي فقـــط يمكـــن تعـــديل حقـــل **Supplement** أو حقل **References** أو حقل **no Check** . الثانية : إذا لم تقلب الليلة على تاريخ الإدخال فيمكن تعديل حقل المبلغ **Amount** وحقل **Qty** أيضاً بالإضافة إلى الحقول السابقة .

إعداد م/عبــد الباسط سعيد عبد الرحيم الشرعبي

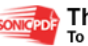

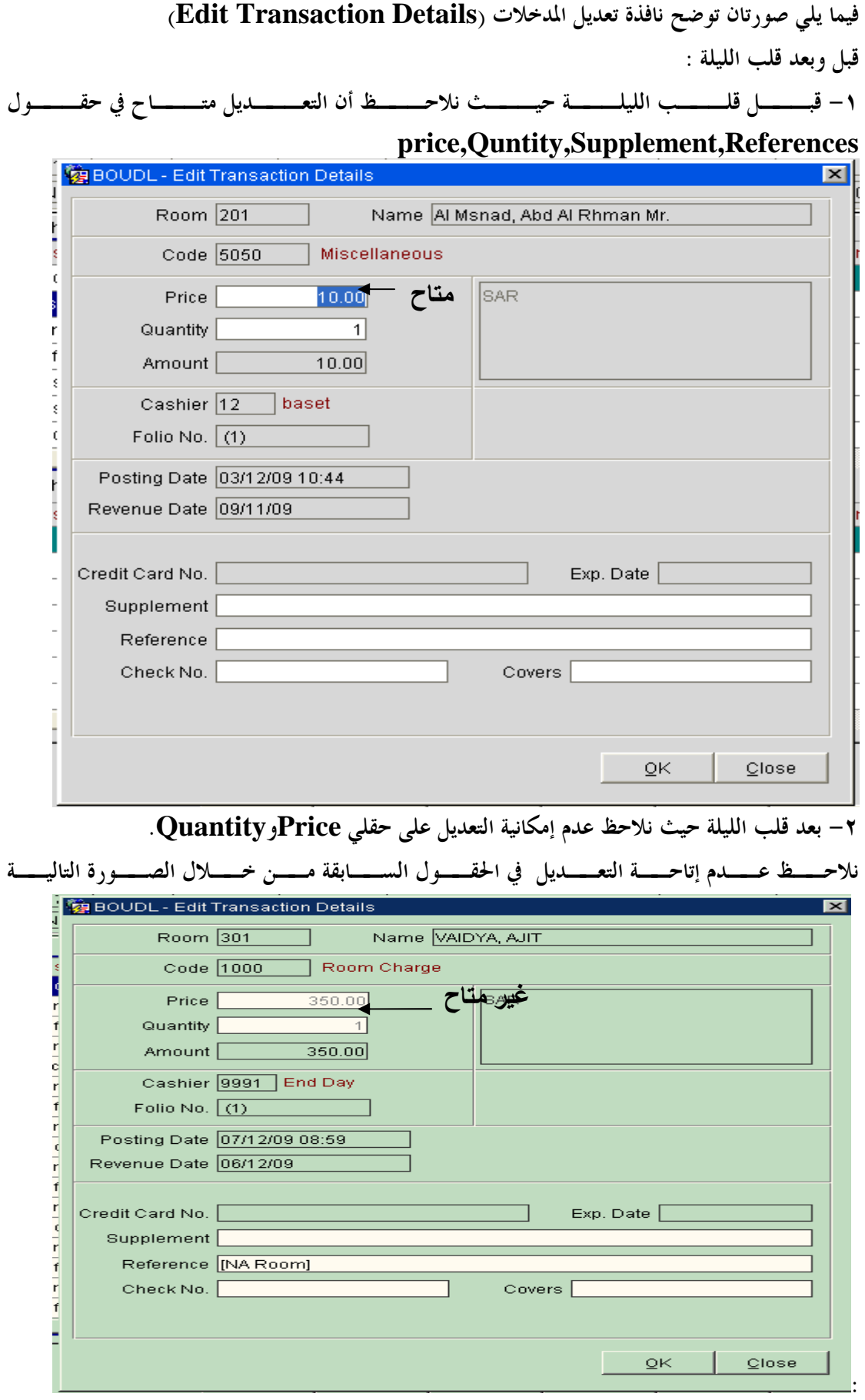

إعداد م/عبـــد الباسط سعيد عبد الرحيم الشرعبي

مسؤول نظم المعلومات في إدارة الإيرادات –شركة بودل للفنادق والأجنحة الفندقية

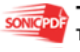

**SONIGPOR** This PDF was created using the Sonic PDF Creator.<br>To remove this watermark, please license this product at <u>www.investintech.com</u>

 أمر استخراج الفواتير **Folio**: من هذا الزر نستطيع طباعة الفاتورة لنافذة محددة كما أن هناك عدد من الخيارات لتحديد شكل الطباعة (تفصيلي-إجمالي و- ..... )الخ لطباعة فاتورة لنافذة نتبع الآتي -١يتم تحديد النافذة بالضغط داخلها ثم الضغط على زر **Folio**

-٢تظهر نافذة خيارة الفاتورة **Options Folio** كما في الصورة التالية :

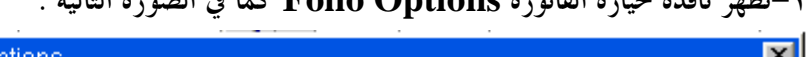

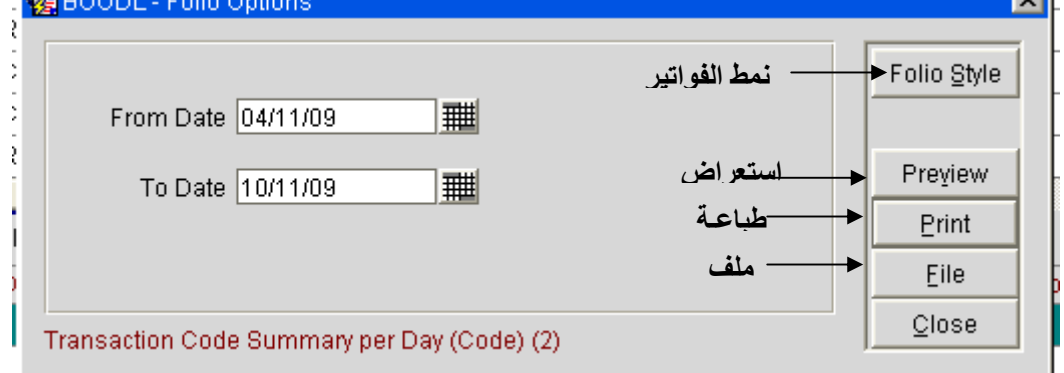

-٣لتحد يد شكل الفاتورة (تفصيلي أو إجمالي أو .........الخ) نضغط على زر **Style Folio** فتظهر لنا نافذة تحديد الخيارات **Style Folio**كالتالي-سنوضح فقط الخيارات الأكثر استخداماً )

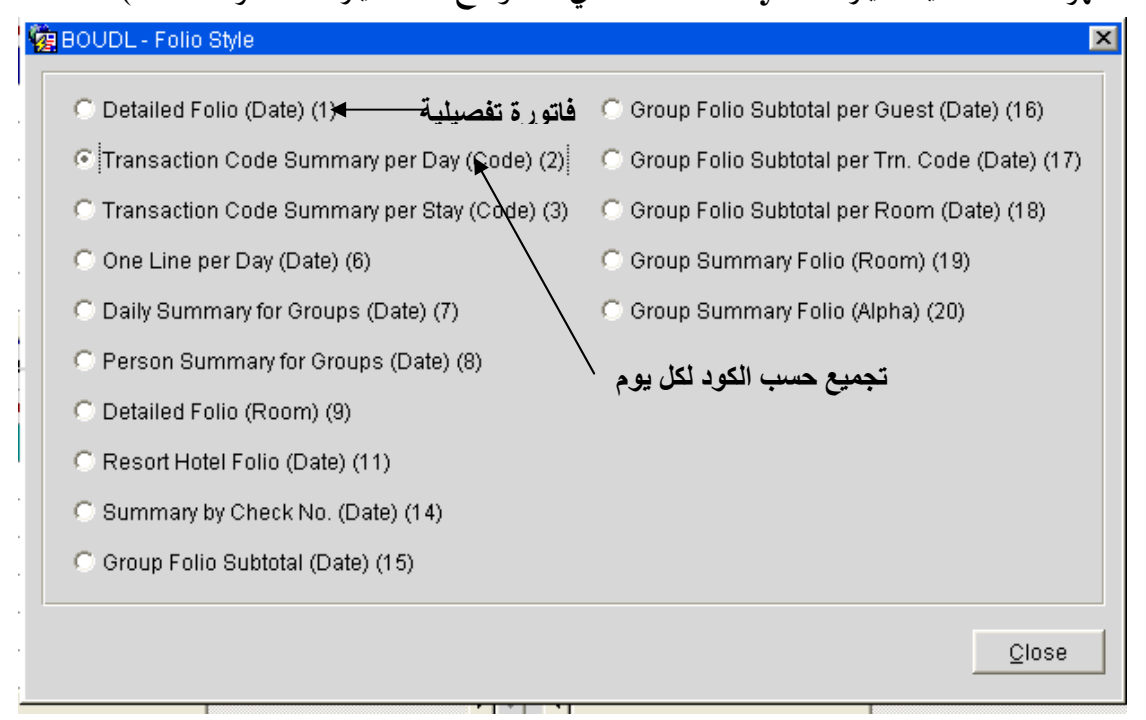

-٤نحدد الخيار المطلوب ونضغط على زر **Close** من أجل العودة إلى نافذة **Options Folio** زر استعراض **Preview**: عند الضغط على هذا الزر يفتح تقرير الفاتورة بملف **pdf** . زر طباعة **Print**: عند الضغط علية يرسل الأمر إلى الطباعة ويتم طباعة الفاتو (رة التقرير) .

إعداد ۖ م/عبــد الباسط سعيد عبد الرحيم الشرعبي

مسؤول نظم المعلومات في إدارة الإيرادات –شركة بودل للفنادق والأجنحة الفندقية

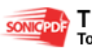

 $\mathbb{R}^n$  points  $\mathbb{R}^n$ 

This PDF was created using the Sonic PDF Creator.<br>To remove this watermark, please license this product at www.investintech.com
زر ملف **File** : هذا الزر نستطيع من خلاله تصدير التقرير إلى ملف لحفظه أو فتحه حيث عند الضـغط علية تفتح نافذة فيها ثلاثة خيارات موضحة في النافذة التالية :

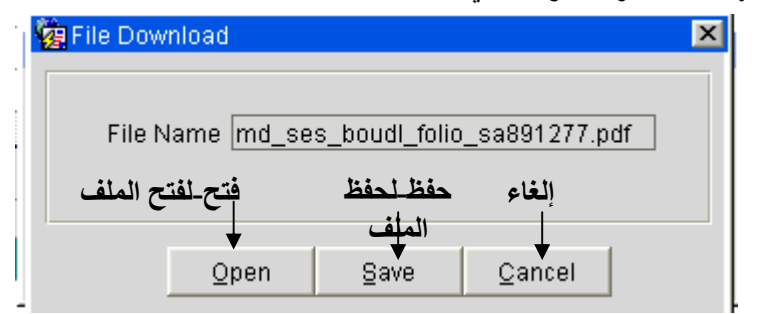

فعند اختيار فتح مثلاً تظهر الفاتورة كما في الشكل التالي :

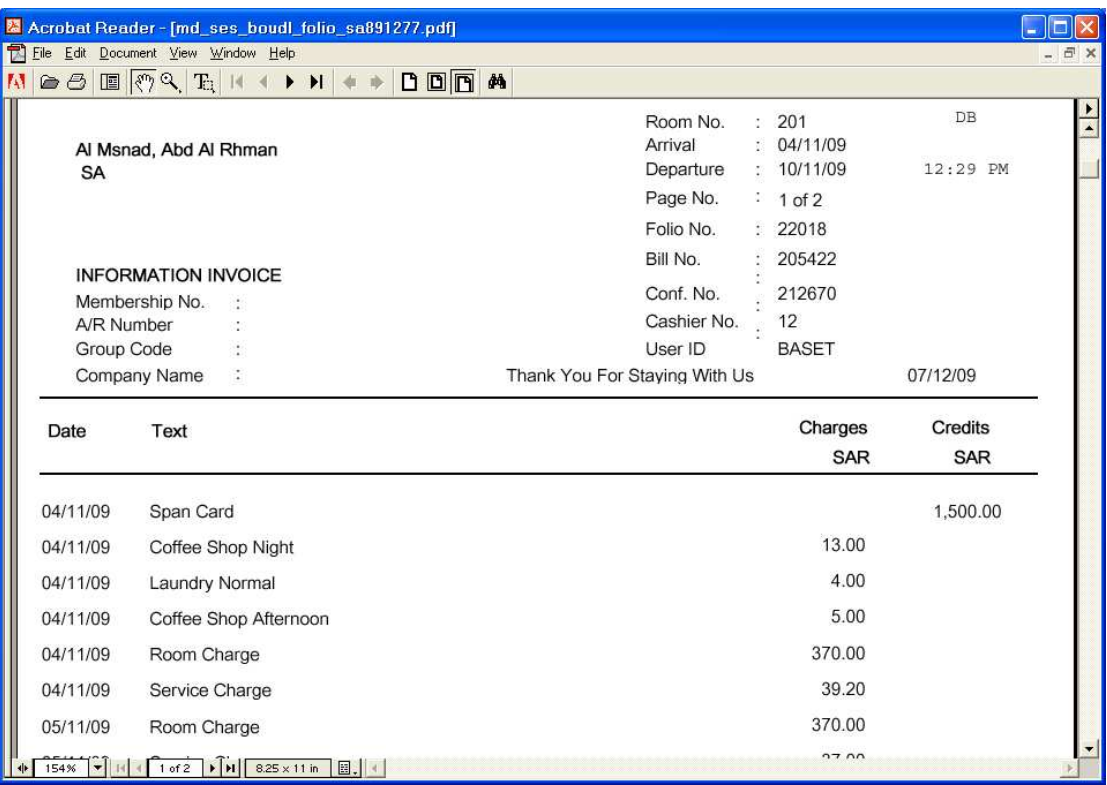

### أمر الدفع **Payment** :

من هذا الأمر نستطيع إدخال سداد الترلاء عند الضغط على زر **Payment** تفتح لنا نافذة **Payment** وهي ظاهرة بالصورة التالية :

إعداد م/عبــد الباسط سعيد عبد الرحيم الشرعبي

مسؤول نظم المعلومات في إدارة الإيرادات –شركة بودل للفنادق والأجنحة الفندقية

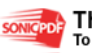

**Figure** 

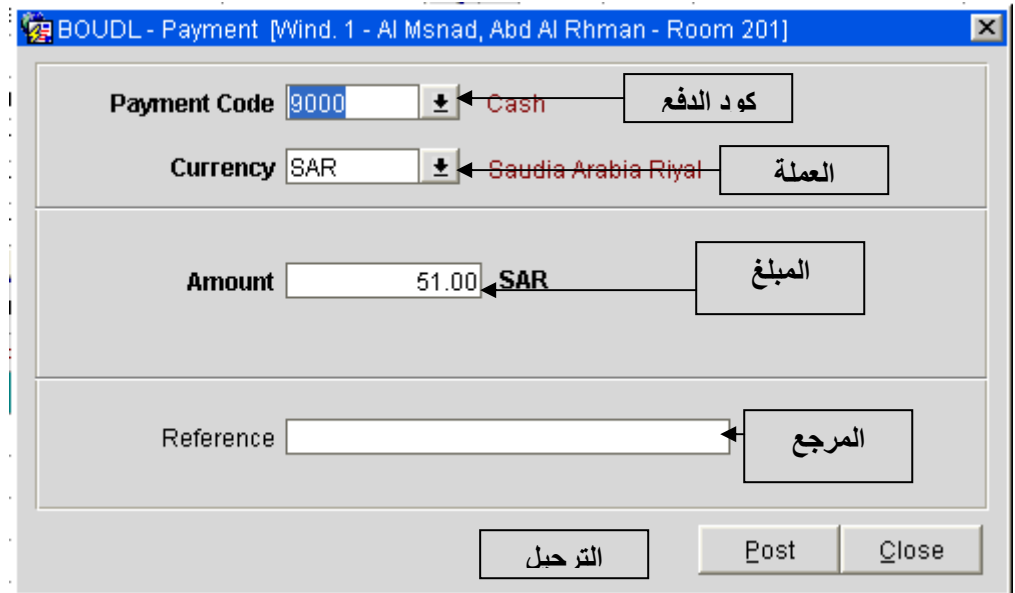

-في حقل **Code Payment** يتم تحديد طريقة الدفع بالضغط على الزر بجوار **Code Payment**

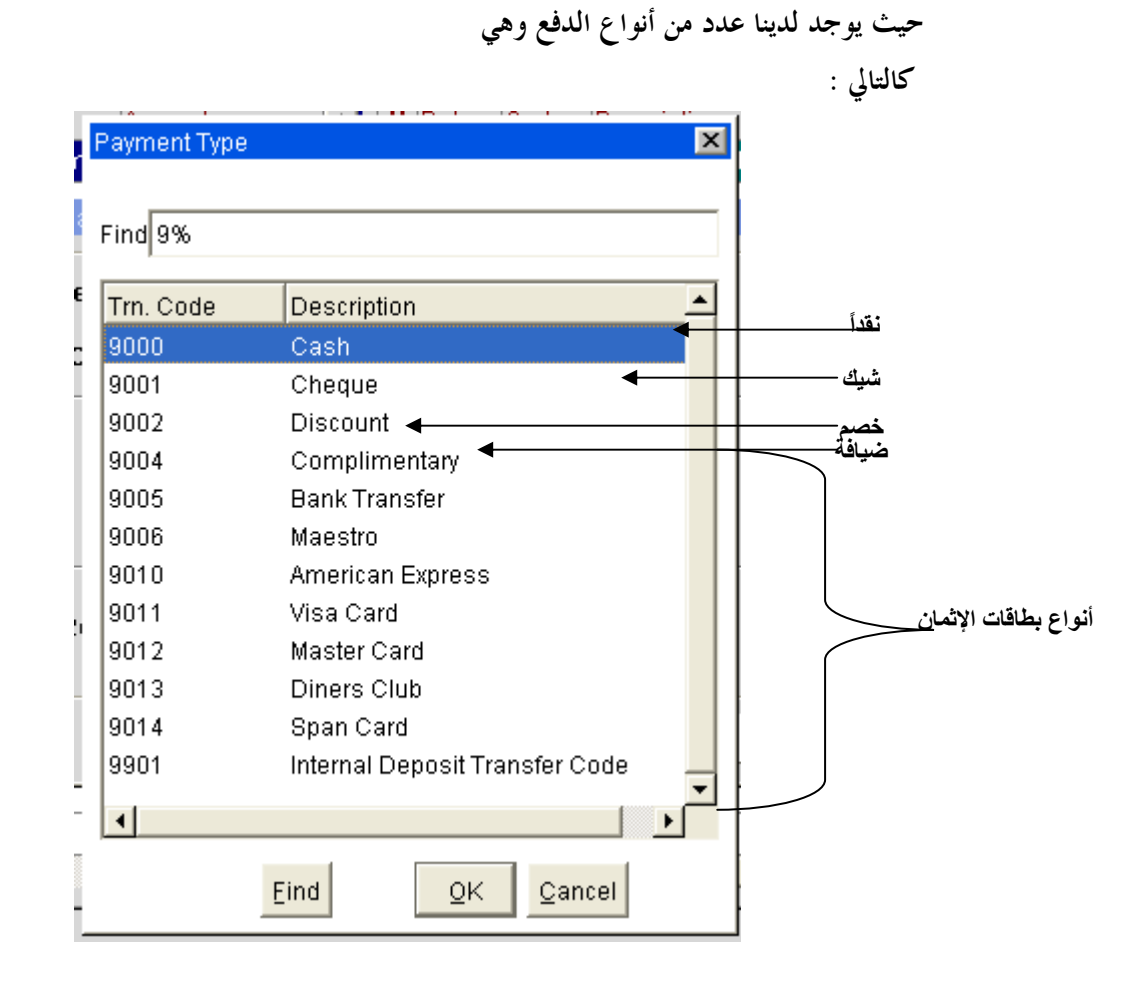

-يتم اختيار العملة من حقل **Currency** بتحديد نوع العملة - يدخل المبلغ في حقل **Amount** ويدخل ثم نضغط على زر **Post** .

إعداد م/عبــد الباسط سعيد عبد الرحيم الشرعبي

مسؤول نظم المعلومات في إدارة الإيرادات –شركة بودل للفنادق والأجنحة الفندقية

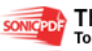

*Property Associated Associated Associated Associated Associated Associated Associated Associated Associated* 

 زر التسوية **Settlement** : هذا الزر له حالتين هما : الأولى : إذا كان تاريخ الخروج للغرفة أو التريل الذي فتحنا نافذة **Billing** له تاريخ المغادرة له أو **Departure** هو تاريخ اليوم نلاحظ أن هذا الزر يصبح اسمه **Out Check** بدلاً من **Settlement** في هذه الحالة من خلال هذا الزر نستطيع عمل خروج للتريل ولكن عند الخروج تظهر شاشة **Payment** المعتادة وفيها المبلغ المتبقي للتريل أو المتبقي علية بحيث يتوجب عليك تصفية حساب التريل أي يجب أن يكون رصيد الغرفة عند الخروج هو صفر . ملاحـــظــة مهمــة : في حال وجود *Routing* لهذه الغرفة إلى حساب شركة فيتوجب اختيار طريقة الدفع سداد ذمم مدينة *ledger City* حيث يتم ترحيل المبلغ إلى حساب الشركة .

 الثانية : إذا كان تاريخ الخروج غير تاريخ اليوم بالتالي يصبح اسم الزر **Settlement** أي التسوية وعند الضغط علية تظهر لنا نافذة فيها ثلاثة خيارات وهي ظاهرة في الصورة :

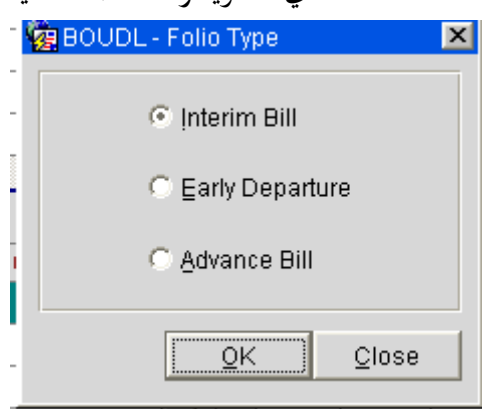

الخيار الأول **Bill Interim**:في حال الرغبة بإعطاء جز ء من الفاتورة تفصل المدخلات المطلوب عمل دفع لها **Payment** في نافذة واحدة وبالتالي نحدد هذه النافذة ونضغط على زر **Settlement** ونحدد الخيار **Bill Interim** وبضغط على زر **Ok** فتظهر لنا نافذة **Payment** الدفع فندخل طريقة سداد المبلغ ونحدد العملة ثم نحدد ندخل المبلغ في حقل **Amount** وبالتالي يتم إدخال المبلغ ويعطيك رسالة يسألك فيما إذا كنت تريد طباعة استلام فنختار إما نعم أو لا على حسب رغبتنا ثم يعطينا سؤال فيما إذا كنا نرغب في تطبيق نفس العمل مع بقية النوافذ فنختار لا فتطبع الفاتورة(الخاصة بالنافذة )

الخيار الثاني **Departure Early** : هذا الخيار نستخدمه إذا رغب التريل بالمغادرة المبكرة ونقصد بالمغادرة المبكرة الخروج في تاريخ قبل تاريخ الخروج وعند اختيار هذا الخيار والضغط على **Ok**

إعداد م/عبــد الباسط سعيد عبد الرحيم الشرعبي

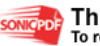

تكون بقية الخطوات نفس خطوات الخروج **Out Check** المشروحة سابقأ . الخيار الثالث **Bill Advance** : نستخدم هذا الخيار فقط في حال رغبتنا بإعطاء فاتورة مقدمة للتريل يدفعها بدون عمل **Out Check** حيث عند استخدامه يتم إنزال إيجار الغرفة **Charge Room** لهذ اليوم بشكل آلي وبالتالي تكون مكتملة وهذا هو الفارق الوحيد بينه وبين **Bill Interim**

#### أمــر الخيارات **Options** :

عند الضغط على هذا الزر تفتح لنا نافذة هي **Options Billing** خيارات الفواتير وفيها مجموعـة مـن الخيارات نلاحظها في الصورة التالية :

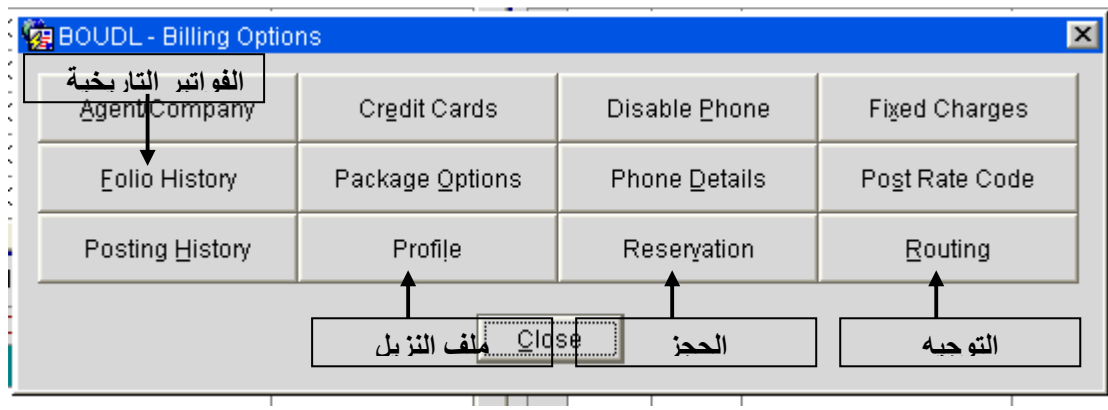

 لقد حددنا بعض الخيارات المهمة وقد سبق لنا شرح بعضها وهي (**Reservation-Profile**( وسوف نشرح خيارين آخرين هما :

-أ الفواتير التاريخية **History Folio** :

في هذا الخيار نستطيع معرفة جميع الفواتير الخاصة بالتريل في الفترات السابقة حيث نعرف تاريخ الفاتورة ورقم الغرفة التي سكن فيها وإجمالي تكاليف الإقامة(قيمة الفاتورة) .

نلاحظ نافذة الفواتير التاريخية **History Folio** في الصورة التالية :

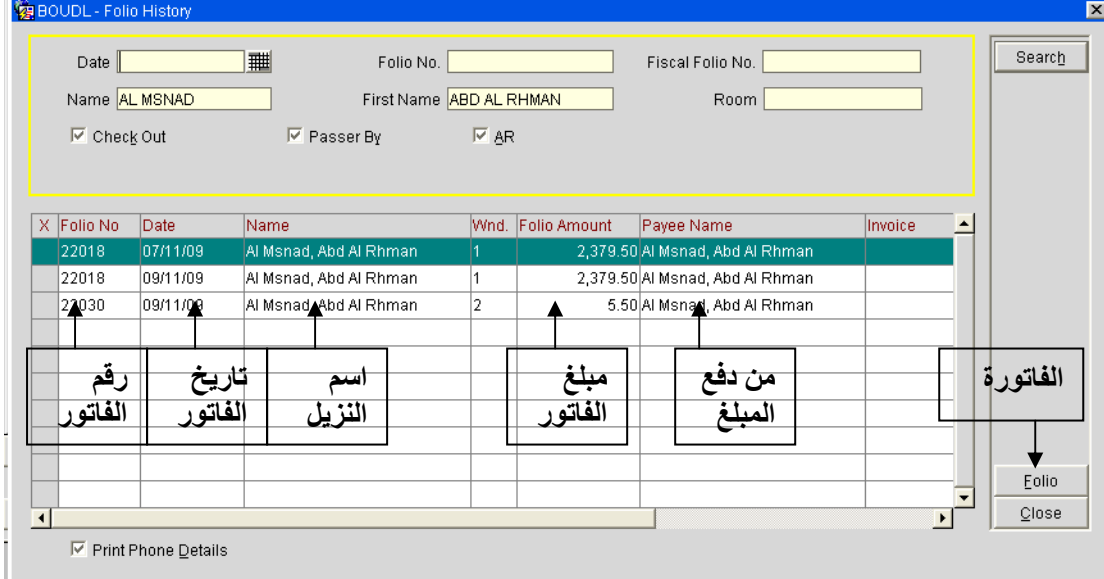

إعداد م/عبــد الباسط سعيد عبد الرحيم الشرعبي

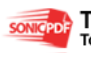

يظهر اسم التريل في حقول البحث بشكل آلي ويتم عرض الفواتير الخاصة به بشكل ألي أيضاً إلا أننا نستطيع البحث عن نزيل آخر وذلك بإدخال اسم التريل وخيارات البحث يدوياً ثم الضغط على زر **Search** فتظهر الفواتير التاريخية لهذا التريل . نحدد الفاتورة ثم نضغط على زر **Folio** الموجود يمين النافذة فتظهر لنا نافذة **Options Folio** التي قد تم شرحها سابقاً في أمر **Folio** من نافذة **Billing** . ب - التوجيـــه **Routing** : المقصود بعملية التوجيه **Routing** هو تحويل أو نقل حساب الغرفة أو جزء من حساب الغرفة كما سنرى لاحقاً إلى حساب شركة كذمة مدينة . لعمل توجيه لغرفة إلى حساب شركة نتبع الخطوات التالي كة -١ من **Billing** نختار **Option** -٢ وبعدها نقوم بعدها نضغط على زر **Routing** ) الخيار **Routing** (

### Billing  $\rightarrow$  Options  $\rightarrow$  Routing

تظهر لنا نافذة **Instructions Routing** كما يلي :

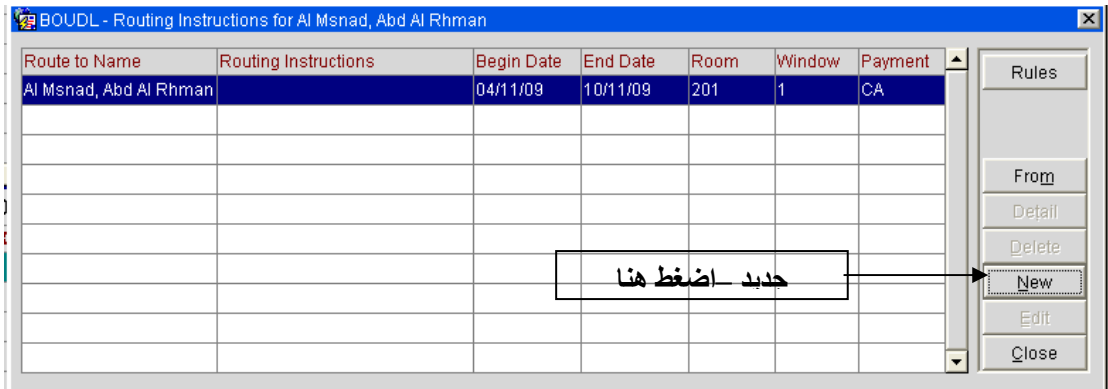

.<br>٣- يظهر بشكل آلي بيانات التريل ورقم الغرفة التي سوف يتم توجيه حسابما إلى حساب الشركة -٤ولتحديد الشركة التي سوف ينقل إليها الحساب نختار زر جديد **New** كما هـو موضـح في الصـورة السابقة :

٥ -بعد الضغط على زر جديد **New** تظهر لنا نافذة **New –Instructions Routing** كما يلي :

إعداد م/عبــد الباسط سعيد عبد الرحيم الشرعبي

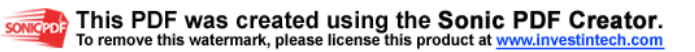

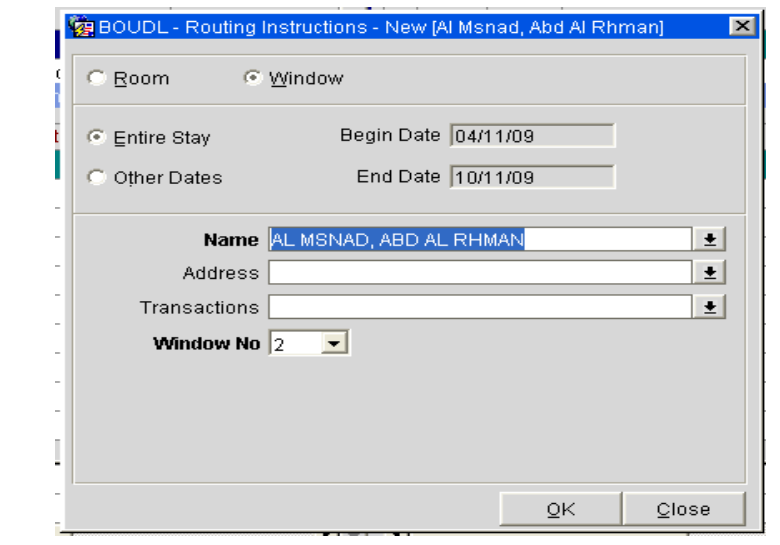

-٦يتم تحديد الخيار نافذة **Window** كما هو واضح في الصورة السابقة ولتحديد اسم الشركة نضغط على الزر الموجود يسار الحقل **Name** :

وهنا يكون لدينا حالتين هما

الحالة الأولى : في حال إدخال اسم الشركة عند عمل الحجز فانه تظهر لنا مباشرة قائمة نختـار منـها اسـم الشركة كما يلي :

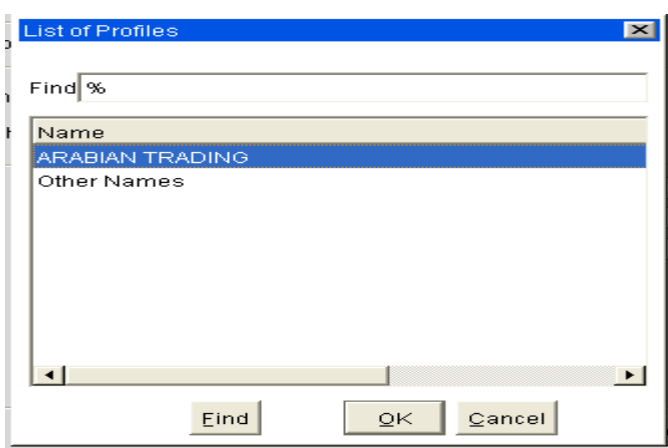

فيظهر حقلين الأول هو اسم الشركة والحقل الثاني هو **Names Other** في حال رغبتنـا بـإنزال اسـم الشركة نختار اسم الشركة ونضغط زر **OK** فيظهر اسم الشركة في حقل **Name** أما في حال رغبتنا بتحديد اسم شركة أخرى نختار **Names Other** من القائمة ونضغط زر **ok** فتظهر لنا نافذة ملفات الشركات كما هو مبين في الشكل التالي :

إعداد م/عبـــد الباسط سعيد عبد الرحيم الشرعبي

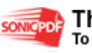

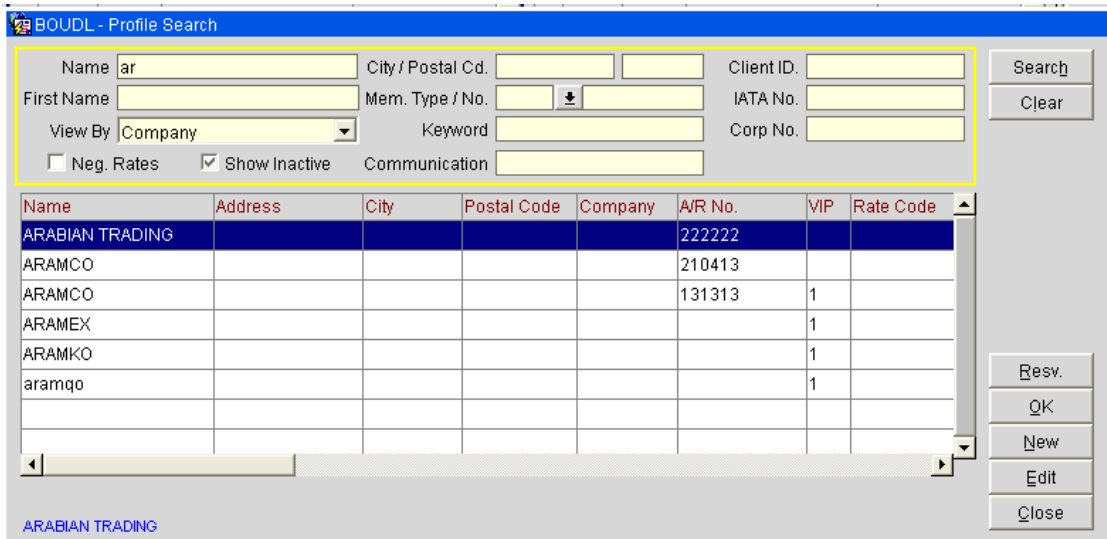

-نقوم بإدخال بيانات البحث كما بينا ذلك سابقاً في شرح الملفات **Profiles** في وقائمة الحجز والضـغط

على زر بحث **search** فيظهر معنا أسماء الشركات

-نحدد أي شركة كما هو موضح سابقاً ثم نضغط على زر **Ok**

فيترل اسم الشركة في حقل **Name** في نافذة **new-Instruction Routing**

الحالة الثانية : وهو في حال عدم تحديد اسم الشركة عند الحجز فلا تظهر لنا القائمة التي تحتوي على اسـم الشركة فيظهر هنا نافذة بحث ملفات الشركة مباشرة كما هي واضح في الصورة السابقة .

-٧الآن و بعد تحديد اسم الشركة بقى أن نحدد الأكواد التي سيتم توجيهها إلى حساب الشركة . فيتم ذلك عن طريق الضغط على الزر الموجـود بجانـب حقـل **Transaction** فتظهـر لنـا نافـذة **Code Transaction** كما في الشكل التالي :

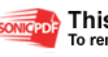

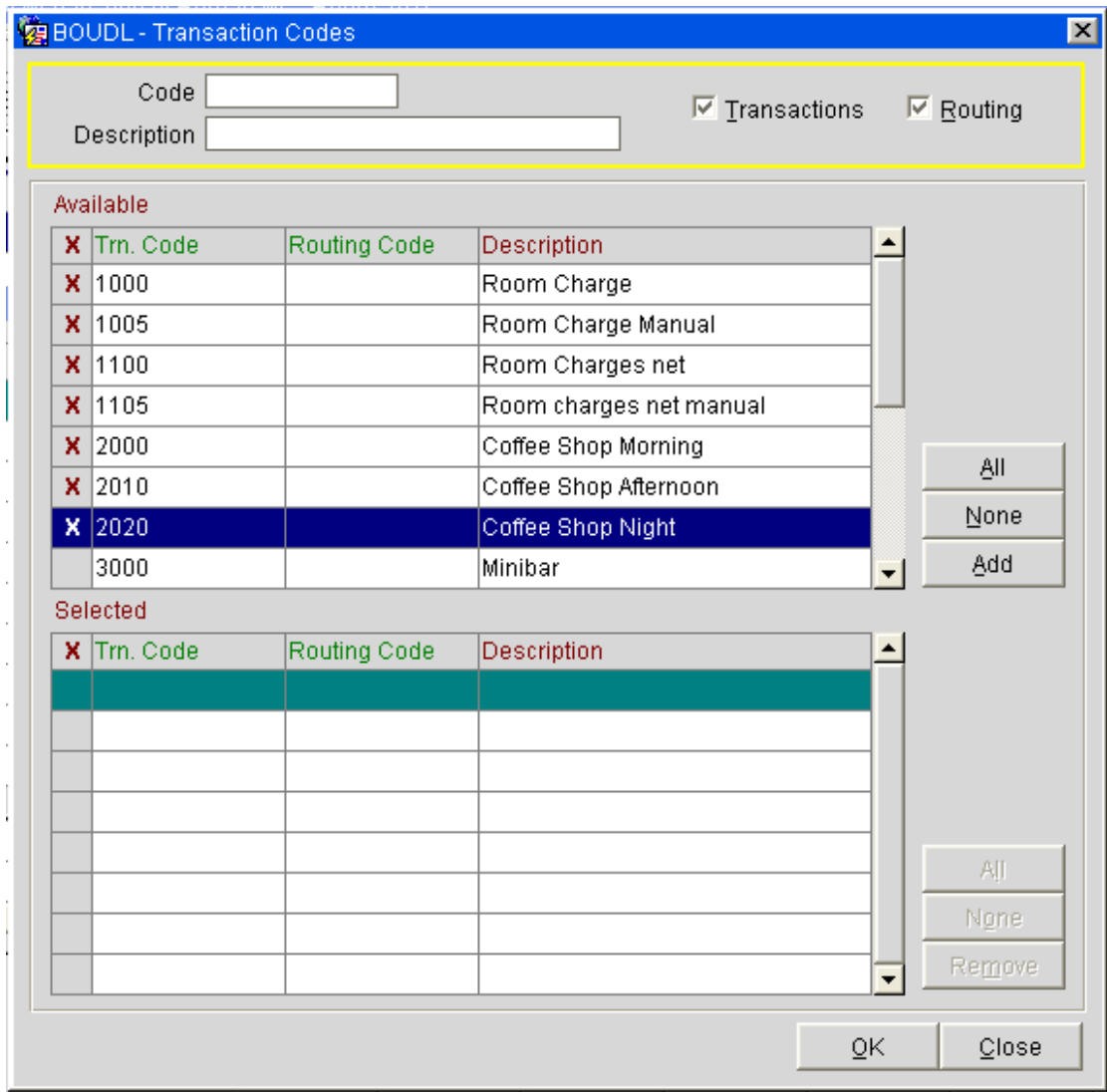

-٨يتم تحديد الأكواد المطلوب توجيهها بالضغط علـى المربـع في يسـارها في النافـذة العلويـة المسـماة **Available** حتى تظهر علامة **X** كما هو موضح في

الصورة السابقة .

٨ - الضغط على زر اضافة **Add** فيترل في النافذة السفلية المسماة **Selected** كما هو موضح في الصورة التالية :

ملاحـــظة :

في حال الرغبة في تحديد كل الخيارات وبسرعة نضغط على زر كل *All* الموجـود في يمـين النافـذة العلويـة *Available* فيتم تحديد جميع الأكواد ثم نضغط على زر *Add* وفي حال الرغبة بإلغاء التحديد لجميع الأكواد المحددة نضغط على زر *None* الموجود يمين النافذة .

إعداد م/عبــد الباسط سعيد عبد الرحيم الشرعبي

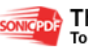

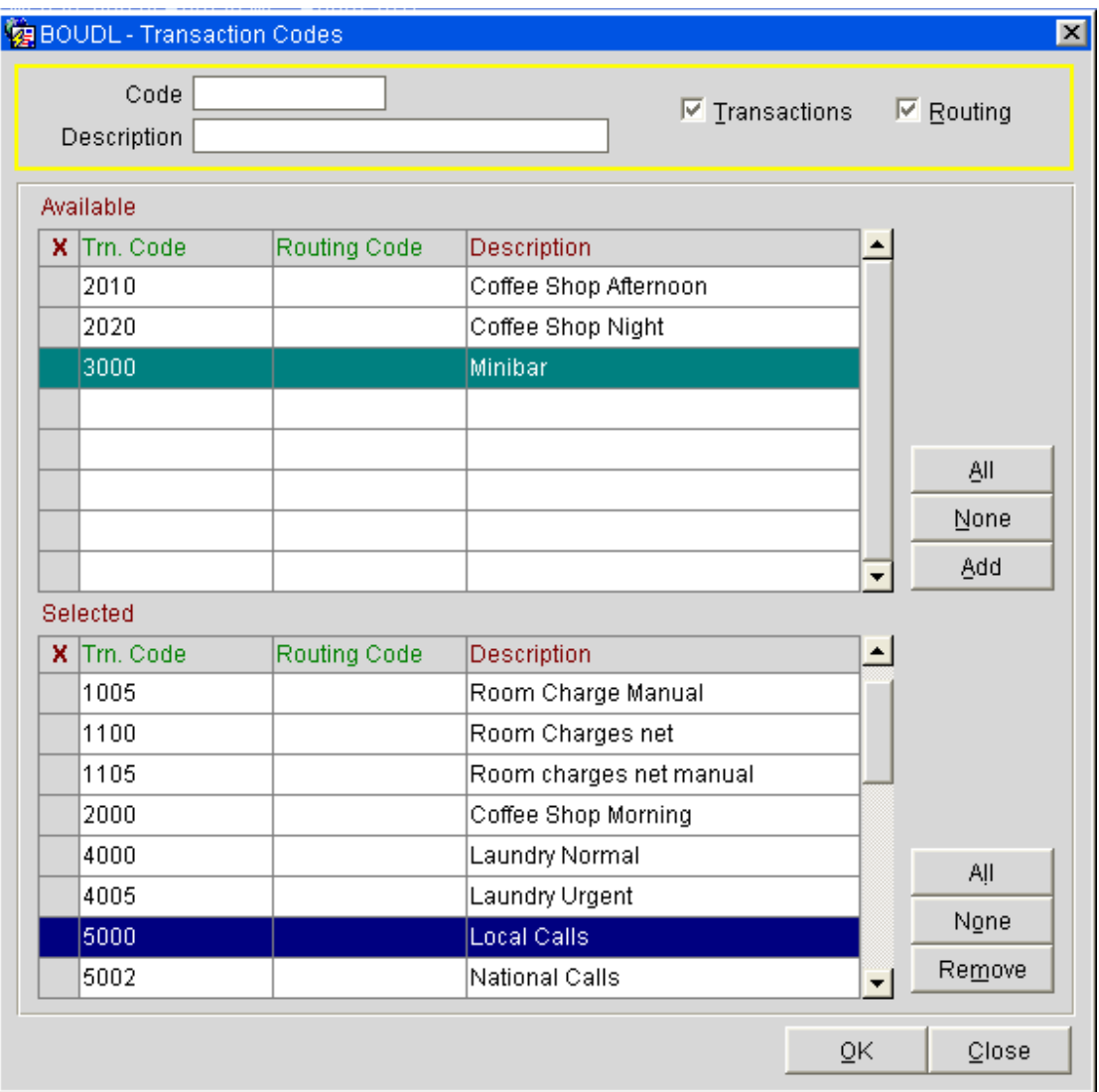

-٩بعد ذلك إذا أردنا إزالة كود من الأكواد المختارة نحدده ثم نضغط على زر **Remove** .

-١٠المهم بعد نقل الأكواد إلى النافذة السفلية لإتمام عملية التوجيه نضغط على زر موافـق **Ok** فـتترل

الأكواد المختارة في حقل **Transaction** في نافذة **new –Instruction Routing** . ١١ - ثم نضغط في هذه النافذة علـى زر موافـق **Ok** فتنـل عمليـة التوجيـه في نافـذة **Routing** . الشركة باسم **Instructions-For [Gust Name]** كما هو موضح في الصورة التالية :

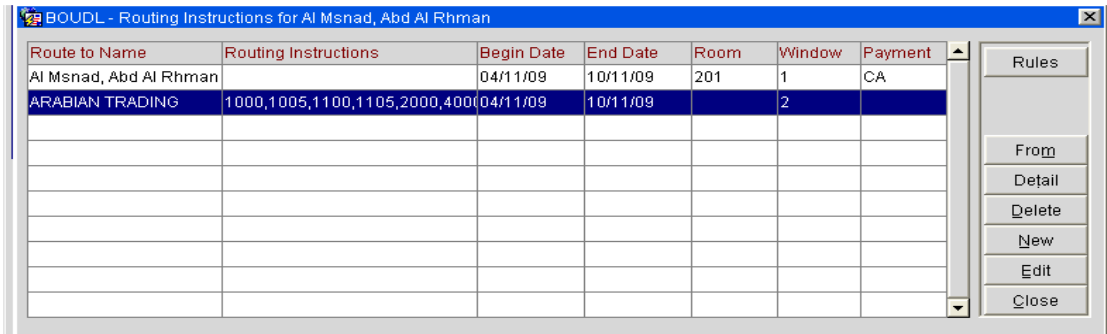

إعداد م/عبــد الباسط سعيد عبد الرحيم الشرعبي

مسؤول نظم المعلومات في إدارة الإيرادات –شركة بودل للفنادق والأجنحة الفندقية

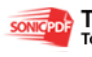

somcepole This PDF was created using the Sonic PDF Creator.

١٢ إ - ذا رغبنا بحذف التوجيه فما علينا سوى الضغط على زر **Delete** في الواجهة السابق ثم تأتي رسـالة تأكيد عملية الحذف. -١٣نضغط موافق فتحذف عملية التوجيه . -١٤كذلك إذا رغبنا في تعديل العملية نضغط على زر **Edit** فتفتح لنا نافذة جديدة لنافذة **Routing instructions** المشروحة سابقاً فيتم من خلالها عملية التعديل .

-١٥بعد ذلك نضغط على زر **Close** ونكون قد أينا عملية التوجيه .

# لإتمام عملية التحويل إلى حساب الشركة يجب تحديد طريقة الدفع أو **Payment Code** كـ**Ledger City** عند عمل **Out Check** فتتم عملية التحويل .

هنا نكون قد انتهينا من القائمة الفرعية **Billing** المتفرعة من القائمة الرئيسية **Cashiering** في الواجهة الرئيسية وننتقل إلى قائمة فرعية جديدة وهي :

#### -قائمة الترحيل السريع **Posting Fast** :

من هذه القائمة الفرعية نستطيع عمل ترحيل للفواتير كما هو الحال في أمر **Post** على نافذة **Billing** ولكن الفرق هو أن الإدخال من هنا يكون سريع حيث انك عندما تدخل من قائمة الكاشر فإن الأمر يتطلب منك أولاً تحديد الغرف أو التريل الساكن فيها ثم تدخل على نافذة **Billing** ثم تدخل نافذة **Post** وهذه الأمر طويل شيء ما والخطوات هذه شرحت مسبقاً . أما إذا أردنا الإدخال من قائمة الإدخال السريع فإننا نتبع الخطوات التالية :

#### **CashieringFast Posting**-١

تظهر شاشة تسجيل الدخول إلى الكاشر تطالبك بإعادة إدخال كلمة المرور كما هو موضح في النافذة التالية :

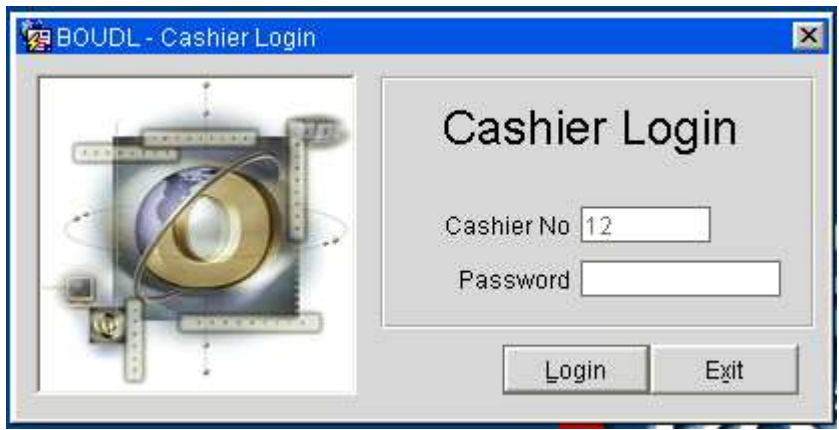

إعداد م/عبــد الباسط سعيد عبد الرحيم الشرعبي

مسؤول نظم المعلومات في إدارة الإيرادات –شركة بودل للفنادق والأجنحة الفندقية

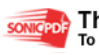

**SONIGPDE** This PDF was created using the Sonic PDF Creator.

-٢تدخل كلمة المرور في حقل **Password** ثم تضغط زر موافق **Ok** .

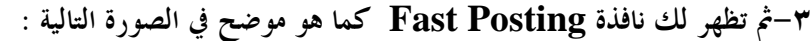

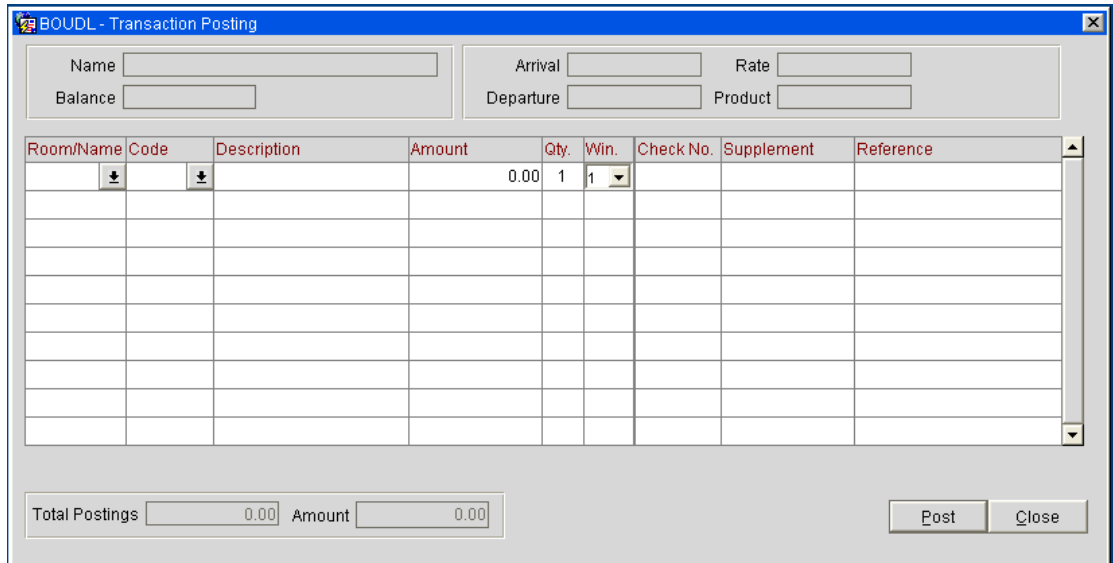

-٤من النافذة السابقة نلاحظ أن الاختلاف عن نافذة **Post** في **Billing** هو أنك لا تدخل باسم غرفـة محددة لكن يتوجب عليك تحديد الغرفة في العمود الأول المسمى **Name\Room** وبقية العمليات تتم كما سبق وأن شرحناها في عملية **Post** في **Billing** .

-٥يتم تحديد الكود من قائمة **Code Transaction** كما هو موضح في النافذة السابقة

 وذلك بعد أن نضغط على السهم الموجود جانب العمود **Code** الذي يظهر لنا تلك القائمة ز -٦ندخل المبلغ في حقل المبلغ **Amount** ثم نضغط زر **Post** الموجود أقصى يسار النافذة . مع ملاحظة أننا يمكن أن نعمل أكثر من **Post** ولأكثر من غرفة في هذه النافذة ،وهذا مايميز هذه النافذة عن نافذة **Post** الموجودة في **Billing** .

> ننتقل الآن إلى القائمة الفرعية الثالثة للكاشر وهي : - وظائف الكاشر **Function Cashier** : هذه الواجهة تحتوي على عدد من الأوامر التي تمثل عدد من الوظائف .

> > إعداد م/عبــد الباسط سعيد عبد الرحيم الشرعبي

مسؤول نظم المعلومات في إدارة الإيرادات –شركة بودل للفنادق والأجنحة الفندقية

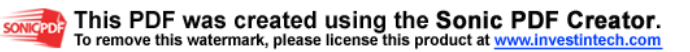

<u>.</u>

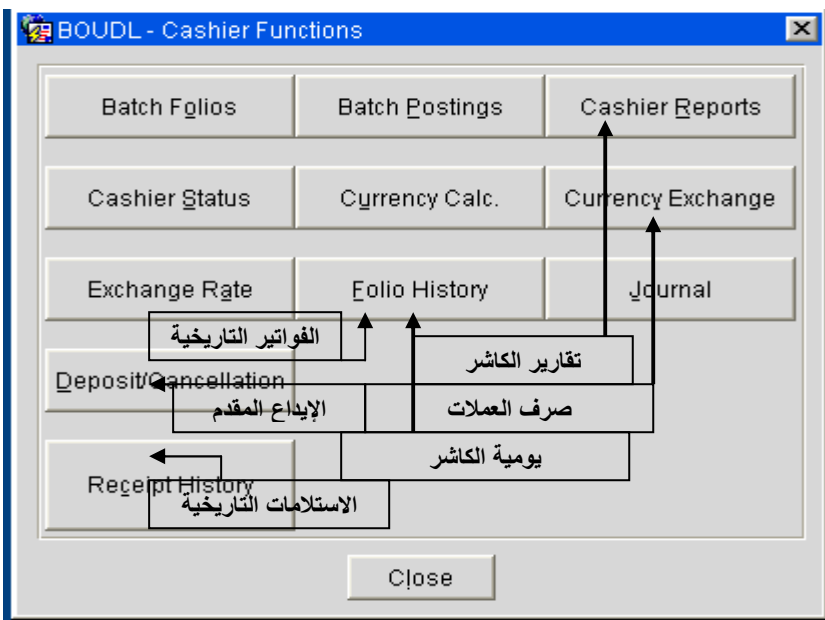

سوف نأخذ أهم الوظائف وهي :

 -أ تقارير الكاشر **Reports Cashier** : من هذا الخيار نستطيع استعراض تقارير الكاشر وطباعتها لكل ما يتعلق ب .. (تقارير الدفع نقداً،شيك،عن طريق بطاقات الائتمان ،العملات الثانويـة (الأجنبيـة ،) وتسـويات حسـابات الشركات،الإيرادات الأخرى**)** .

عند الضغط على هذا الخيار تفتح لنا نافذة تقارير الكاشر وهي كالتالي :

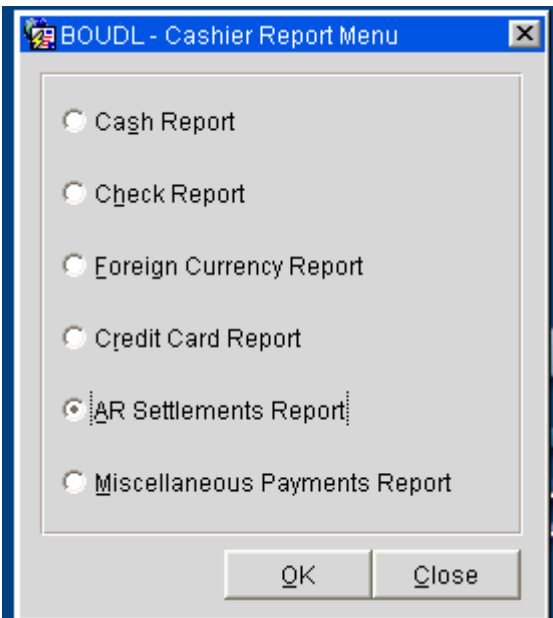

 - نحدد الخيار الذي نريده ثم نضغط على زر **Ok** فتظهر لنا نافذة تحتوي على تفاصيل التقرير ولنأخذ خيار واحد كمثال ونضغط زر موافق **Ok** نلاحظ نافذة تقرير النقدية كالتالي :

إعداد م/عبــد الباسط سعيد عبد الرحيم الشرعبي

مسؤول نظم المعلومات في إدارة الإيرادات –شركة بودل للفنادق والأجنحة الفندقية

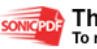

songeport This PDF was created using the Sonic PDF Creator.

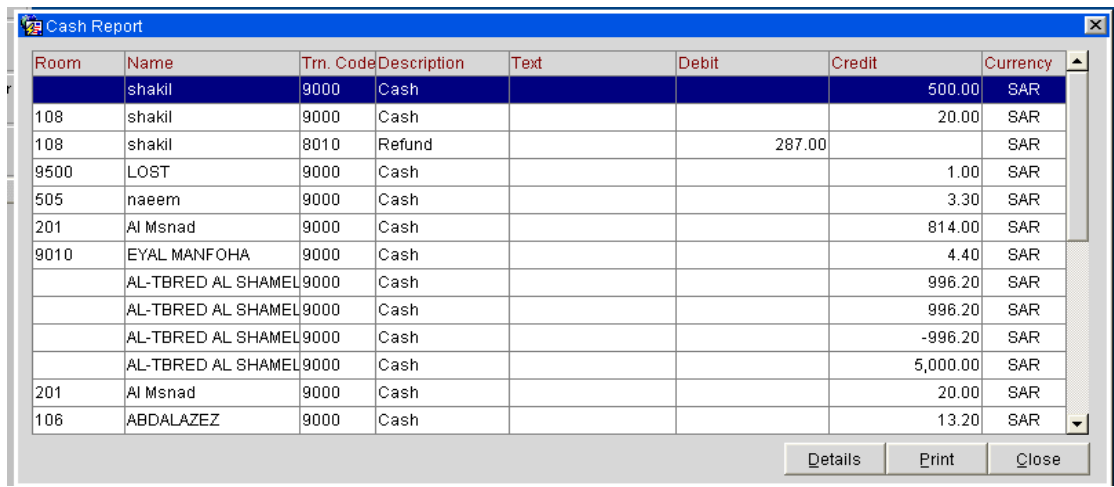

نلاحظ التقرير كما في الصورة وفي حال رغبتنا بطباعته نضغط على زر طباعة **Print** الموجود أسفل النافذة فيطبع التقرير .

وهكذا يكون العمل مع بقية الخيارات .

ب-صرف العملات **Reports Cashier** :

يستخدم هذا الخيار في حال رغبتنا بصرف أو تحويل مبلغ إلى مقابلة بالعملة المحلية حيث يجب ملاحظة أن هذه العملية ليس لها تأثير على الغرفة ولكنها تظهر في تقرير تحويل العملات -عند الضغط على هذا الخيار تظهر لنا واجهة صرف العملات وهي كالآتي :

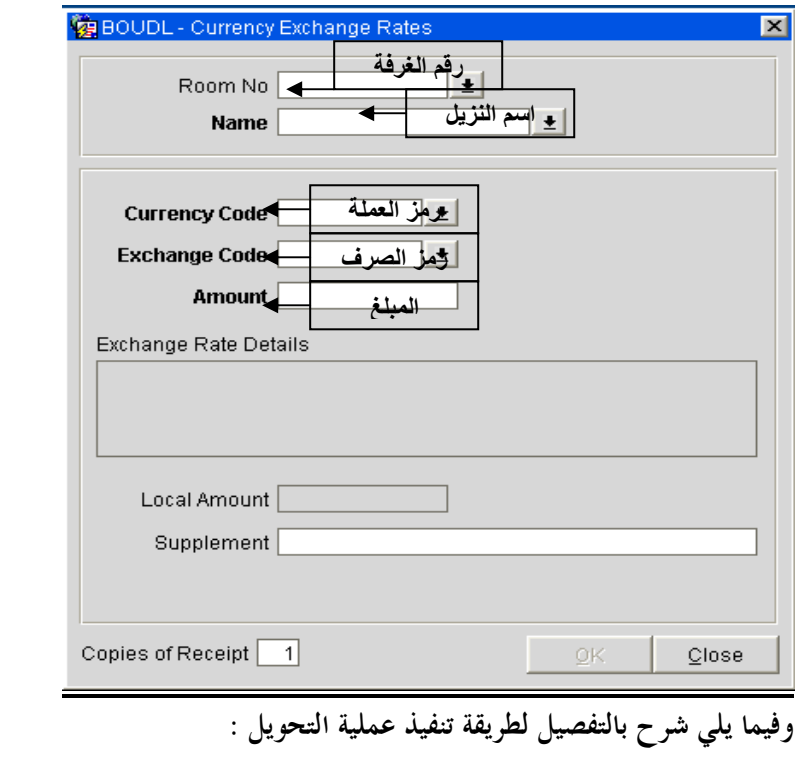

-١يتم تحديد رقم الغرفة بالضغط على زر الموجود جانب حقل رقم الغرفة وبالتالي تظهر نافذة البحـث عن الغرفة كما يلي :

إعداد م/عبــد الباسط سعيد عبد الرحيم الشرعبي

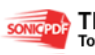

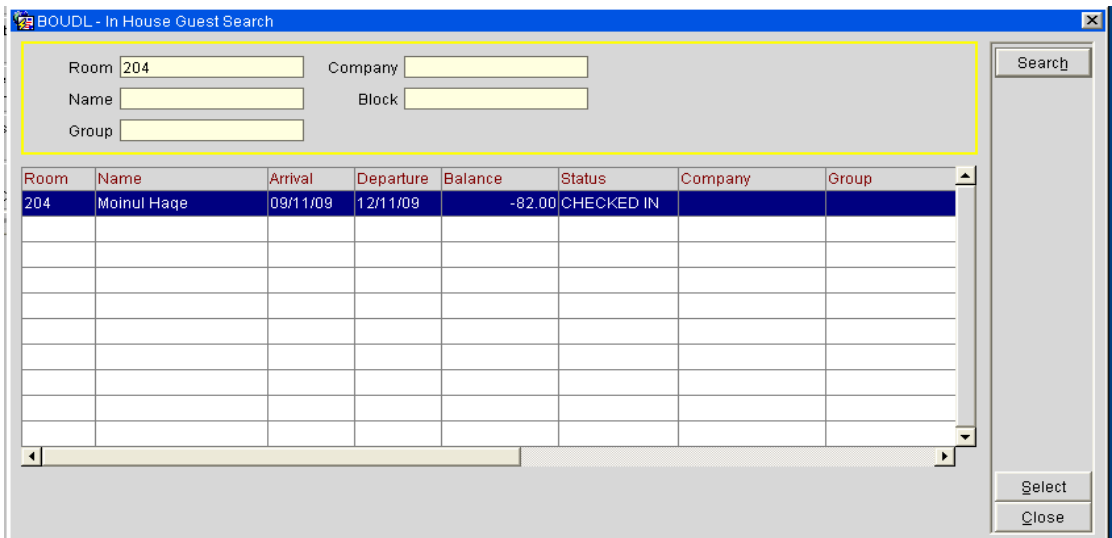

-٢يتم إدخال رقم الغرفة للبحث والضغط على زر بحث **Search** كما هو معتاد .

-٣نحدد الغرفة ثم نضغط على زر اختيار **Select** .

٤ - يترل رقم الغرفة مع اسم المستخدم بشكل آلي في نافذة صرف العملات كما هو موضح في الصورة التالية

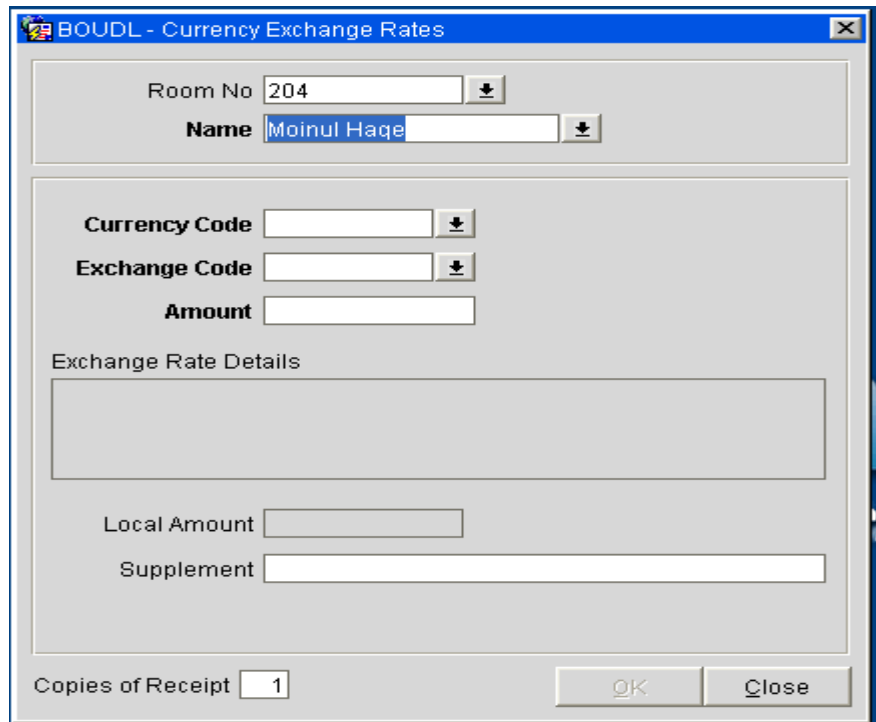

-٥يتم إدخال رمز العملة في حقل رمز العملة **Code Currency** وذلك باختياره من القائمة التي تظهر بعد الضغط على الزر الموجود جانب حقل **Code Currency** وتظهر القائمة كمـا في الصورة التالية :

إعداد م/عبــد الباسط سعيد عبد الرحيم الشرعبي

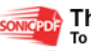

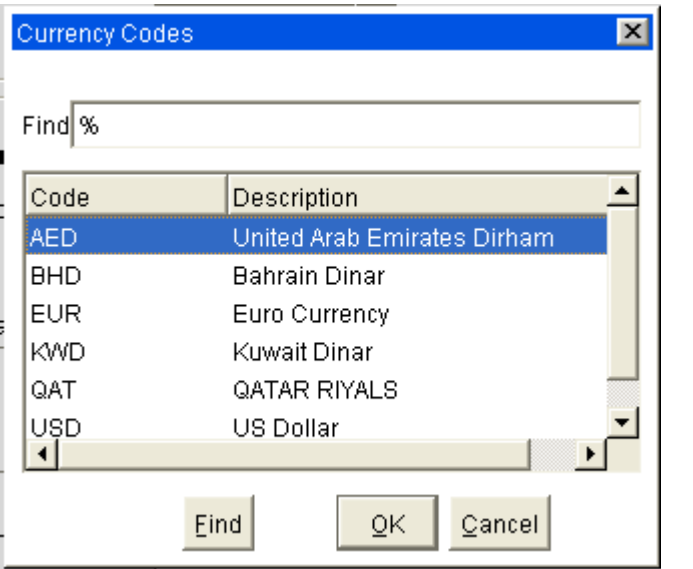

-٦نحدد العملة المطلوبة ثم نضغط على زر **Ok** فيتم اختيار رمز العملة

-٧ندخل رمز الصرف في حقل **Code Exchange** كما هو واضح في الشكل وذلك بالضغط على زر الموجود في جوار الحقل **Code Exchange** فتظهر القائمة التالية :

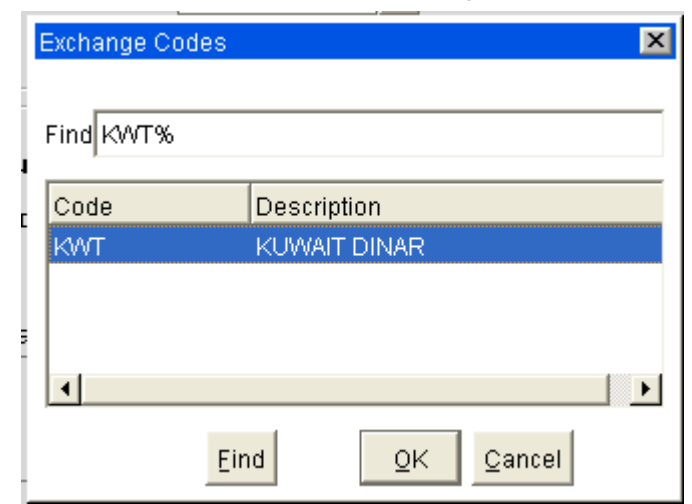

 -٨يتم تحديد الرمز والضغط على زر **Ok** فيظهر الرمز في حقل **Code Exchange** -٩يتم إدخال المبلغ بالعملة الأجنبية (الكويتية في المثال السابق ) في الحقل **Amount** فيظهر مبلغ التحويل في حقل **detail Rate Exchange** .

بعد إدخال المبلغ تبدو النافذة جاهزة للإدخال كما في الصورة التالية :

إعداد م/عبــد الباسط سعيد عبد الرحيم الشرعبي

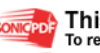

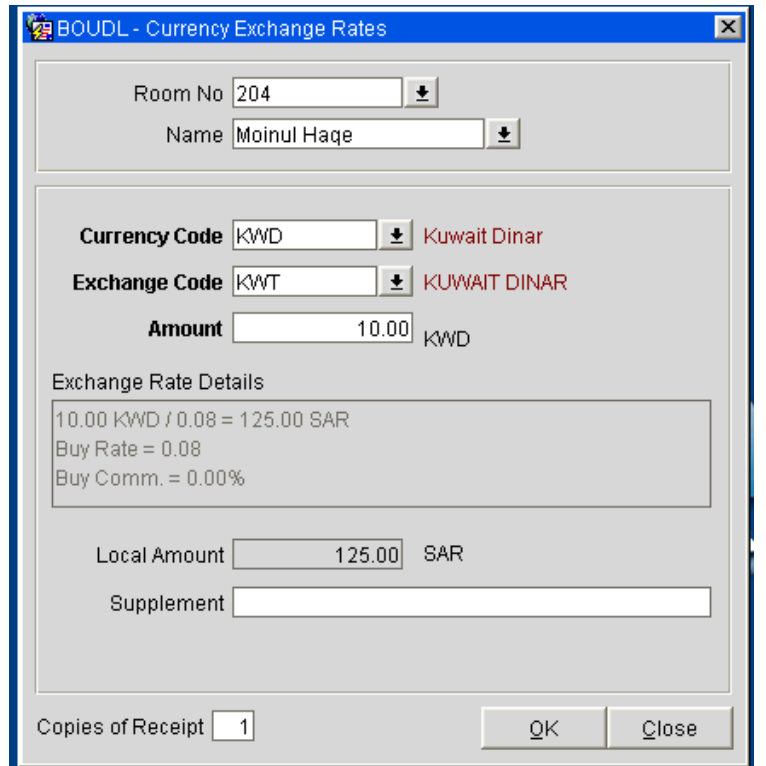

ننتقل الآن إلى وظيفة أخرى من وظائف الكاشر وهي :

جـ-الفواتير التاريخية **History Folio** :

هذا الخيار يعرض لنا الفواتير من تاريخ إلى تاريخ أو لتريل محدد حسب تحديد حقول لبحث وقد ناقشناها سابقاًُ في واجهة خيارات الفواتير **Option Billing** في هذا الفصل(يمنك الرجو ع إليها ومعرفة هذا الخيار ).

-د يومية الكاشر **Journal** : يتم من خلال هذا الخيار معرفة المدخلات بحسب رقم الكاشر أو لكل الكاشرات كما يتم عن طريقة عمـل جرد ومعرفة المبلغ المفترض وجودة داخل الصندوق ومعرفة فيما إذا كان هناك زيادة **Over** أو نقص **Low** في الكاشر .

ملاحــــظه :

 هناك عملية مهمة في جرد الكاشر تساعد في تبديل النوبات بين موظفي الإستقبال حيث تتم عملية الجرد في البرنامج ثم عد المبالغ في الصندوق وانقاص مبلغ عهدة الفندق والإيداعات المتأخرة(ايرادات ايام سابقة ،) إن وجدت . اذا نقص المبلغ الموجود في الصندوق عن نتيجة جرد البرنامج فهذا يعني عجز في الصندوق يتحمله الموظف الذي حدث العجز أثناء نوبته وأيضاً في حال وجود زيادة ثم بعد ذلك يكتب محضر تسلم وتسليم بين الموظف المنتهية نوبته والموظف البديل .

إعداد م/عبــد الباسط سعيد عبد الرحيم الشرعبي

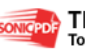

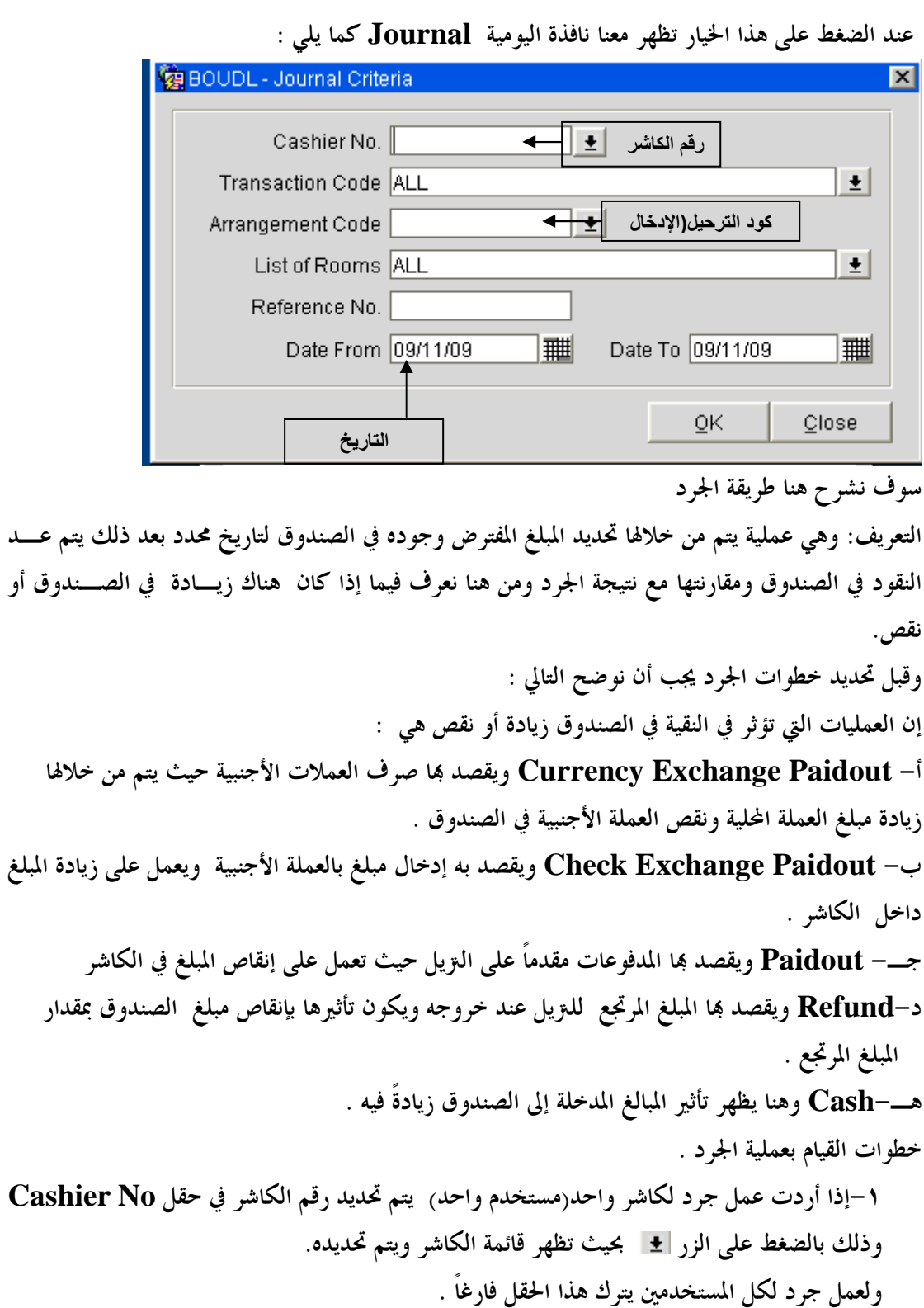

الأصل ترك حقل *No Cashier* فارغ حتى يتم عمل جرد كلي .

إعداد م/عبــد الباسط سعيد عبد الرحيم الشرعبي

ملاحظه :

مسؤول نظم المعلومات في إدارة الإيرادات –شركة بودل للفنادق والأجنحة الفندقية

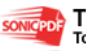

-٢نذهب إلى حقل **Code Transaction** لتحديد العمليات التي سـتدخل في الجـرد وهـي العمليات الخمس التي تؤثر على الكاشر وقد ذكرناها سابقاً ، يتم عرض قائمـة **Transaction Code List** وذلك بالضغط على زر الموجود جوار حقل **Code Transaction** فتظهر كما في الصـورة

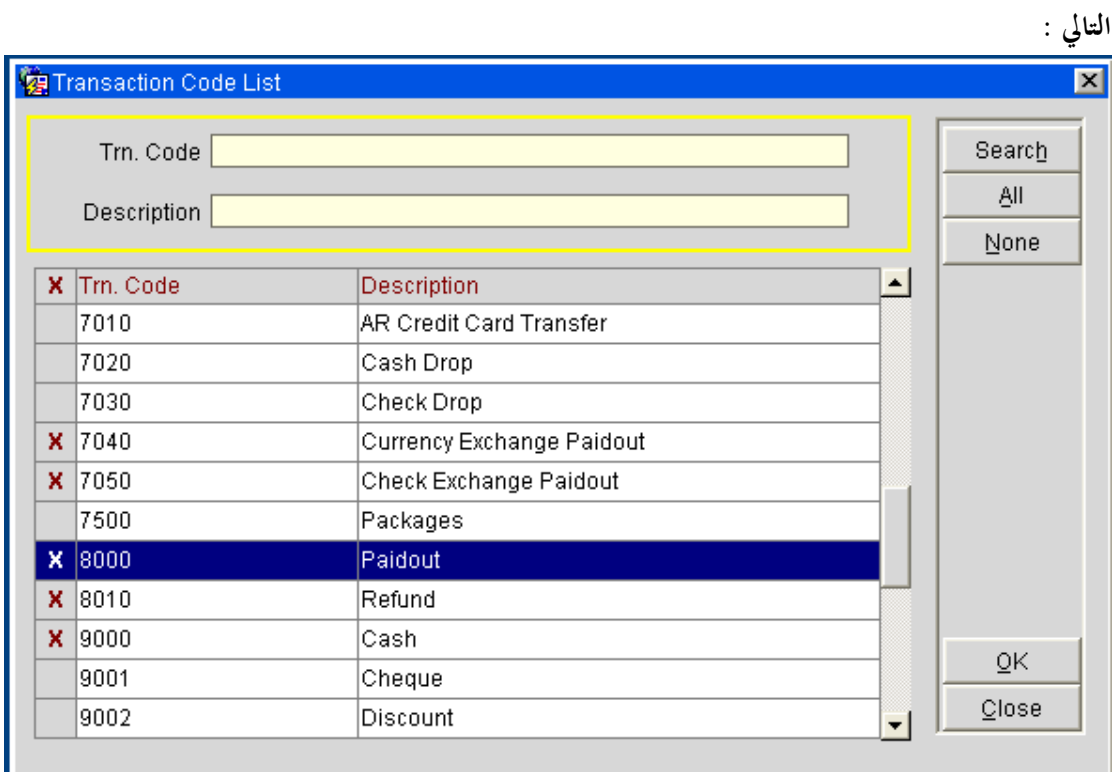

-٦نحدد الأكواد المهمة كما هو موضح في الصورة وبالتالي نضغط على زر موافق **Ok** . ٧ ت- ترل أكواد العمليات في حقل **Transaction** فيظهر الحقل في نافذة **Journal** كما يلي Transaction Code 7040,7050,9000,8000,8010  $\pm$ يكون محدد تاريخ اليوم في حقل التاريخ آلياً ويمكن تغيير ه فيظهر حقل التاريخ كما في الصورة التالية : Date From 09/11/09 || ||

 -٨نضغط على زر موافق في شاشة الجرد تف ظهر لنا نافذة الجرد موضحة العمليات والمبلغ الإجمالي كما في الصورة التالية :

إعداد م/عبــد الباسط سعيد عبد الرحيم الشرعبي

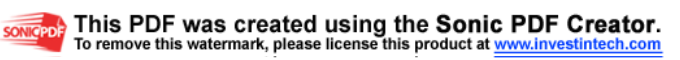

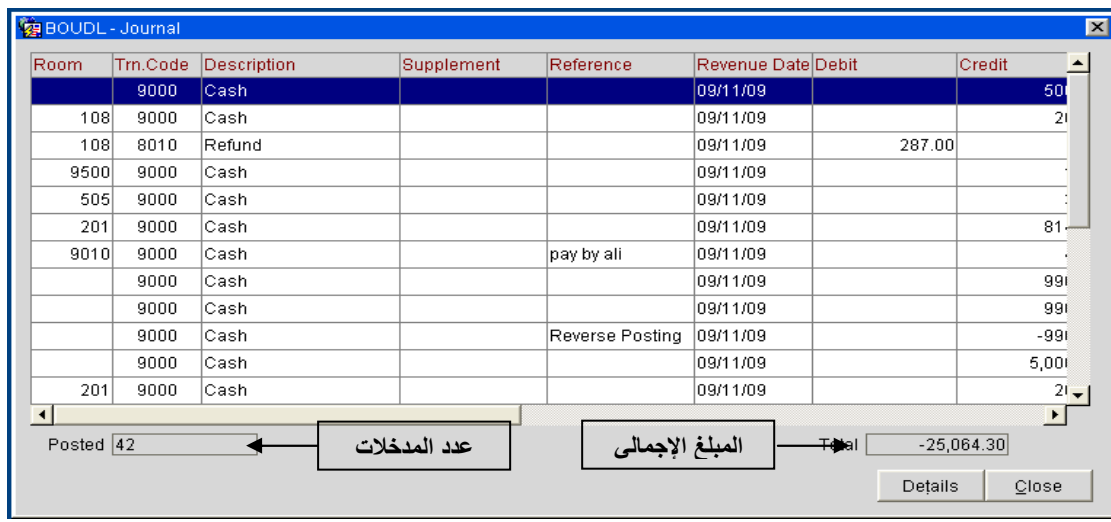

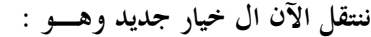

### هـ-الإيداع المقدم **Cancellation/Deposit** :

هذا الخيار يستخدم لعرض الإيداعات المقدمة والملغية والبحث عن الإيداعات حسب عدة خيارات سنتعرف على أهمها من خلال شرح نافذة **cancellation/Deposit** كما نستطيع عمل إيداع جديـد وهـي تظهر كما في الصورة التالية :

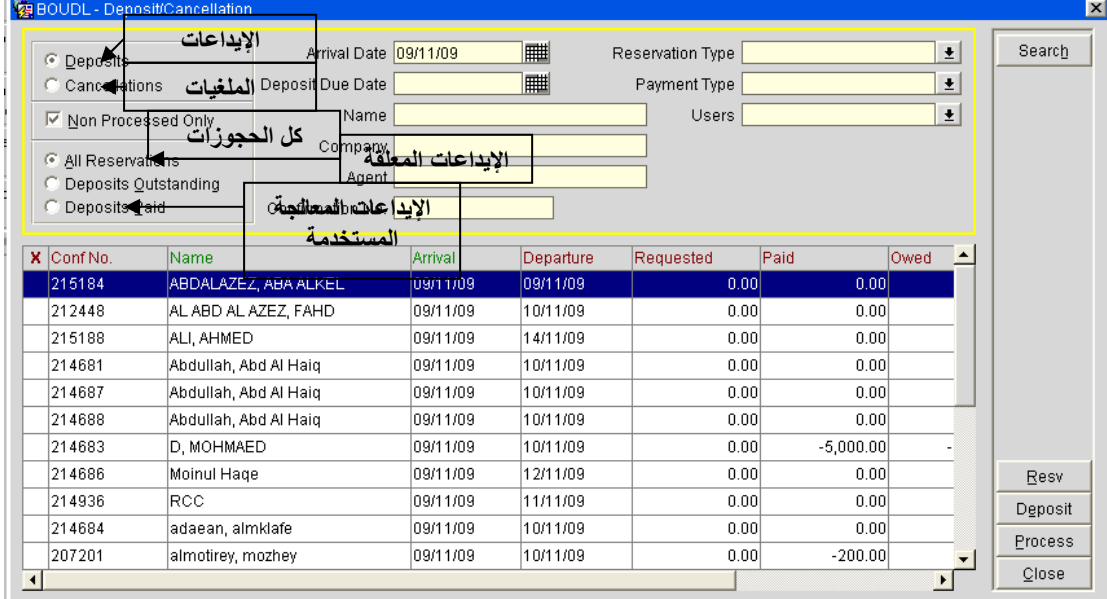

تظهر هذه النافذة بعد الضغط على هذه الوظيفة من وظائف الكاشر وإدخال كلمة المرور من نافذة تسـجيل الدخول إلى الكاشر ومن خلالها نستطيع عمل الآتي :

-١البحث عن الإيداعات الموجودة وذلك بتحديد الخيار **Deposit** أعلى النافذة كما هو موضح

ا هن

© Deposits

إعداد م/عبـــد الباسط سعيد عبد الرحيم الشرعبي

مسؤول نظم المعلومات في إدارة الإيرادات –شركة بودل للفنادق والأجنحة الفندقية

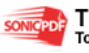

somcepole This PDF was created using the Sonic PDF Creator.

ويمكن تحديد البحث إما لكل الحجوزات بتحديد الخيار **Reservations All** كما هو موضح في الخيار التالي : أو اختيار الإيداعات المعلقة فقط كما يلي : أو اختيار الإيداعات المحتسبة أو المنقولة إلى حساب غرفة كما يلي **:** C Deposits Paid ثم الضغط عل زر بحث فتظهر الإيداعات كما هو موضح في النافذة السابقة . - نستطيع أيضا البحث عن الإيداعات الملغية **Cancellation** كما هو موضح في الصورة السابقة : وهناك خيارين يظهران أهمما **Reservation Cancellation All** إيداعات الحجوزات الملغية . ننتقل إلى وظيفة جديدة من وظائف الكاشر وهي : و الاستلامات التاريخية **History Receipt** : في هذه النافذة نستطيع البحث عن جميع الاستلامات التي نتجت من عملية تسليم أو استلام مبلغ مـن أو إلى-الكاشر ً من تاريخ إلى تاريخ حسب تحديد المستخدم .

تظهر نافذة الاستلامات التاريخية **History Receipt**كما في الصورة التالية :

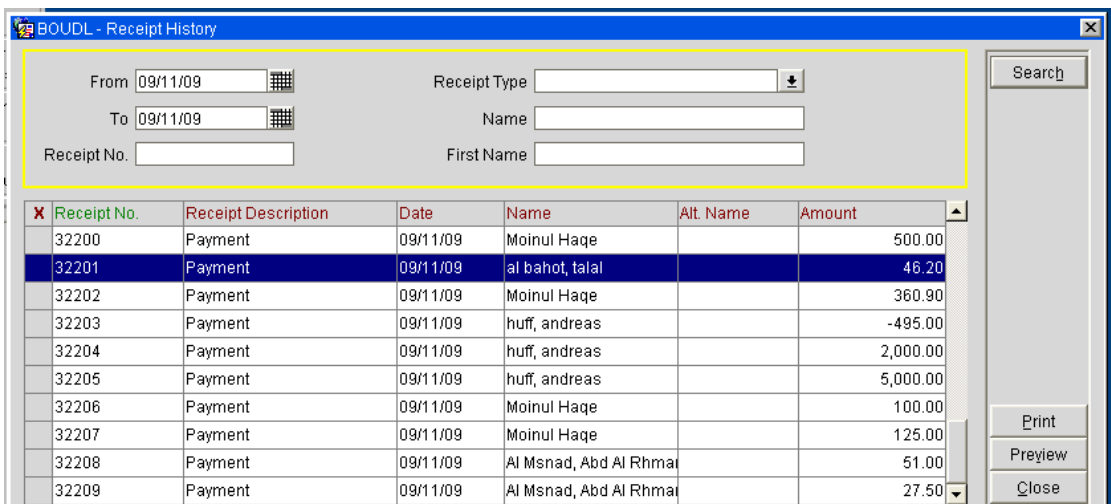

ولطباعة استلام ما عليك سوى تحديده ثم الضغط على زر طباعـة **Print** ومن أجل استعراضه فقط نختار أمر استعراض **Preview** .

إعداد م/عبــد الباسط سعيد عبد الرحيم الشرعبي

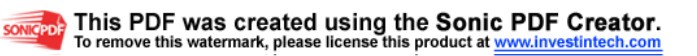

وننتقل إلى قائمة فرعية جديدة من قوائم الكاشر وهي : - إغلاق الكاشر **Cashier Close** : هذا الأمر يستخدم للخروج من الكاشر الخاص بك أو المحدد من قائمة الكاشر وعند الدخول إليه يتم فتحـه مجدداً

#### : **Quick Check Out** السريعة المغادرة -

هذه الواجهة نستطيع من خلالها عمل خروج أو مغادرة سريعة للترلاء حيث تفتح النافذة مـع الـترلاء الذين هم في حالة **Out Due** فقط أي على وشك الخروج وتسهل عملية المغادرة .

عند الضغط على هذه القائمة يظهر قائمة الترلاء على وشك المغادرة وهي ظاهرة في الصورة التالية :

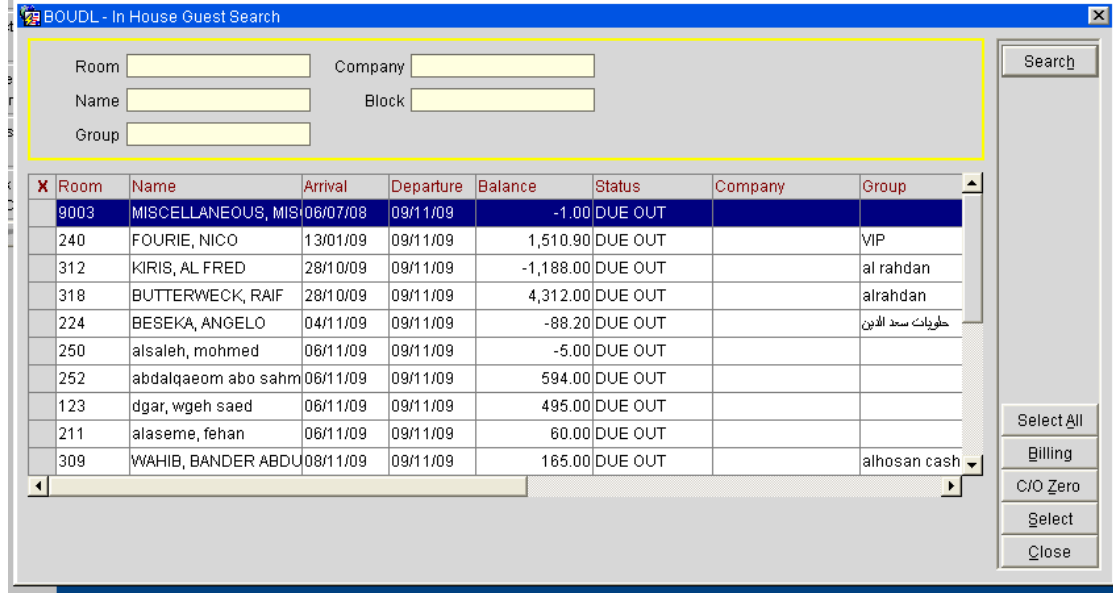

من أجل عمل **out Check** نقوم بالآتيك ١ ا- لتريل يتم تحديده ثم الضغط على زر **Select** -٢فتظهر نافذة الدفع **Payment** كما هو الحال عنـد الضـغط علـى زر **Out Check** في نافـذة الفواتير(**Billing** ( ليتم تصفية حساب التريل وعمل **out Check** للتريل ( راجع أمر Out Check في موضوع الفواتير من هذا الفصل ) نلاحظ أمر **Billing** وهو يفتح نافذة ال**Billing** في الكاشر وقد شرحناها مسبقاً .

إعداد م/عبــد الباسط سعيد عبد الرحيم الشرعبي

مسؤول نظم المعلومات في إدارة الإيرادات –شركة بودل للفنادق والأجنحة الفندقية

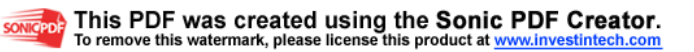

### الفصل الرابع ملف إدارة الغـرف**Management Room**

المقصود بإدارة الغرف : كل ما يتعلق بنظافة الغرف وحالتها وعمليات الصيانة عليها ومراقبتها وإخراجها عن الخدمة وإعادقما وما يتعلق بالبيانات التاريخية لها ومخططات الإشغال . يظهر في الصورة التالية قائمة إدارة الغرف والقوائم الفرعيـة المنسـدلة منـها وهـي \_نظافـة الغـرف  **Housekeeping** والغرف خارج الخدمة **Service /Order Of Out** والبيانات التاريخية للغرفة **History Room** ومخطــط الإشــغال **Graphic Occupancy** وســجلات الصــيانة **Maintenance**

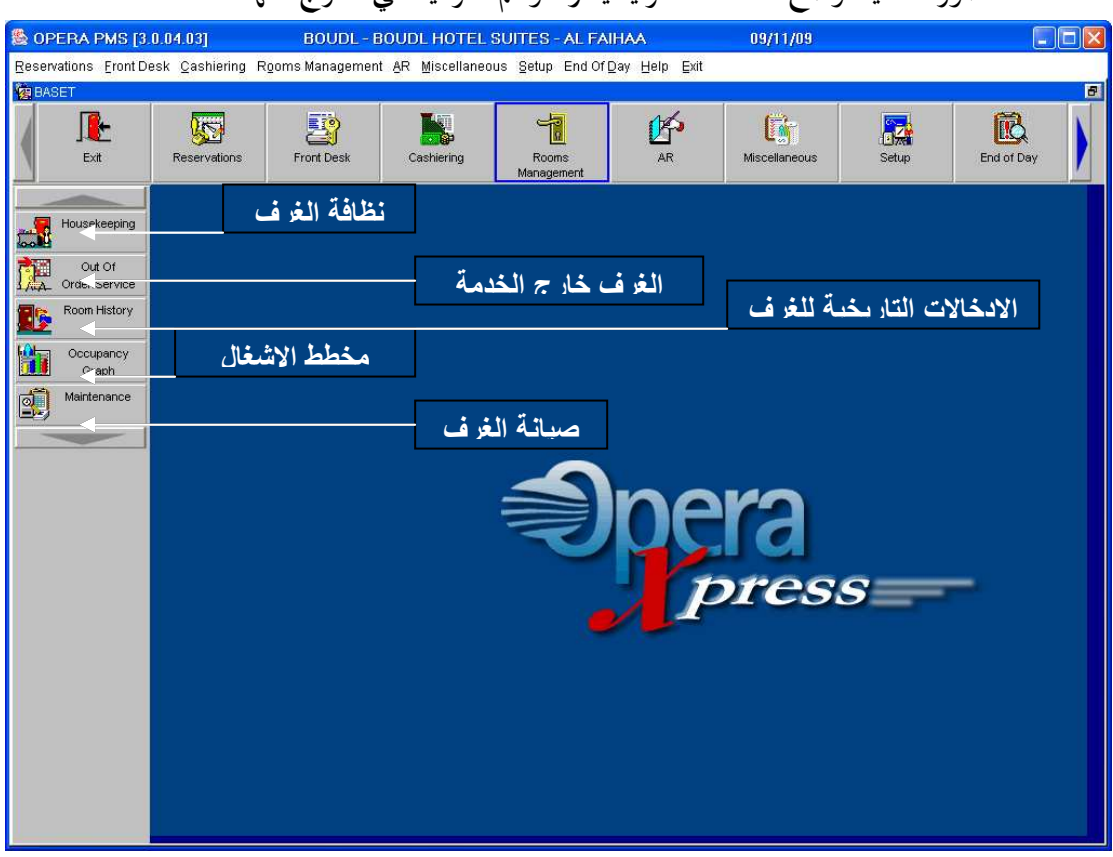

الصورة التالية توضح لنا القائمة الرئيسية والقوائم الفرعية التي تندرج تحتها :

وسوف نتناول كل هذه القوائم الفرعية بالتفصيل كما يلي :

 - نظافة الغـرف **Housekeeping** : من هنا نستطيع التحكم بنظافة الغرف وتحويل حالتـها مـن **Clean** إلى **Dirty** أو العكس أو إلى **Up Pick** ، وتحديد الغرف التي تحتاج إلى نظافة أو خدمة وإدخالها في مهام محددة و...إلخ عند الضغط على هذه القائمة الفرعية **Housekeeping** تظهر لنا نافذة نظافة الغرف كما في الصورة التالية :

إعداد م/عبــد الباسط سعيد عبد الرحيم الشرعبي

مسؤول نظم المعلومات في إدارة الإيرادات –شركة بودل للفنادق والأجنحة الفندقية

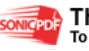

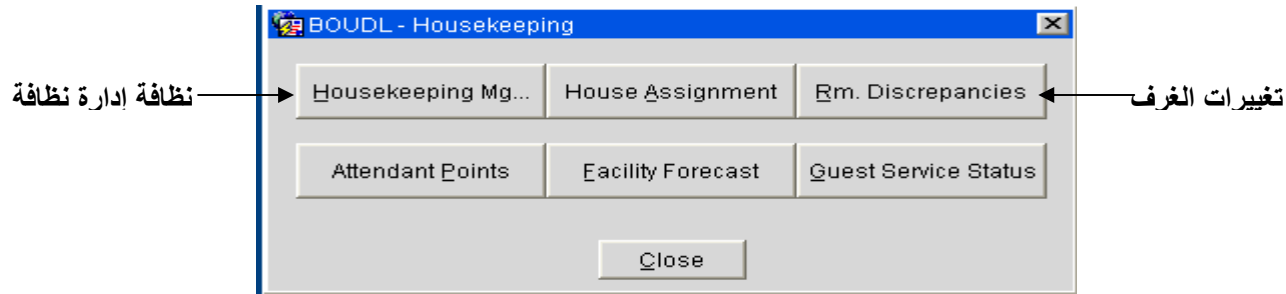

في هذه النافذة نلاحظ مجموعة من الأوامر سوف نتناول الأمرين المهمين منهما وهما :

الأول : إدارة نظافة الغرف **Mg Housekeeping** : عند اختيار هذا الأمر تفتح لنا نافذة نظافة الغرف

كما يلي وسوف نوضحها بالتفصيل :

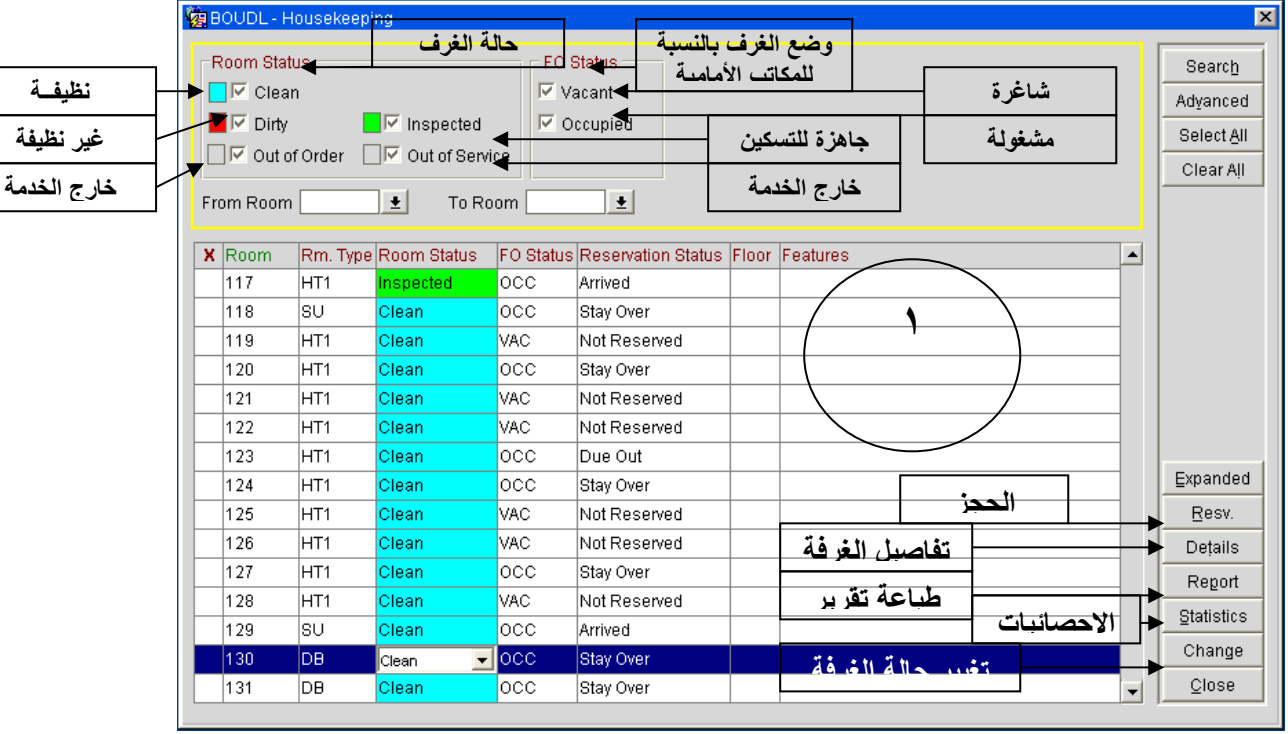

من هذه الواجهة نستطيع عمل الآتي : -أ توليد تقارير نظافة الغرف مع وظيفة الاستعراض لهذه التقارير **Function Preview** ب-الوصول إلى وظائف نظافة الغرف التي تمكنك من تغيير كود غرفة واحدة أو عدد من الغرف . ج-إدخال غرف إلى الصيانة وإحالتها عن الخدمة . -د تقييم عبء العمل . وغيرها من الإمكانيات المتوفرة في هذه النافذة . نلاحظ عدد من الخيارات في هذه النافذة وهي : الأولى : حالة الغرف **Status Room** : هنا نلاحظ من ضمن خيارات البحث خيار حالة الغرف والذي من خلالـه نستطيع البحث عن الغرف في خيارات محددة ولدينا عدد من الحالات سوف نسردها وهي - **Clean** : وتعني الغرف النظيفة . - **Dirty** : وتعني الغرف الغير نظيفة أو المتسخة .

إعداد م/عبــد الباسط سعيد عبد الرحيم الشرعبي

مسؤول نظم المعلومات في إدارة الإيرادات –شركة بودل للفنادق والأجنحة الفندقية

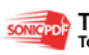

songeport This PDF was created using the Sonic PDF Creator.

 - **Inspected** : الغرف النظيفة الجاهزة للتسكين . - Pick Up : بحالة تنبيه أي غرف تتطلب فحص نمائ<sub>ي</sub> لتحديد حالتها . - **Order Of Out** : وتعني الغرف تحت الصيانة . - **service Of Out** : وتعني الغرف خارج الخدمـة .

: (**FO Statues** ) **Front Office Status** الأمامية المكاتب حالة : الثانية

نلاحظ وجود خيارين هما :

- **Vacant** : أي الغرف الشاغرة(الفارغة) ومنه نستطيع معرفة الغرف الغير مسكونة حسب حالة الغرفة المحددة خيار البحث **status Room** .
- **Occupied** : الغرف المشغولة وأيضاً يتم البحث حسب حالة الغرف المختارة بالنسبة **Room** . **status**

 طريقة البحث **Method Search** : لعرض الغرف حسب حالة محددة يتم التأشير عل ى صندوق الاختيار الموجود بجوار الحالة المطلوبة تحت بند **Status Room** كما هو موضح في النافذة السابقة .

 مثلاً في حال رغبتنا البحث عن الغرف النظيفة نؤشر على صندوق الاختيار الموجود بجوار الخيار **Clean** تحت بند **status Room** وإلغاء تفعيل بقية الخيارات ثم الضغط على زر بحث تظهر الغرف النظيفة فقط كما في الصورة التالية . وهكذا بالنسبة لبقية الخيارات :

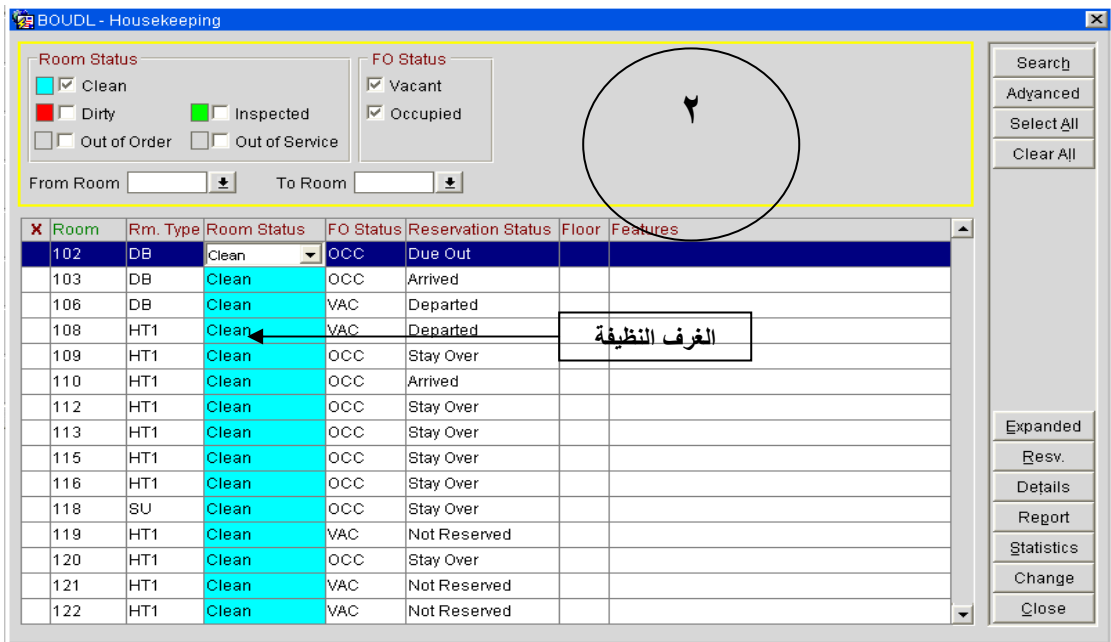

 وكذلك إذا أردنا البحث عن الغرف الفارغة والنظيفة فقط فما علينا سوى تفعيل مربع الاختيار للغرف النظيفة في بند **Status Room** وكذلك تفعيل مربع الاختيار ل **Vacant** تحت بند **Status Fo** ثم الضغط عل زر بحث فتظهر نتائج البحث فقط للغرف النظيفة والفارغة .

إعداد م/عبــد الباسط سعيد عبد الرحيم الشرعبي

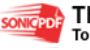

ملاحظة :

يمكننا البحث باستخدام خيارات متعددة بحيث أستطيع البحث عن الغرف النظيفة والمتسخة والفارغة والمشغولة في نفس الوقت أو باستخدام جميع الخيارات وذلك بتفعيل جميع صناديق(مربعات) الاختيار كما هو ظاهر في الصورة رقم(١) .

الآن نناقش بعض الأوامر المهمة الموجودة في هذه النافذة : -**Resv** الحجز : هذا الزر عند الضغط علية تفتح معنا واجهة الحجوزات حيث يمكننا من خلالها تغيير بيانات الحجز ففي حال كون الغرفة مسكونة أو محجوزة لأي نزيل فيتم فتح واجهة تعديل الحجز أما في حال كون الغرفة غير محجوزة فيتم إلغاء تفعيل هذا الزر . ملاحظــه :

تم مناقشة واجهة الحجز بالتفصيل في فصل الحجوزات *Reservation* يمكنك الرجوع إليها إذ ا أردت .

 - **Details** التفاصيل : من خلال هذا الأمر نستطيع معرفة تفاصيل الغرفة (نوعها ،وصفها...، )الخ بيانات إحصائية لهذه الغرفة مثل( حالة الغرفة ،إيرادات الغرفة،والإيراد الإضافي ،عدد أيام الإسكان فيها ،.. الخ) نشاهد نافذة التفاصيل في الصورة التالية :

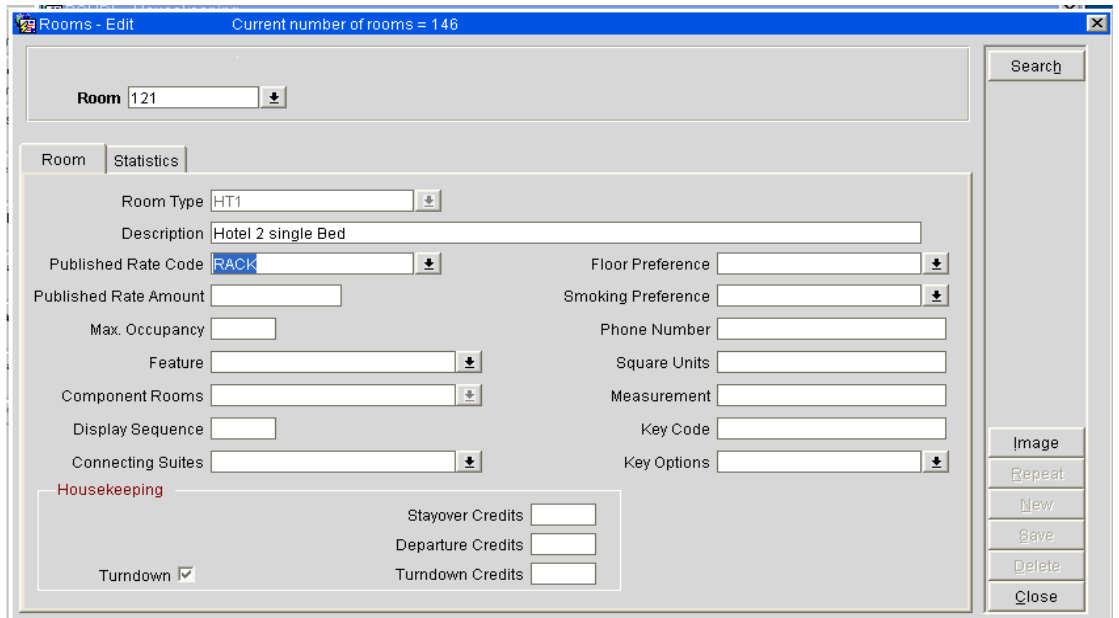

كما نلاحظ وجود علامتي تبويب الأولى Room وبياناقا ظاهرة في الصورة السابقة أما إحصائيات الغرفة فهي ظاهرة في علام التبويب **Statistics** كما في الصورة التالية :

إعداد م/عبــد الباسط سعيد عبد الرحيم الشرعبي

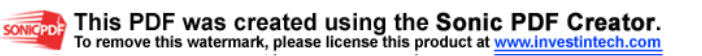

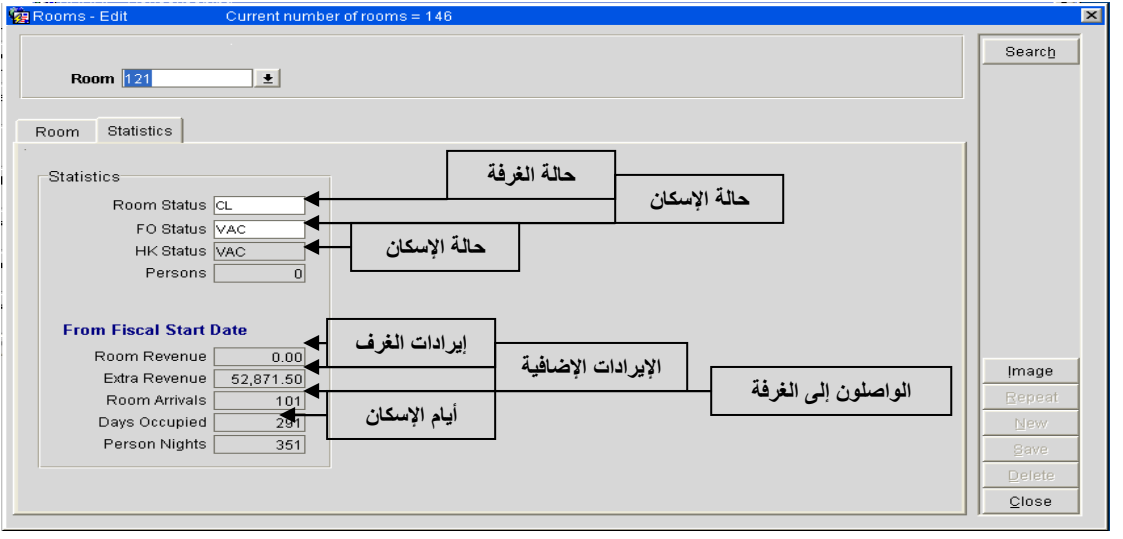

 - التقرير **Report** : من خلال هذا الزر نستطيع طباعة نتيجة البحث كتقرير يرسل إلى الطابعة . -الإحصائيات **statistics** : نستطيع من هذا الزر إيجاد عدد الغرف المشغولة والفارغة والنظيفة والمتسخة وبقية الإحصائيات الأخرى مثل الغرف المحجوزة النظيفة والمحجوزة المتسخة و...الخ .

تظهر نافذة الإحصائيات عند الضغط على هذا الزر كما يلي :

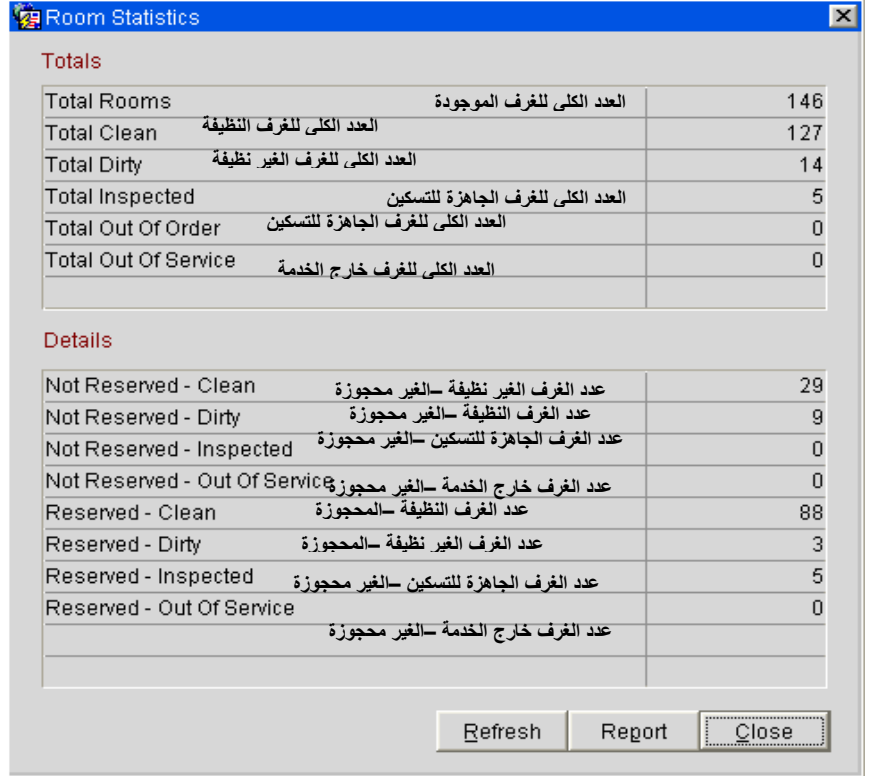

لتحديث البيانات الإحصائية اضغط على زر تحديث **Refresh** ولطباعة تقرير بالبيانات اضغط على زر تقرير . **Report**

> -تغيير **Change** : من هذا الأمر نستطيع تغيير حالة الغرف من حالة إلى أخرى يتم تغيير حالة الغرفة بإحدى طريقتين :

> > إعداد م/عبــد الباسط سعيد عبد الرحيم الشرعبي

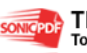

ونستطيع تغيير حالة أكثر من غرفة تحديد عدد من الغرف بالضغط في المربع في يسار كل غرفة حتى تظهر فيه علامة **X**-أ من القائمة المنسدلة في عمود **Status Room** : نحدد حالة الغرفة التي نريدها فيتم تغيير حالة الغرفة . ثم نعمل تغيير جماعي لحلة الغرف .

ب - نحدد الغرفة أو الغرف التي نريد تغيير حالتها ثم نضغط على زر **Change** فتفتح لنا نافذة تغيير حالة الغرف كما في الصورة التالية :

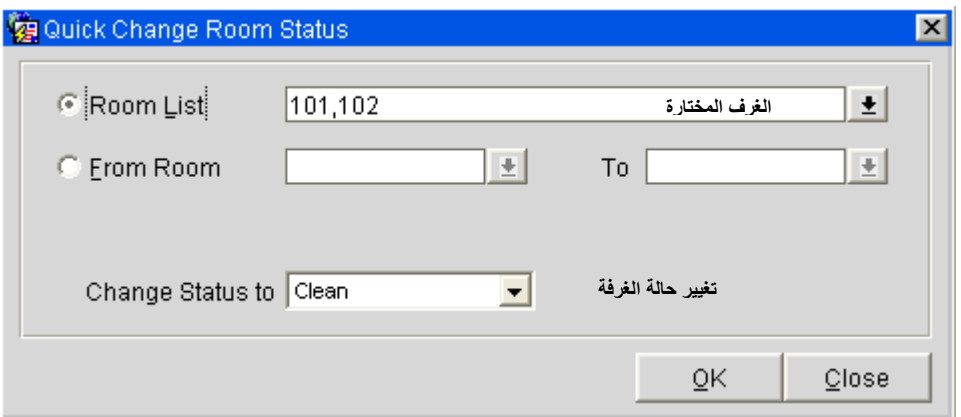

تظهر قائمة الغرف المختارة في حقل **List Room** وبالتالي نحدد حالة الغرفة من قائمة **To Status Change** فنحدد الحالة المطلوبة ثم نضغط **Ok** فيتم تغيير حالة لغرف .

ملاحــظة : نستطيع تغيير قائمة الغرف بالضغط على زر فتظهر قائمة الغرف فيتم اختيارها كما نستطيع تحديد غرف بمدى محدد يشكل متسلسل مثلاً من غرفة ١٠٢ . إلى .. غرفة ١١٠ بعد تحديد خيار *Room From* ثم إدخال الغرفة الأولى في الحقل الأول والثانية في الثاني ثم تغيير الحالة .

مع انتهائنا من مناقشة هذا الأمر نكون قد انتهينا من موضوع إدارة نظافة الغرف **Mg Housekeeping** فننتقل إلى الموضوع الثاني وهو :

-تناقض الغرف **Discrepancies .Rm** :

من هذا الخيار نستطيع **Status Housekeeping** للغرف من **VAC** إلى **Occ** أو العكس . فمثلاً قد تذهب لتنظيف الغرفة فتجد أن التريل قد غادر فعلاً لذلك تظهر الغرفة بالنسـبة لـل **Housekeeping Status** فارغة **Vacant** ولكن لم يعمل للتريل **Out Check**بينما تكون ظاهرة بالنسـبة للمكاتـب الأماميـة . *Sleep* تسمى الحالة هذه **Occupied** كمشغولة **Front Office Status**

> إعداد م/عبــد الباسط سعيد عبد الرحيم الشرعبي مسؤول نظم المعلومات في إدارة الإيرادات –شركة بودل للفنادق والأجنحة الفندقية

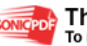

هناك حالات معاكسة حيث قد يخرج التريل عن طريق **Out Check** وبالتالي تظهر حالة الغرفة **vacant** ولكن عند تحضير الغرفة للتنظيف تلاحظ أن هناك لا يزال حقائب لذلك يلزم تغيير وضعية الغرفة إلى **Occupied** هذه الحالـة تسمى *Skips* .

من هنا نشأت الحاجة إلى تغيير أ**Status Housekeeping** وقد وفر لنا **discrepancies .Rm** هذه المهمة تظهر معنا نافذة **Discrepancies .Rm** كما في الصورة التالية :

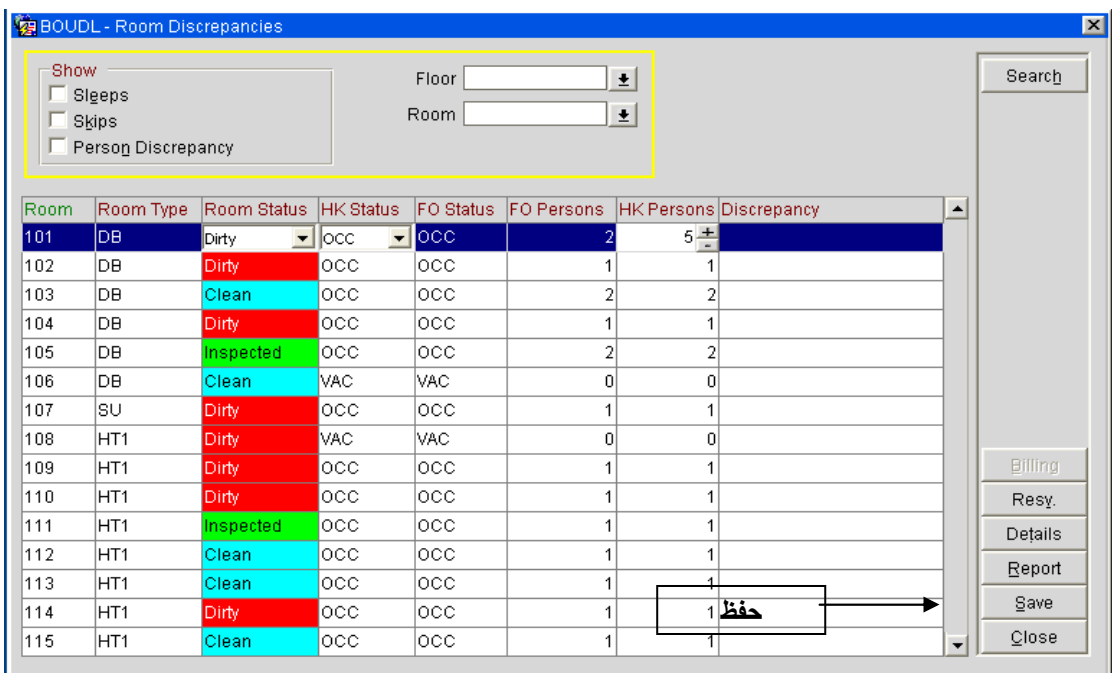

نلاحظ عندنا وظائف العرض **Show** وهي كالتالي :

- **Sleep** : ويقصد ا الغرف التي تكون في قائمة الغرف التي تكون مشغولة **Occupied**بالنسبة لنظافة الغرف **Housekeeping** لكنها في قائمة الغرف الفارغة بالنسبة للمكاتب الأمامية .
- **Skips** : ويقصد ا الغرف التي تكون في قائمة الغرف التي تكون فارغة **Vacant** بالنسبة لنظافة الغرف **Housekeeping** لكنها في قائمة الغـرف المشـغولة بالنسـبة للمكاتـب الأماميـة . **Occupied**
- **Discrepancy Personnel** : يظهر الغرف التي فيها تضارب بين **Housekeeping** . **Front Office Status** و

كما نلاحظ من النافذة السابقة كيفية البحث وتفعيل الخيارات المطلوبة للبحث .

 كما يمكننا تغيير حالة الغرف في كل من **Status Office Front** وفي **Housekeeping** . **Status** 

- عند إحداث أي تغيير نقوم بعمل حفظ لهذا التغيير وذلك بالضغط على زر حفظ **Save** الموضح في

إعداد م/عبــد الباسط سعيد عبد الرحيم الشرعبي

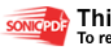

النافذة السابقة .

ننتقل الآن إلى قائمة فرعية جديدة وهي : : **Out Of Order/service** الخدمة خارج الغرف- من هذا الأمر نستطيع إدخال غرف تحت الصيانة أو خارج الخدمة حسب الحاجة . تظهر لنا نافذة الغرف خارج الخدمة/أو تحت الصيانة كالآتي :

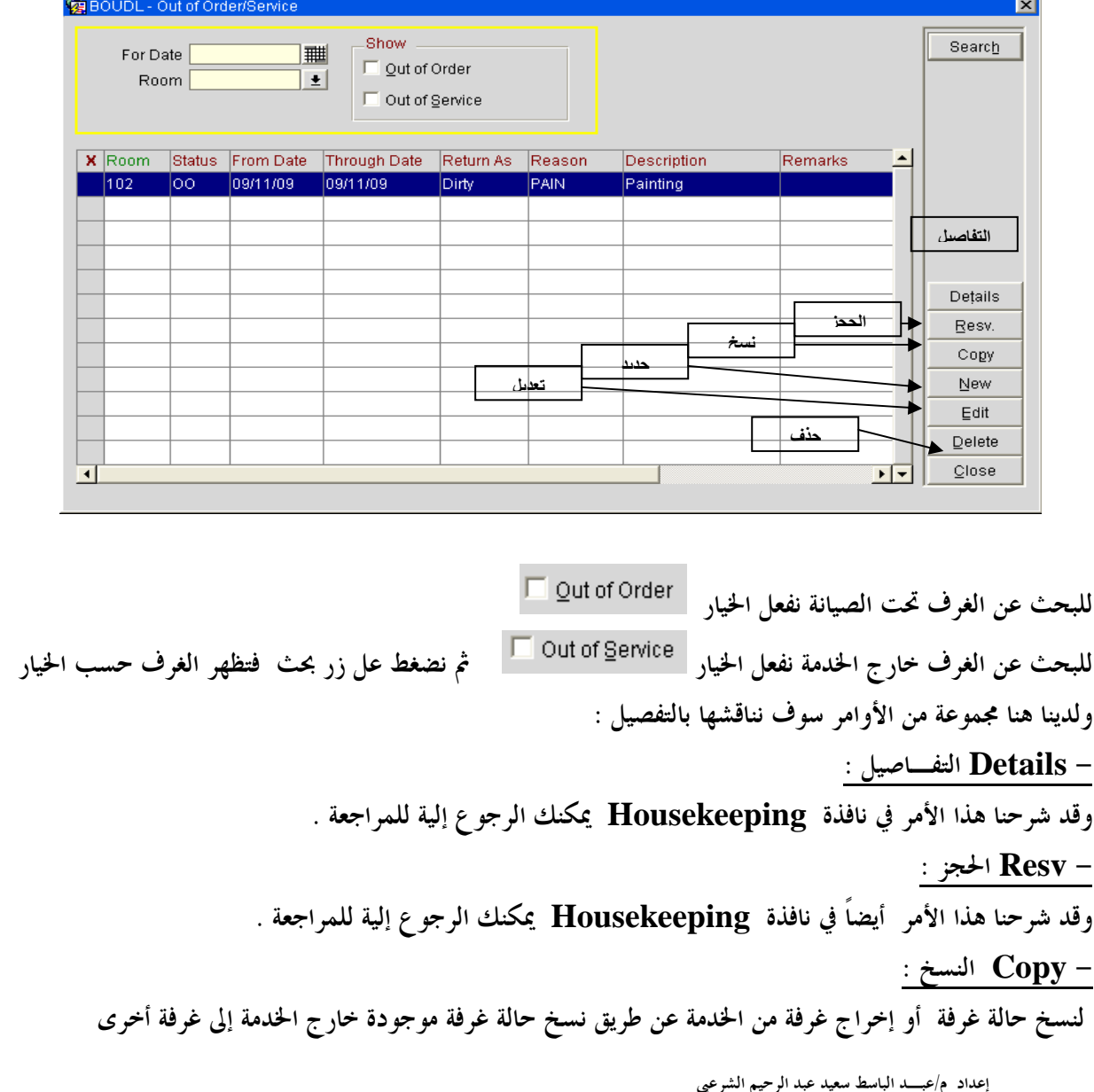

إعداد ًم/عبـــد الباسط سعيد عبد الرحيم الشرعبي

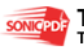

سنطبق هذا الأمر على غرفتين هما الغرفة الظاهرة معنا في الصورة غرفة رقم ١٠٢ وهي خارج الخدمة ونريد أن نخرج غرفة أخرى هي ٢٦٨ عن الخدمة عن طريق النسخ من الغرفة ١٠٢ - نحدد الغرفة المراد النسخ منها ثم نضغط على زر نسخ **Copy** فتظهر معنـا نافـذة **Order of Out copy To Room** كما في الصورة التالية :

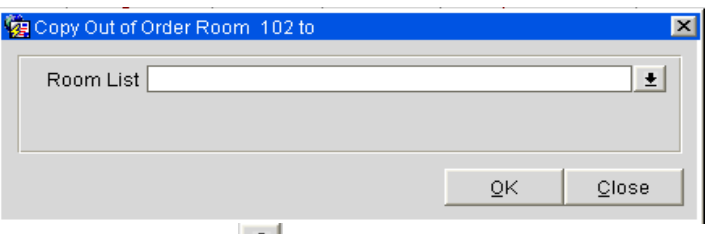

 - نحدد الغرفة المراد النسخ من ١٠٢ إليها وذلك بالضغط على زر الموجود جانب الحقل **List Room** فتظهر لنا نافذة **List Room** كما في الصورة التالية :

|    | 图 Room List |                      |           |                  |                                   | $\vert x \vert$ |
|----|-------------|----------------------|-----------|------------------|-----------------------------------|-----------------|
|    | Room        |                      |           |                  | Search                            |                 |
|    | Room Type   |                      |           | 회                | All<br>None                       |                 |
| x. | Room        | Room Type            | FO Status | <b>HK Status</b> | $\blacktriangle$                  |                 |
|    | 262         | Hotel 1 KingSize Bed | occ.      | Clean            |                                   |                 |
|    | 263         | Hotel 1 KingSize Bed | occ       | Clean            |                                   |                 |
|    | 264         | Hotel 1 KingSize Bed | VAC.      | Dirty.           |                                   |                 |
|    | 265         | Hotel 1 KingSize Bed | occ.      | Clean            |                                   |                 |
|    | 266         | Hotel 1 KingSize Bed | occ.      | Clean            |                                   |                 |
|    | 267         | Hotel 1 KingSize Bed | 0CC       | Clean            |                                   |                 |
| X. | 268         | Hotel 1 KingSize Bed | VAC.      | Dirty            |                                   |                 |
|    | 269         | Hotel 1 KingSize Bed | VAC       | Dirty            |                                   |                 |
|    | 270         | Hotel 1 KingSize Bed | occ       | Clean            |                                   |                 |
|    | 278         | Hotel 1 KingSize Bed | OCC.      | Clean            | 0K                                |                 |
|    | 301         | Hotel 1 KingSize Bed | осс       | Clean            | Close<br>$\overline{\phantom{a}}$ |                 |

- يتم تحديد الغرفة كما في الصورة السابق (تأكد من وجود علامة **X** جوار الغرفة أو الغرف المراد النسخ إليها )

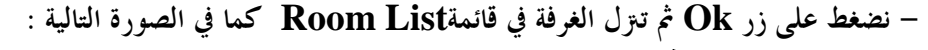

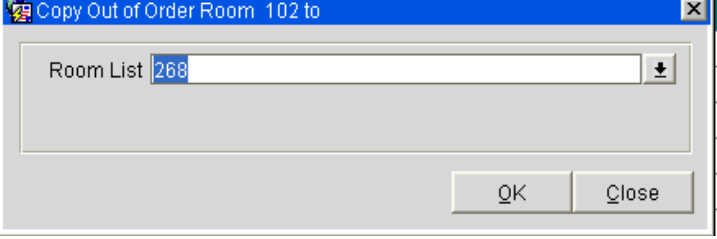

- نضغط على زر **Ok** فنلاحظ الغرفة تحول إلى خارج الخدمة كما في الصورة التالية :

إعداد م/عبــد الباسط سعيد عبد الرحيم الشرعبي

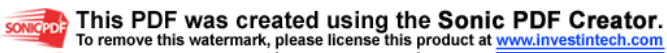

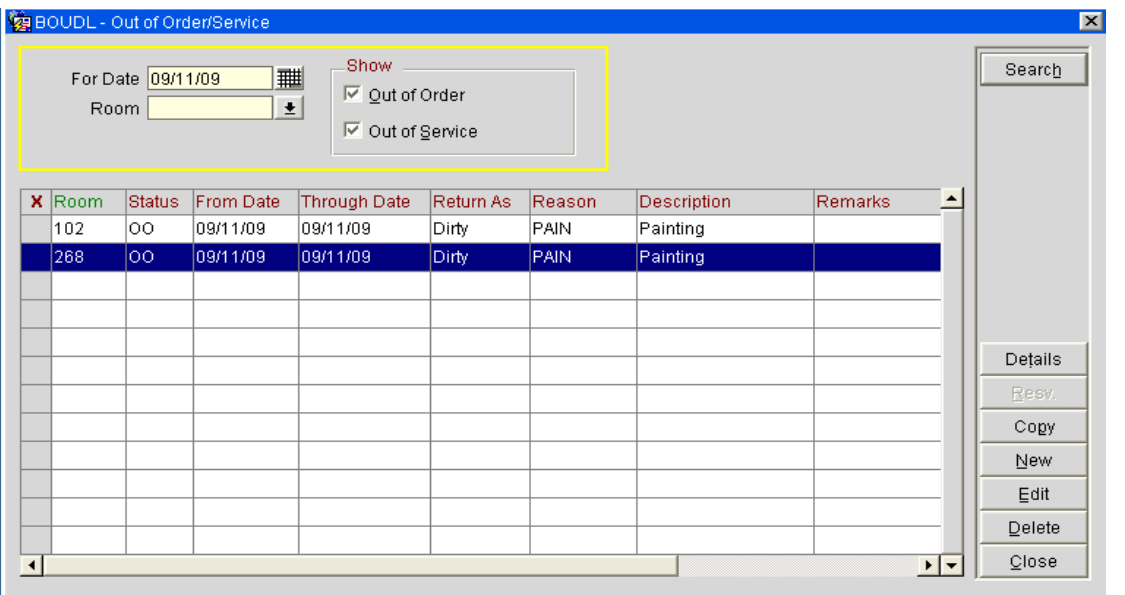

 - **New** جديــد : هذا الأمر يخرج غرفة عن الخدمـة وليس ليس كما في الأمر السابق **Copy** . لإخراج غرفة جديدة من الخدمة نقوم بالآتي - اضغط على زر جديد **New** الموجود في النافذة السابقة . -تظهر معنا نافـذة **New –Service/Order Of Out** كما في الصورة التالية : **Ca** BOUDL - Out of Order/Service - New  $\overline{\mathbf{x}}$ 

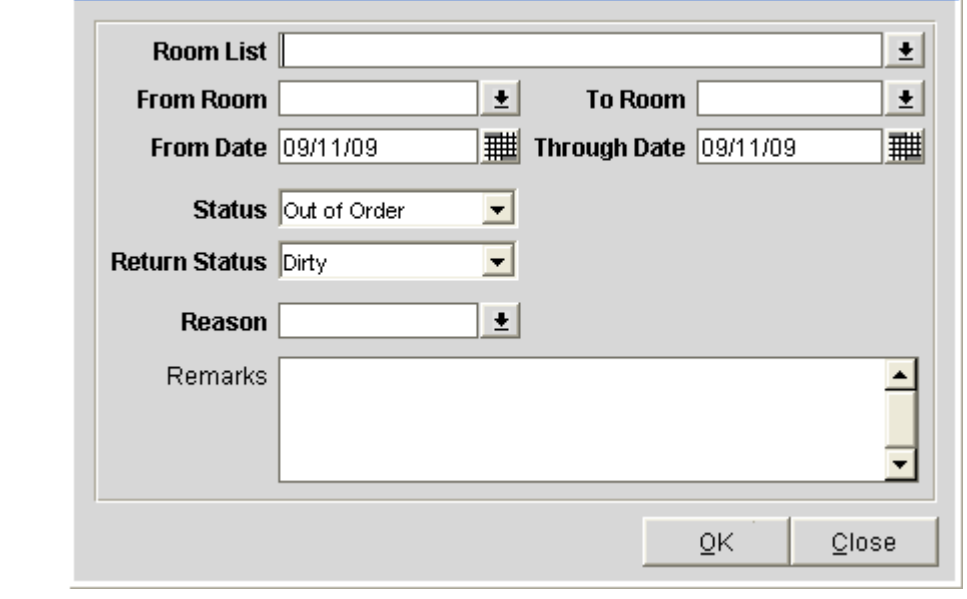

- نحدد الغرف المراد إخراجها عن الخدمة بنفس الطريقة المتبعة عند عملية النسخ فتترل الغرف في حقل

**List Room** ) يمكن إدخالها بإدخال رقم الغرف يدوياً يفصلها فاصلة ،( ) ) .

 - ندخل تاريخ البداية (تاريخ اليوم مثلاً كما هو ظاهر في الصورة) في حقل **Date From**وكذلك تاريخ النهاية في حقل **Date Through** كما في الصورة السابقة .

إعداد م/عبــد الباسط سعيد عبد الرحيم الشرعبي

مسؤول نظم المعلومات في إدارة الإيرادات –شركة بودل للفنادق والأجنحة الفندقية

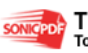

 - نحدد الحلة التي نرغب أن تكون الغرفة عليها تحت الصـيانة **Order Of Out** أو خـارج الخدمـة **Of Out Dut of Order** Out of Service  **service** في حقل **Status** كما في الصورة : -نحدد الحالة التي ستعود عليها الغرفة بعد انتهاء مدة الصيانة أو مدة الإخراج عـن الخدمــة في حقـل **Return** Dirty Clean Dirty: Inspected **Status** كما في الصورة : - نحدد سبب الإخراج في حقل **Reason** باختيار السبب من قائمة الأسباب . -نضغط على زر موافق **Ok** . -يتم إخراج الغرف عن الخدمة . الآن ننتقل إلى قائمة فرعية جديدة ضمن قوائم إدارة الغرف **Management Room** وهي : - تاريخ الغرف **History Room** : -

من هذه القائمة نستطيع معرفة الحجوزات التاريخية لغرفة محددة من تاريخ محدد بحيث تظهر كل الحجوزات التي ضمن هذا التاريخ فتظهر\_اسم التريل -تاريخ الوصول –تاريخ المغادرة-رمز السعر –إيرادات الغرفة-إيجار الغرفة) . نشاهد نافذة **History Room** كما في الصورة التالية :

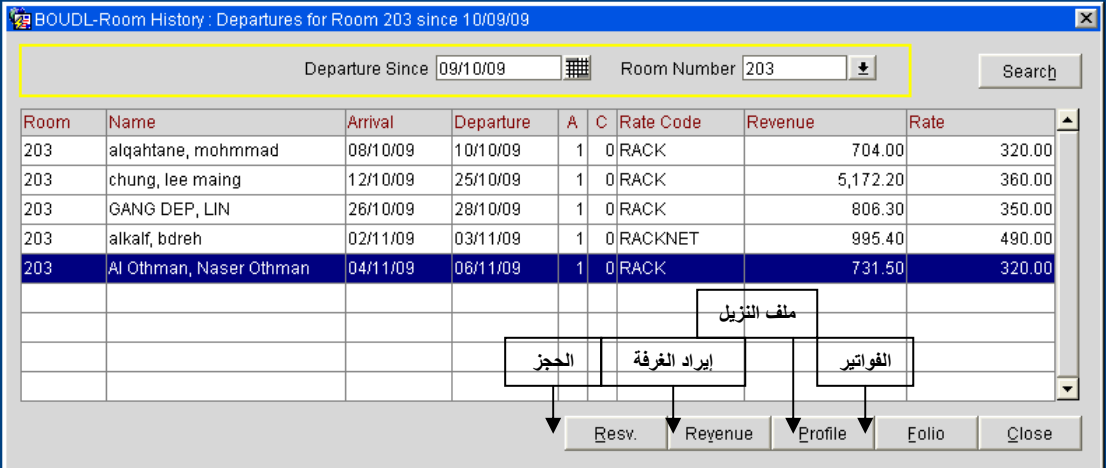

-ندخل التاريخ في المغادرة منذ **Since Departure** ورقم الغرفة في حقل **Number Room** . -نضغط على زر بحث **Search** فتظهر نتائج البحث كما في الصورة السابقة . نلاحظ في النافذة عدد من الأزرار والتي لها وظائف محددة منها ما قد تم شرحه في مواضيع سابقة وهي : **Folio-Profile-Resv** - كما أن هناك أمر واحد لم نتطرق إليه سابقاً وهو :

 - الإيراد **Revenue** : هذا الزر عند الضغط علية تفتح معنا نافذة **Details Revenue** وهي موضحة في ال الصورة التالية :

إعداد م/عبــد الباسط سعيد عبد الرحيم الشرعبي

مسؤول نظم المعلومات في إدارة الإيرادات –شركة بودل للفنادق والأجنحة الفندقية

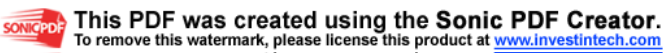

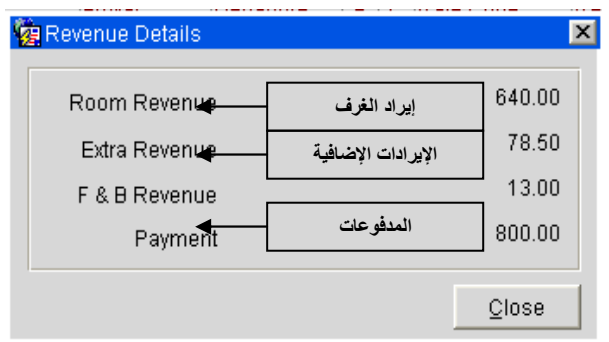

### -مخطط الإشغال : Occupancy Graph :

وهو مخطط يظهر نسبة الإشغال للغرف في تواريخ محدده ونلاحظ هذا المخطط في الصورة التالية :

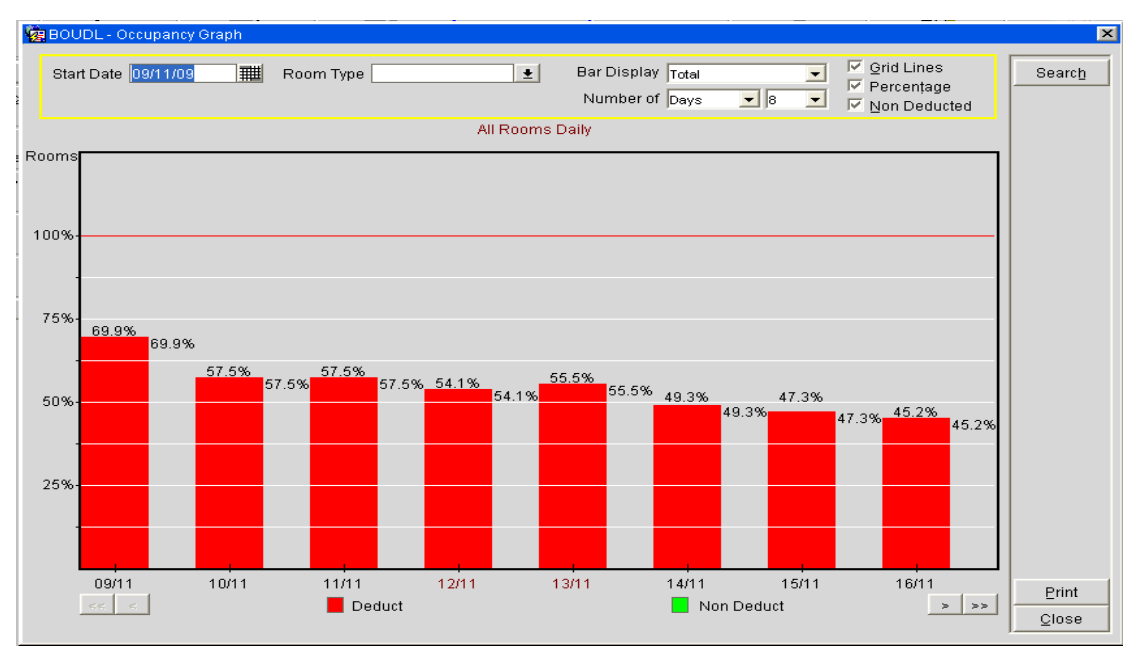

نستطيع طباعة المخطط وذلك بالضغط على زر طباعة **Print** الظاهر في الصورة السابقة .

إعداد م/عبــد الباسط سعيد عبد الرحيم الشرعبي

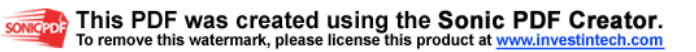

## الفصل الخامس: ملف حساب الشركات **(AR(Receivable Account**

 تظهر القائمة الرئيسية لملف **AR** والقوائم الفرعية المنضوية تحتها كما في الصورة التالية : **卷 OPERA PMS [3.0.04.03]** BOUDL - BOUDL HOTEL SUITES - AL FAIHAA Reservations Front Desk Cashiering Rooms Management AR Miscellaneous Setup End Of Day Help Exit <mark>ملف الشر كات</mark> **Bapt** F5. Front Desk 呼  $\mathbf{R}$  $\mathbb{R}$ IN.  $\frac{1}{2}$  $\mathbb{R}$ 露 E  $Exit$ Reservations Rooms<br>Managemen Miscellaneous End of Day Cashiering  $\rho^{\vee}$  rount<br>Maintenance 围 ملف الشركات نقل بيانات المكاتب الأمامية Trensfer<br>F/O Data L, Credit Cards  $\frac{1}{\sqrt{2}}$ بطاقات الانتمان ملف الشركات Research l. Mailing  $\overline{\mathbf{H}}$  $\overline{\textit{ess}}$ 

حساب الشركات هو ملف يحتوي على جميع فواتير وأرصدة الشركات حيث نستطيع من خلال هذا الملف عمل الآتي: -إنشاء حساب جديد والتعديل علية .

-عرض الفواتير لحساب محدد .

إعداد م/عبــد الباسط سعيد عبد الرحيم الشرعبي مسؤول نظم المعلومات في إدارة الإيرادات –شركة بودل للفنادق والأجنحة الفندقية

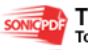

somcepole This PDF was created using the Sonic PDF Creator.

-طباعة كشف حساب لشركة من تاريخ إلى تاريخ . -إدخال فواتير منسية أو التعديل عليها وتسويتها . -سداد مبالغ من حساب الشركات سواء بشكل عام أو لفاتورة محددة . كما أن هناك عدد من الإمكانيات التي سوف نتعرف عليها من خلال استكشافنا لملف حساب الشركات . سنناقش الآن القوائم الفرعية المهمة لحساب الشركات وهي :-

- قائمة صيانة الحسابات **Maintenance Account** : هذه هي أهم قائمة في ملف الشركات حيث من خلالها نستطيع إنشاء الحسابات وإدخال الفـواتير عليها وعمل تسويات وسداد ديون الشركات وطباعة كشف الحساب .
	- عند الضغط على هذه القائمة تظهر معنا نافذة تسجيل الدخول إلى الكاشر **in log cashier** والتي قد تعرفنا عليها سابقاً عند شرح ملف الكاشر .
	- ندخل كلمة المرور ثم نضغط زر تسجيل الدخول **in Log** فيتم تسجيل الدخول إلى **AR**
		- تفتح معنا النافذة الرئيسية وهي البحث عن حساب الشركات**AR Search Account**  وهي كالتالي :

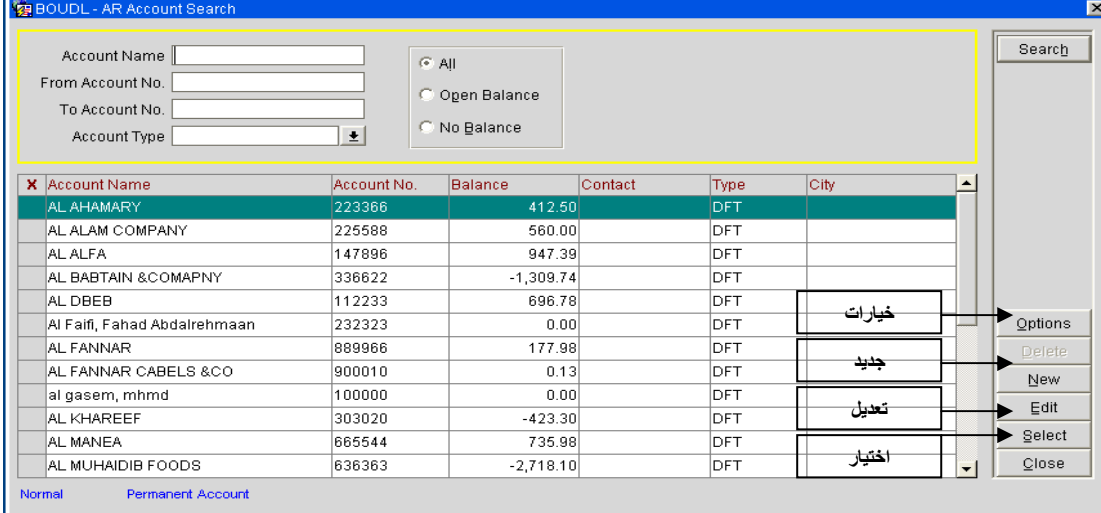

خيارات البحث واضحة إما باستخدام رقم الحساب أو باستخدام اسم الحساب بالإضافة إلى الخيارات المتعلق ة بالحسابات المفتوحة **Balance Open** أو المغلقة(رصيد صفري) **No Balance** أو كل الحسابات المغلقة والمفتوحة **All** .

بعد تحديد خيارات البحث نضغط على زر بحث **Search** وبالتالي تظهر نتائج البحث كما هي موضحة في الصورة السابقة . هناك عدد من الوظائف الموجودة في هذه النافذة سوف نناقشها بالتفصيل وهي : -أ زر خيارات **Options** :

إعداد ۖ م/عبــد الباسط سعيد عبد الرحيم الشرعبي

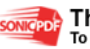

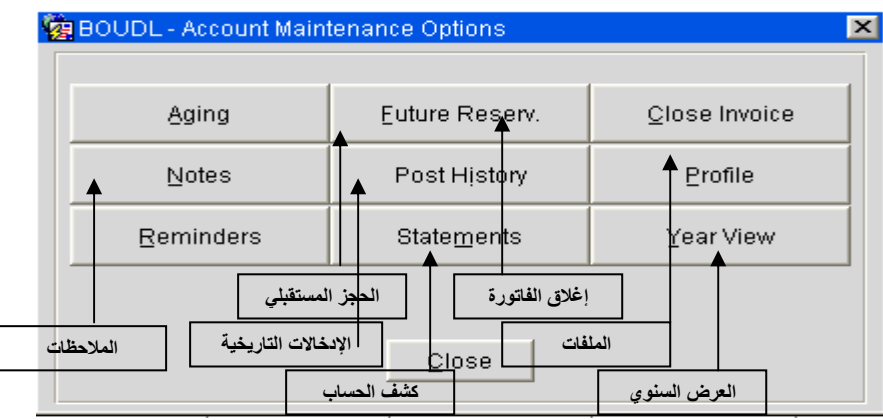

عند الضغط عليه تظهر لنا قائمة الخيارات الموضحة في الصورة التالية :

الخيار الأول : إغلاق الفاتورة **invoice Close** :

 عند إغلاق فاتورة معينة فإننا لا نستطيع إحداث أي تعديلات أو عمل إضـافات (**Post** ( إلى هـذه الفاتورة .

فإذا رغبنا بإغلاق أي فاتورة فما علينا سوى الضغط على زر **Invoice Close** - عند الضغط على الخيار **Invoice Close** تظهر معنا نافـذة **Invoice Close** كمـا في

الصورة التالية :

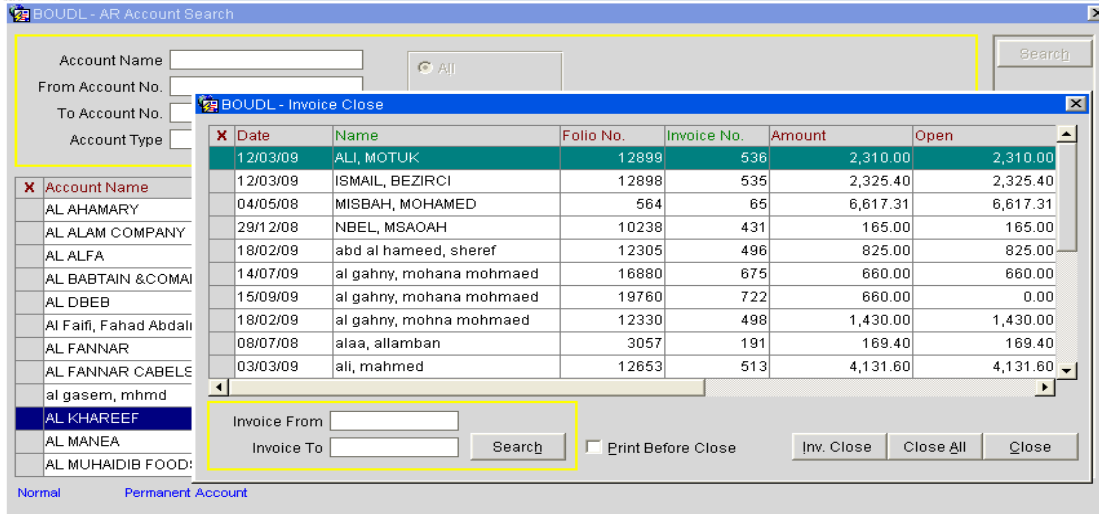

 - نحدد الفاتورة التي نريد إقفالها ثم نضغط علـى زر **close .inv** في نافـذة **Close Invoice** الظاهرة في الصورة السابقة .

 - في حال رغبتنا إغلاق كل الفواتير نضغط على الزر إغلاق الكل الموجـود **All Close** أيضـا في النافذة .

 - نلاحظ أسفل النافذة وجود خيار البحث وذلك لتسهيل عملية البحث عن فاتورة أو فـواتير محـددة حيث ندخل في حقل **From Invoice** رقم فاتورة بداية البحث وفي حقل **To Invoice** رقم الفاتورة الأخيرة ثم نضغط على زر بحث **Search** .

إعداد ۖ م/عبـــد الباسط سعيد عبد الرحيم الشرعبي

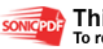
-الخيار الثاني الملفات **Profile** : هذا الخيار يفتح لنا نافذة ملف الشركة للتعديل عليها وقد ناقشنا هذا الموضوع في ملـف الحجـز في موضوع مستقل .

> -الخيار الثالث الحجوزات المستقبلية **Reserv Future** : يعرض الحجوزات المستقبلية للترلاء باسم الشركة كما يمكنك من اضافة حجز جديد

-الخيار الرابع والأهم كشف الحساب **Statement** : هذا الخيار يمكننا من عرض وطباعة كشف حساب للشركة من تاريخ إلى تاريخ حسب الرغبة والطلب . -عند الضغط على زر **Statement** تظهر لنا نافذة كشف الحساب كما في الصورة التالية :

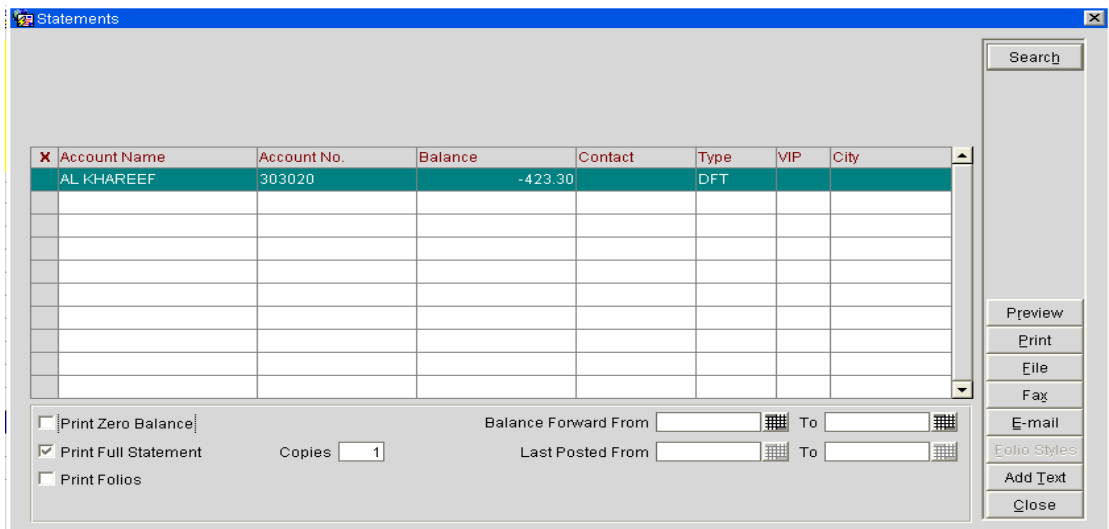

ندخل تاريخ البحث(بداية واية) في حقلي **From Forward Balance** و **To** ثم نضغط زر بحث **Search** كما في الصورة السابقة لطباعة كشف الحساب نضغط أمر طباعة **Print** ولعرض الملفات نضغط زر استعراض **Preview** ولتصدير الكشف إلى ملف نختار الأمر **File** .

ب - زر جديـد **New** : عند الضغط على هذا الزر تظهر معنا نافذة إنشاء ملف جديد والتي سبق وأن ناقشناها في فصل الحجز .

**XXX** 

جـ-زر تعديل **Edit** :

إعداد م/عبــد الباسط سعيد عبد الرحيم الشرعبي

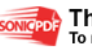

 لتعديل حساب شركة نحدد اسم الحساب ثم نضغط زر تعديل فتظهر لنا نافذة تعديل الحساب كما في الصورة التالي :

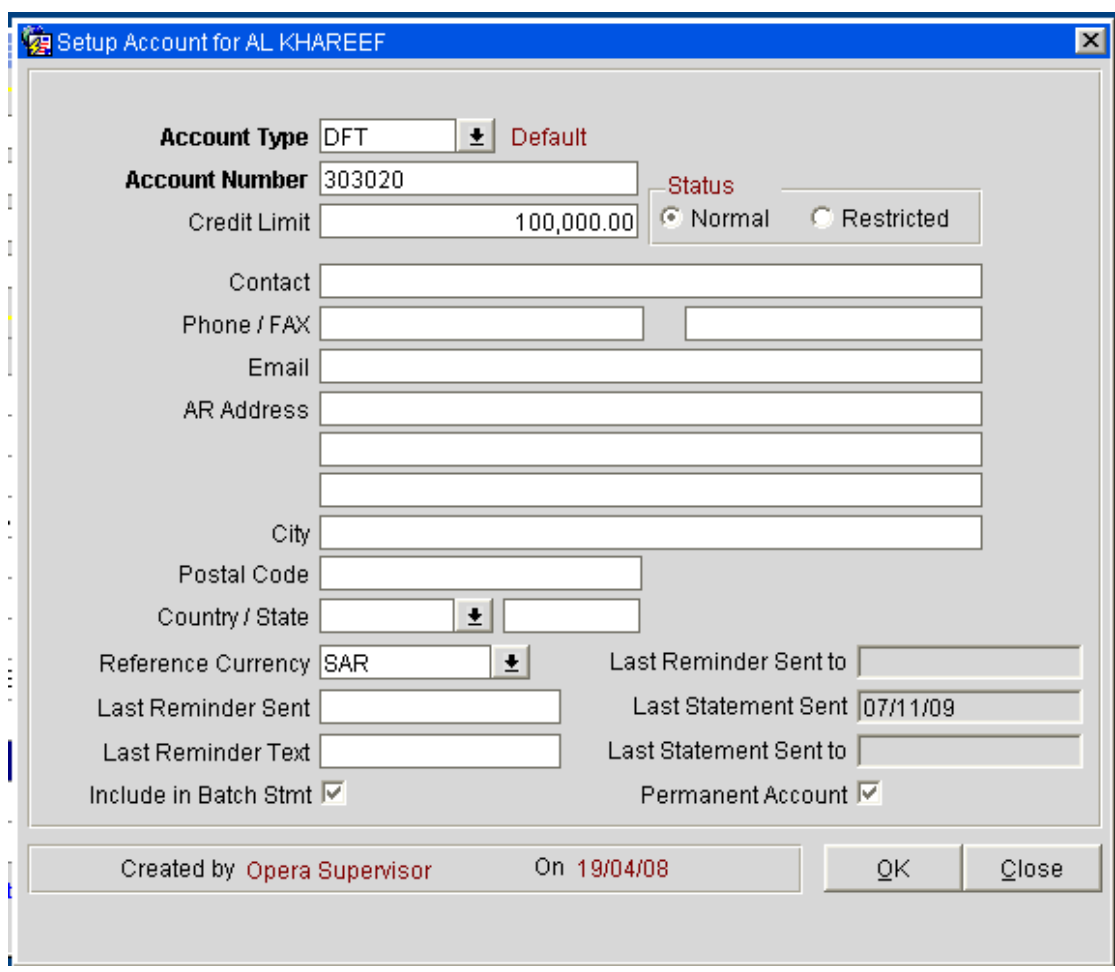

نعدل البيانات التي نريد تعديلها ثم نضغط **Ok** .

-د زر اختيار **Select** : عند اختيار هذا الزر تفتح لنا نافذة حساب الشركات **Account AR** كما في الصورة التالية :

إعداد م/عبــد الباسط سعيد عبد الرحيم الشرعبي

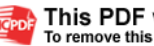

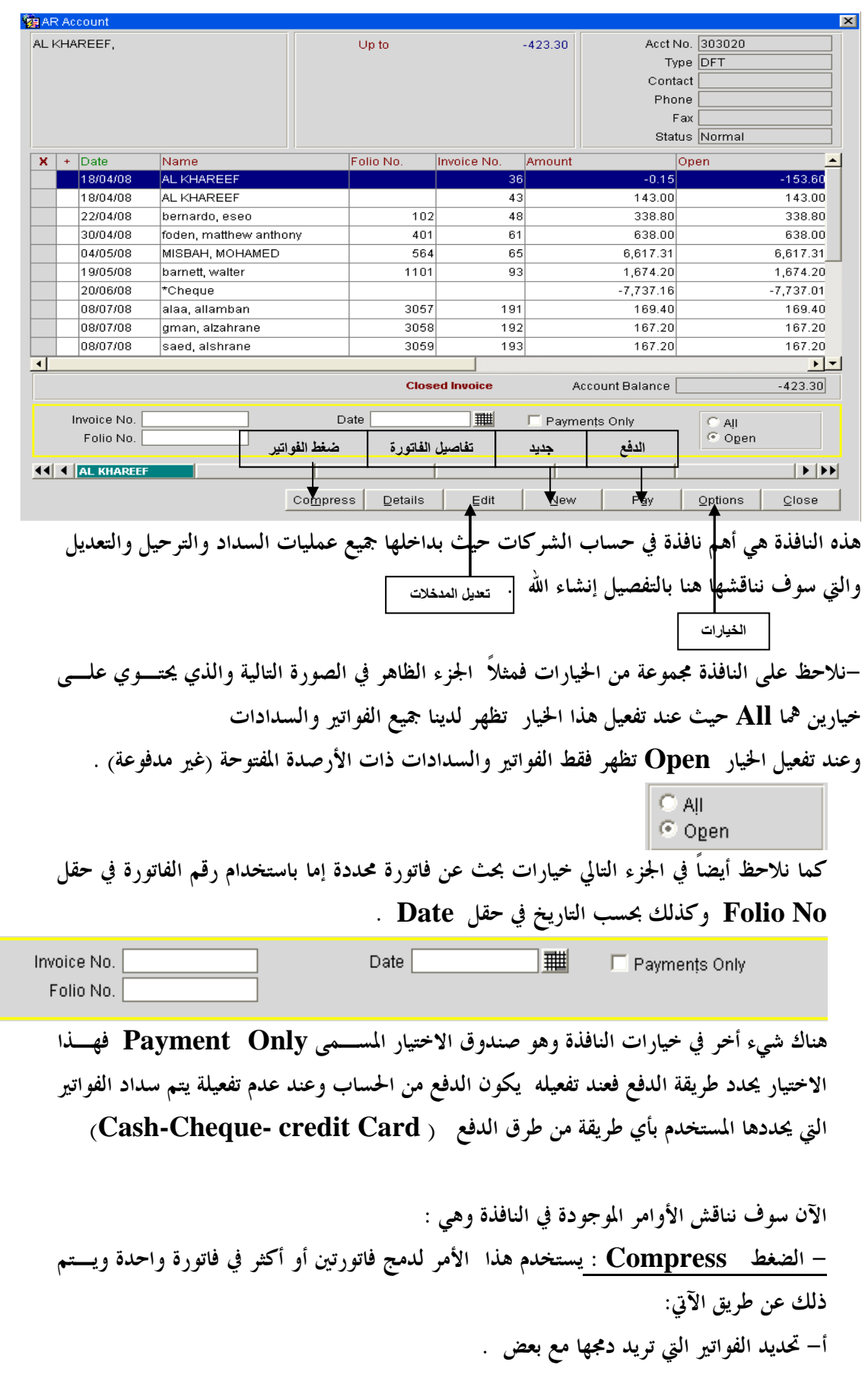

إعداد م/عبـــد الباسط سعيد عبد الرحيم الشرعبي

مسؤول نظم المعلومات في إدارة الإيرادات –شركة بودل للفنادق والأجنحة الفندقية

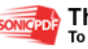

**SONIGPOR** This PDF was created using the Sonic PDF Creator.<br>To remove this watermark, please license this product at <u>www.investintech.com</u>

ب - الضغط على زر **compress** فت ظهر نافذة ضغط الفواتير **Invoice Compress** كما في الصورة التالية :

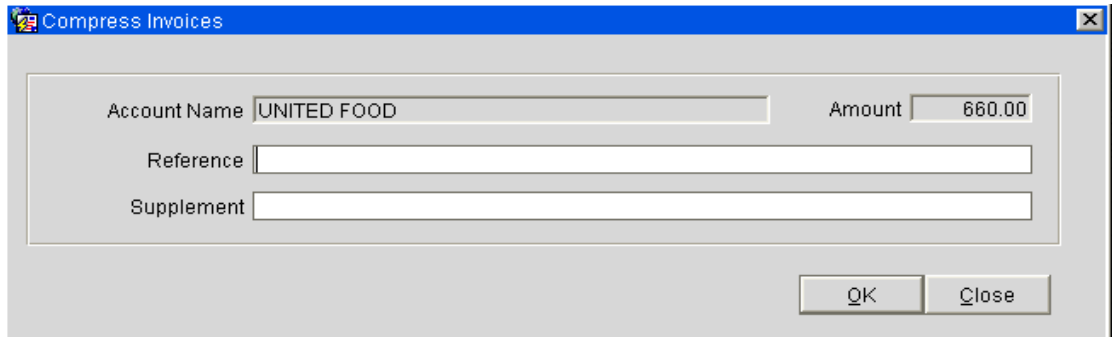

يستخدم الحقل **References** رقم مرجع لنتيجة الدمج كما تستطيع إدخال تفاصيل أو بيـان لعملية الدمج في حقل **Supplement** .

جـ - نضغط على زر **Ok**

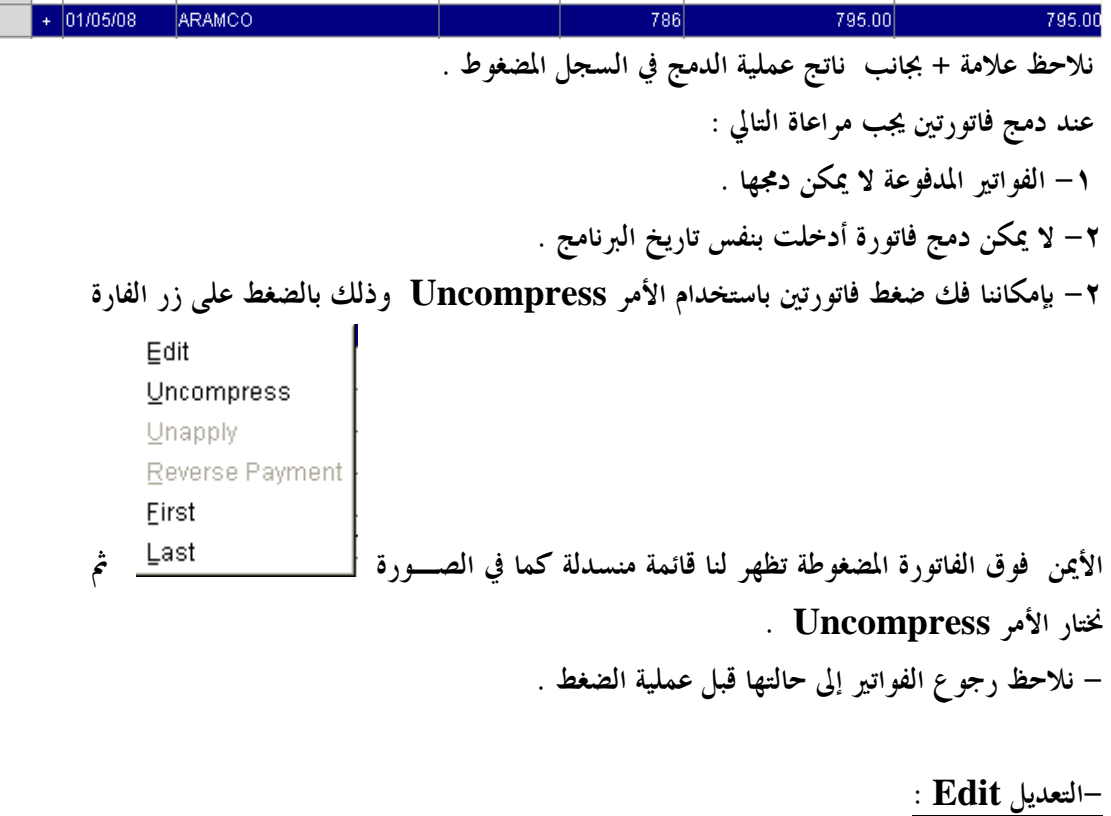

لعمل تعديل على فاتورة نقوم بالآتي : -نحدد السجل المطلوب ثم نضغط على زر **Edit** فتظهر معنا النافذة التالية :

إعداد م/عبــد الباسط سعيد عبد الرحيم الشرعبي

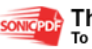

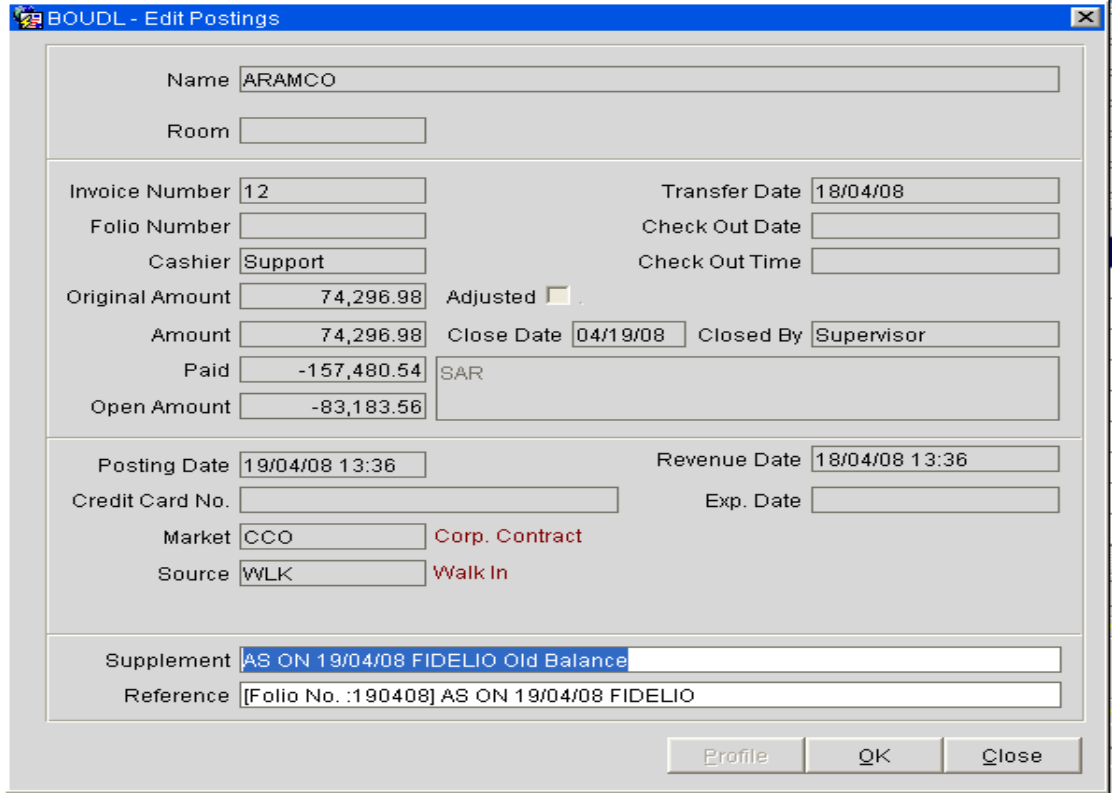

يمكننا فقط تعديل حقلي **Supplement** و **Reference** كما هو واضح في الصورة السابقة . -نضغط على زر موافق **Ok** فتتم عملية التعديل .

- جديد **New** :

من هذا الأمر نستطيع اضافة فاتورة جديدة يتم إدخالها من هنا ولإضافة فاتورة نتبع الآتي : -نضغط على زر **New** فتظهر معنا النافذة التاليـة :

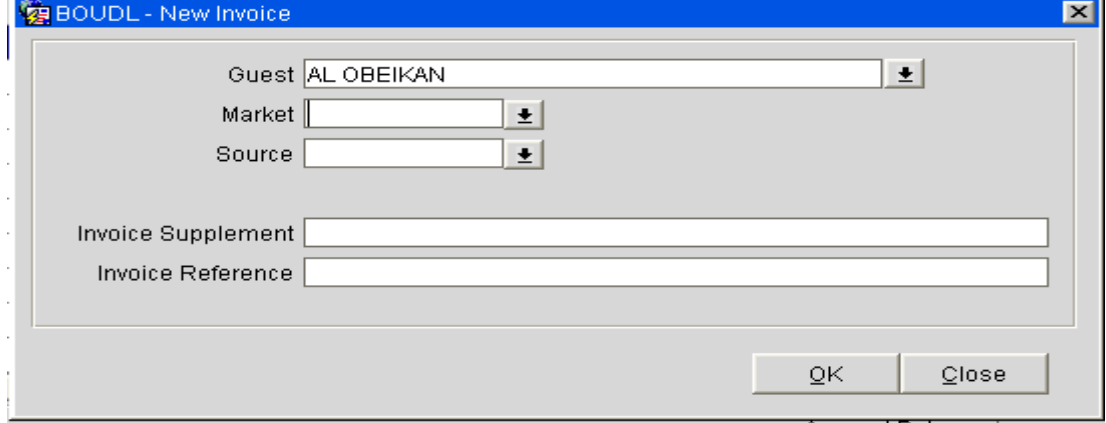

-اسم التريل يظهر بشكل آلي (اسم الشركة ) ندخل رمز **Market** في حقل **Market** وليكن **in Walk** ) **WLK** (كما في الصورة السابقة .

-ندخل المصدر في حقل **Source** وليكن **(Com(Company** على سبيل المثال . -ندخل تفاصيل أو ب اني حقل **Supplement** والمرجع في حقل **Reference** كما هو ظاهر معك في النافذة .

**XXX** 

إعداد م/عبــد الباسط سعيد عبد الرحيم الشرعبي

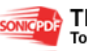

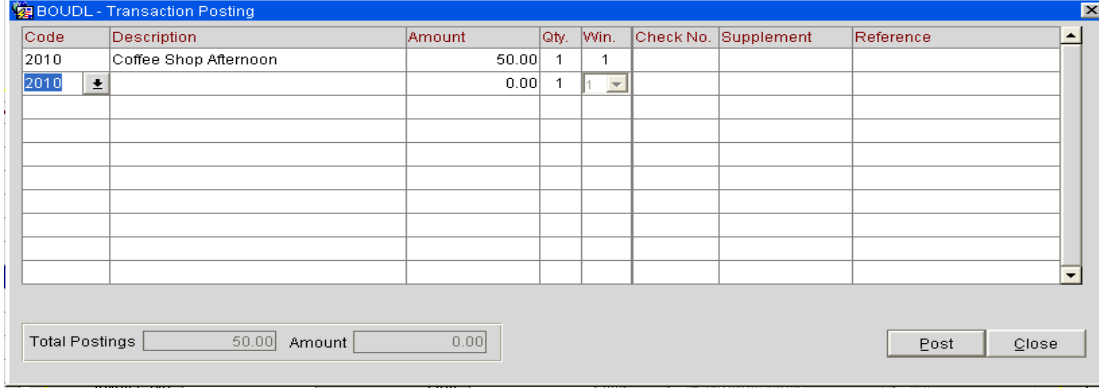

# -نضغط على زر موافق **Ok** فتظهر لنا نافذة **Posting Transactions** كما في النافـذة

التالية :

يتم إدخال الفواتير كما تعودنا في الكاشر ثم نضغط على زر **Close** .

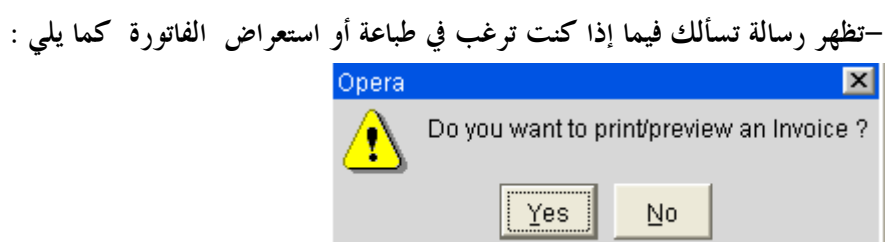

-تظهر معنا الفاتورة ضمن فواتير الشركة وهي محددة في الصورة التالية بلون أزرق :

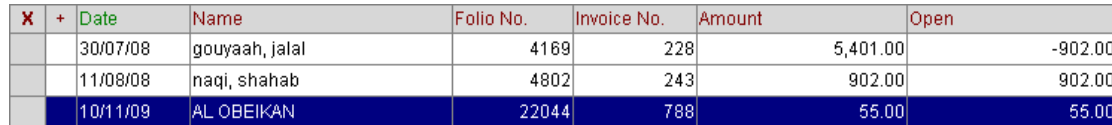

-الــدفع **Pay** :

من هنا يتم إدخال سداد الشركات ولدينا حالتين تعتمدان على تفعيل الخيار التالي :

فعند عدم تفعيل هذا الخيار فسيتم سداد مبلغ للفاتورة المحددة (يظهر

لون الفاتورة المحددة أزرق ) في النافذة .

-١ في حال عدم التفعيل يتم السداد كالآتي :

- نحدد الفاتورة أو الفواتير المراد سداد رصيدها ثم نضغط على زر **Pay** فتظهر لنا نافذة السداد كما في الآتي :

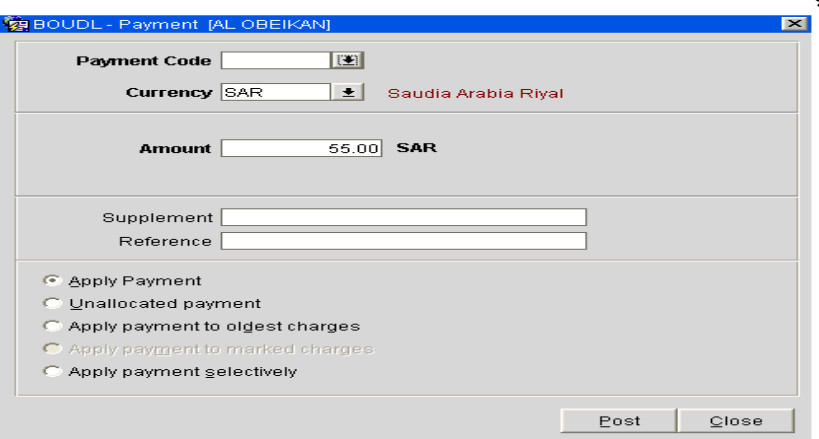

**A** 

إعداد م/عبــد الباسط سعيد عبد الرحيم الشرعبي

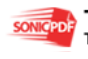

- يتم تحديد طريقة الدفع في حقل **Code Payment** كما تعلمنا سابقاً ولتكن(**Cash** (مثلاً
	- يحدد المبلغ في حقل **Amount** .
	- لدينا مجموعة من الخيارات أسفل نافذة الدفع وهي
	- **payment Apply** : يتم السداد للفاتورة أو الفواتير مباشرة .

، **Payment Unallocated** : يبقى السداد معلق ويتم توزيعه حسب رغبتك .

**Charges Oldest to payment Apply** : يتم السداد فقط للإدخال الأقدم أو الفواتير الأقدم .

. **Apply Payment Selectively ,Apply Payment To market charges**

 - نحدد أي خيار من هذه الخيارات . -٢ عند تفعيل الخيار نضغط على زر **Pay** فتظهر معنا نفس النافذة السابقة مع فارق بسيط وهو عدم تفعيل الخيـار السـداد المباشـر للفـاتورة **Apply** . **Payment** 

الخيارات **Options** :

هناك مجموعة من الخيارات الخاصة بحسابات الشركات .

-نضغط على خيار **Options** فتظهر لنا النافذة التالية :

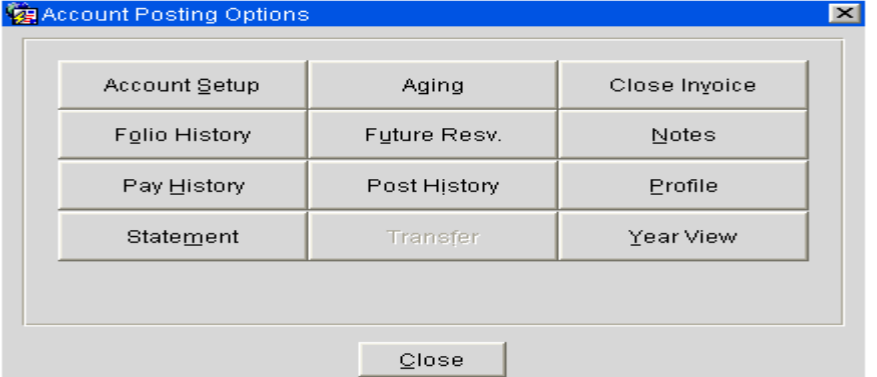

نناقش هذه الخيارات بشكل سريع

 - إغلاق الفاتورة Invoice Close : يعمل إقفال للفاتورة فلا نستطيع عمل إدخال أو تعـديل عليها .

-إعداد حساب الشركة Setup Account : يفتح نافذة **Account Setup**

والتي من خلالها نستطيع تغيير رقم الحساب أو حد الائتمان كما يظهر في الصورة التالية :

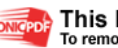

إعداد م/عبــد الباسط سعيد عبد الرحيم الشرعبي

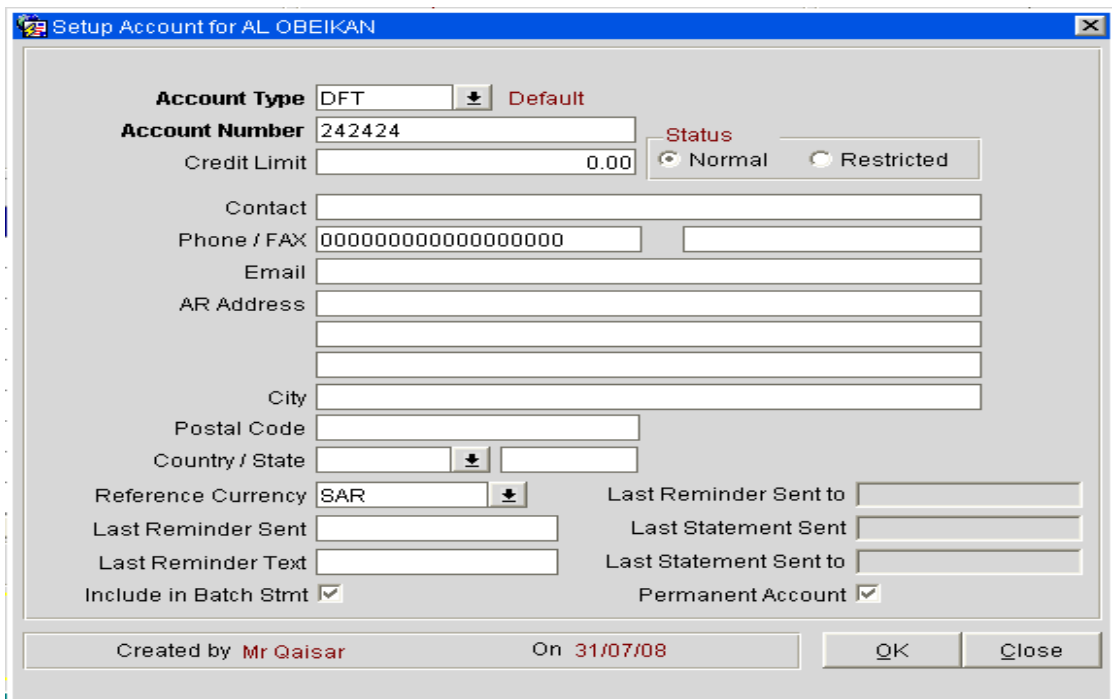

- كشف الحساب Statement :

منه نستطيع طباعة كشف حساب لشركة من تاريخ إلى تاريخ حسب تحديد المستخدم . -History Folio : قد تم مناقشة هذا الموضوع في مواضيع سابقة . -ملف الشركة Profiles : هذا الخيار يفتح لنا ملف الشركة للتعديل على البيانـات المسـموح بتعديلها .

### -التفاصيل**Details** :

هذه النافذة تفتح لنا تفاصيل الفاتورة التي اخترناها عند الضغط عليها تفتح لنا النافذة التالية :

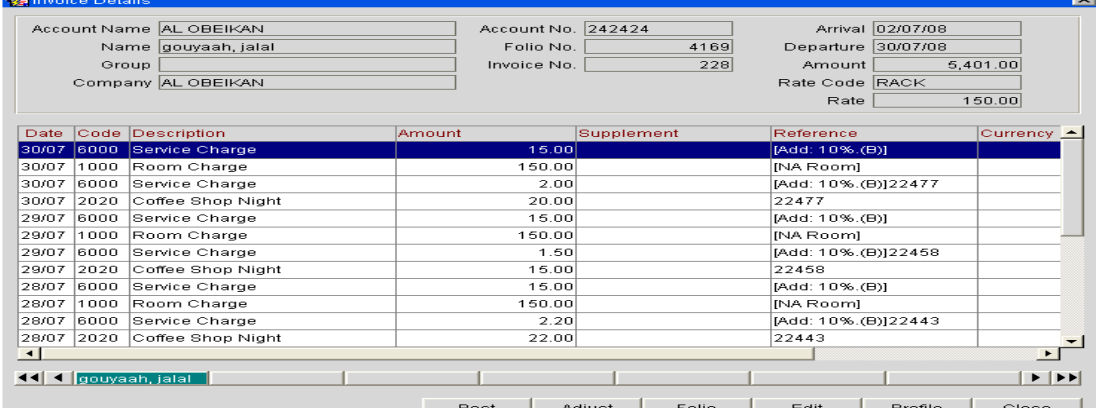

تحتوي هذه النافذة على مجموعة من الأوامر التي قد تم مناقشة جزء منها في أمور سابقة وهي تعديل **Edit** - إدخال(ترحيل) **Post** - الفواتير **Folio** - الملف **Profile** يفتح ملـف الشركة للتعديل علية . كما أن لدينا أمر التسوية **Adjust** هذا الأمر يتم فيه إدخال تسوية لترحيـل محـدد **Room**

**Charge** من تاريخ إلى تاريخ سواء بإضافة مبلغ أو نسبة من الترحيل أو خصم مبلغ .

إعداد م/عبــد الباسط سعيد عبد الرحيم الشرعبي

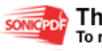

الآن نأخذ قائمة فرعية جديدة من قوائم حساب الشركات **AR** وهي : - قائمة ترحيل بيانات المكاتب الأمامية **Data O/F Transfer** :

 من هذه القائمة نستطيع نقل حسابات الغرف المقفلة كذمم مدينة **Ledger City** من المكاتب الأمامية إلى حساب الشركات وتتم العملي كالآتي : - تقفل الغرفة كذمم مدينة **Ledger City** . - بعد قلب الليلة نذهب إلى قائمة **Data O/F Transfer** . **ARTransfer F/O Data** 

- تظهر معنا نافذة تسجيل الدخول **in Log Cashier** فيتم إدخال كلمة المرور والدخول .

- تظهر لنا نافذة ترحيل الحسابا ت المتراكمة **Accruals Transfer** ، كما في الصورة التالية :

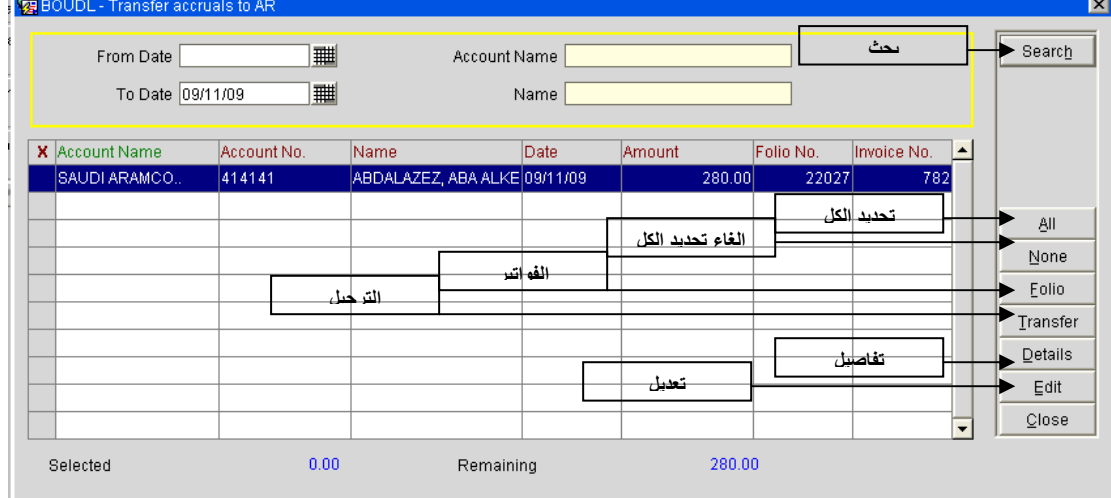

- لتحديد كل الفواتير لترحيلها نختار أمر **All** الظاهر في الصورة السابقة .
	- لإلغاء تحديد الفواتير المحددة نضغط الأمر **None** .
- الأمر **Folio** يستخدم لطباعة أو عرض الفاتورة وقد ناقشناه في مواضيع سابقة .
	- الأمر **Transfer** يستخدم لترحيل الفواتير إلى حساب الشركة

عند الضغط على هذا الزر رسالة تأكيد عملية الترحيل كما في الصورة التالية :

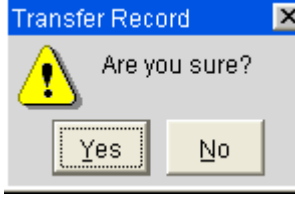

- نضغط على زر **Yes** للموافقة .

-تتم عملية ترحيل الفاتورة أو الفواتير .

- الأمر **Details** : من خلاله نستطيع عرض تفاصيل الفاتورة عندما نضغط علية تفتح معنا نافذة

إعداد ۖ م/عبـــد الباسط سعيد عبد الرحيم الشرعبي

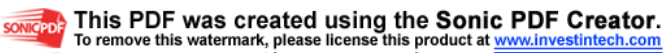

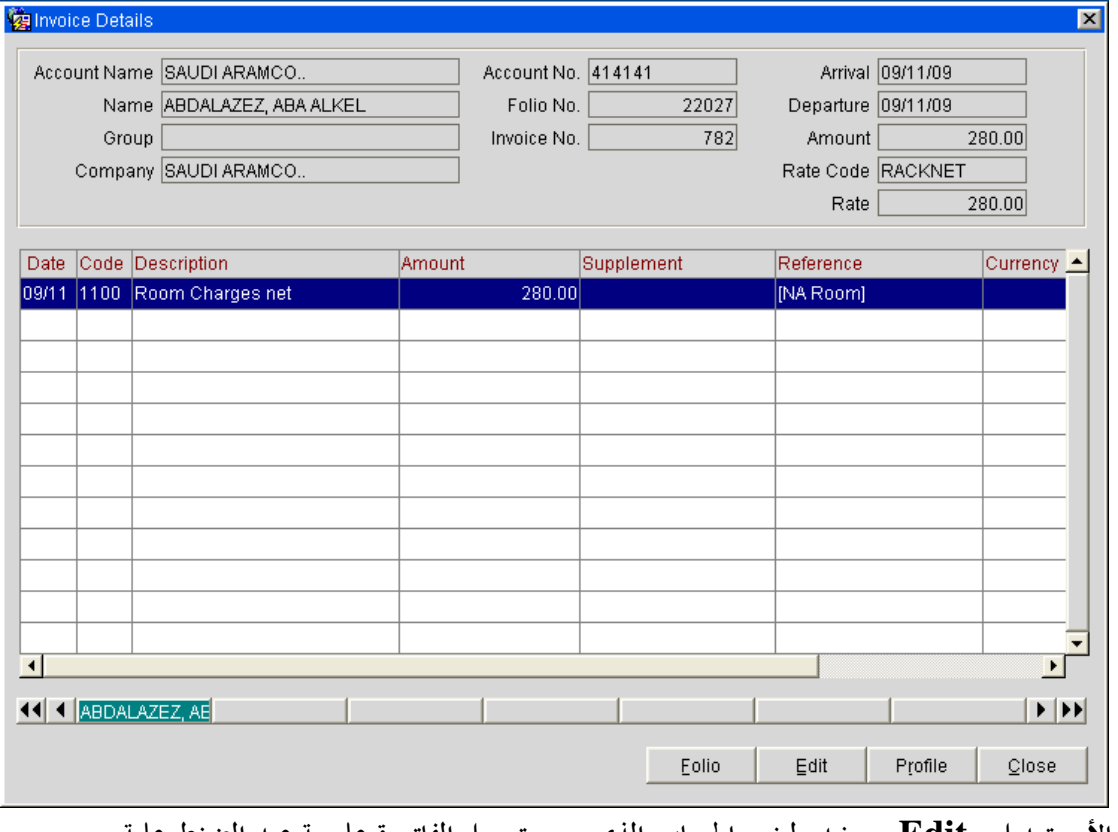

#### **Details Invoice**كما في الصورة التالية :

- الأمر تعديل **Edit** يستخدم لتغيير الحساب الذي سيتم ترحيل الفاتورة عليـة عند الضغط علية

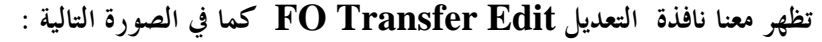

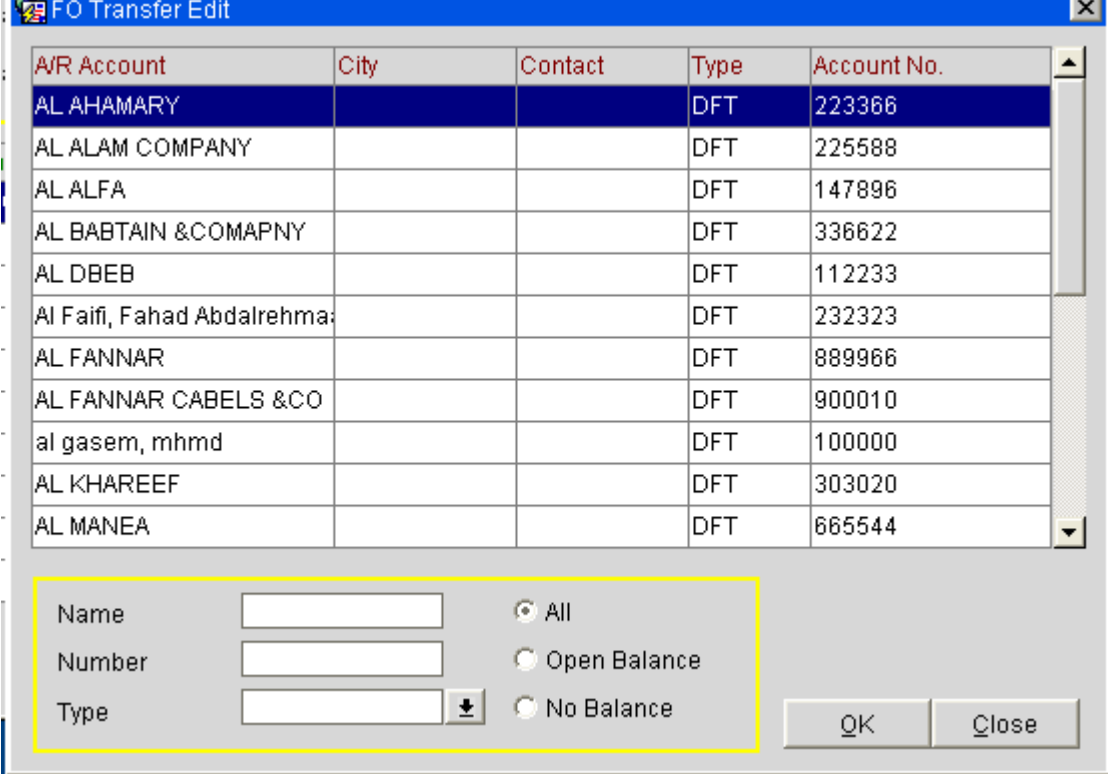

يتم تحديد اسم الحساب ثم نضغط على زر موافق **Ok** فتتم عملية تغيير اسم الشركة التي تم التحويل إليها .

إعداد م/عبــد الباسط سعيد عبد الرحيم الشرعبي

مسؤول نظم المعلومات في إدارة الإيرادات –شركة بودل للفنادق والأجنحة الفندقية

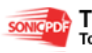

**I** w

**SONIGPOLE** This PDF was created using the Sonic PDF Creator.<br>To remove this watermark, please license this product at <u>www.investintech.com</u>

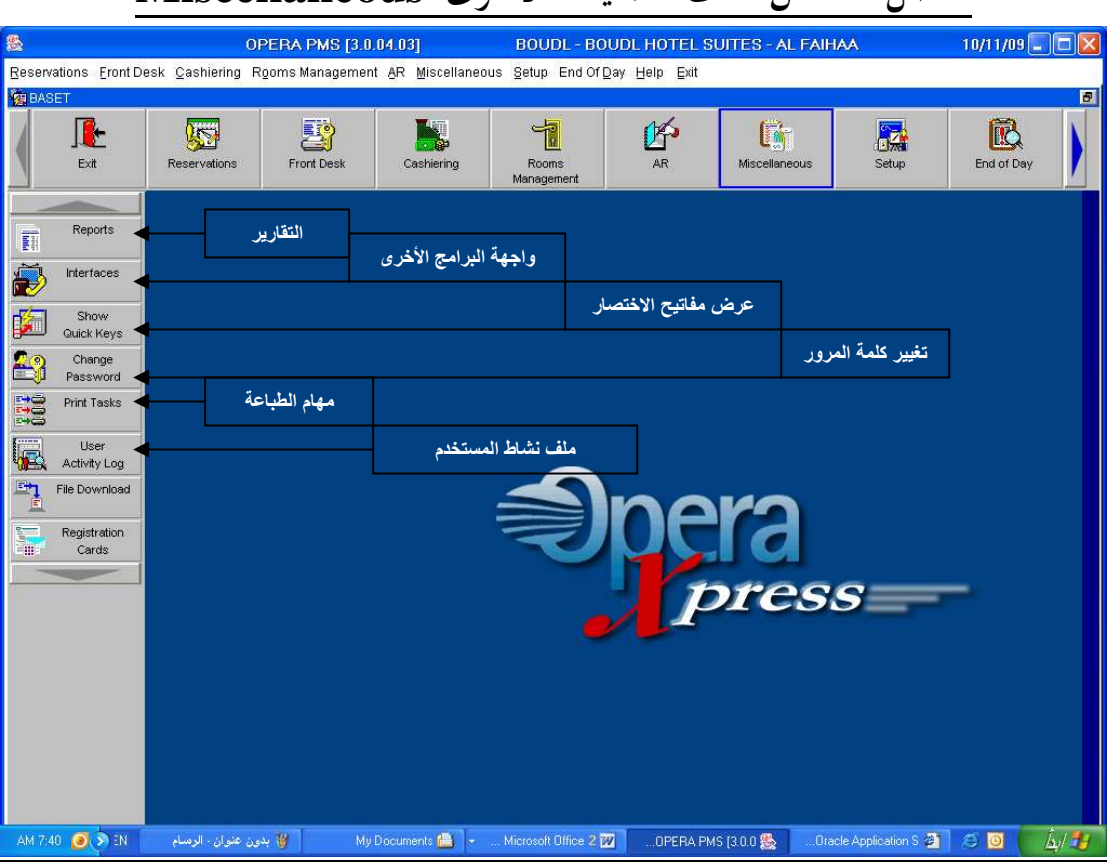

الفصل السادس ملف العمليات الأخرى **Miscellaneous**

 في هذا الملف أو هذه القائمة توجد مجموعة من العمليات المهمة التي يحتاجها المستخدم سواء كان موظف استقبال أو محاسب أو غيره ..

 هذه العمليات هي : أولاً التقارير **Report** : من هذه القائمة الفرعية نستطيع استخراج كل التقارير التي نرغب بما مثل تقارير القادمون Arrivals والمقيمين في الغرف **House –In Guest** ويومية الكاشر ونقل الغرف والتقارير الإدارية وتقارير المستخدمين وأرصدة الغرف و.......الخ ، لطباعة تقرير ما نتبع الخطوات التالية :

- نضغط على القائمة الفرعية **Reports** في ملف العمليات الأخرى فتظهر لنا نافذة التقارير كما في الصورة التالية :

إعداد م/عبــد الباسط سعيد عبد الرحيم الشرعبي

مسؤول نظم المعلومات في إدارة الإيرادات –شركة بودل للفنادق والأجنحة الفندقية

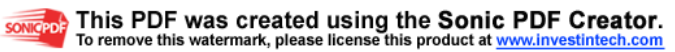

**A** 

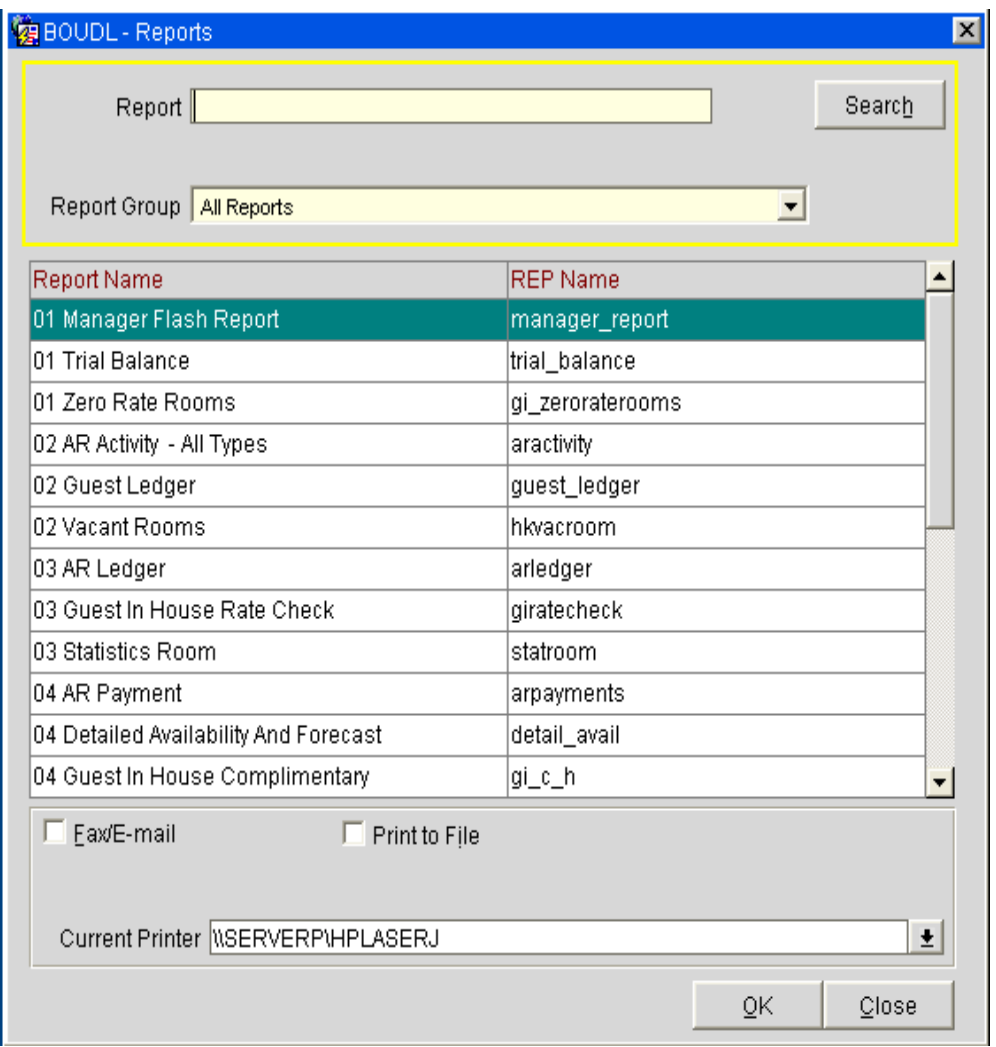

- نأخذ طباعة تقارير مهمة كأمثلة وهي :

 القادمون –المقيمين –يومية الكاشر- ميزان المراجعة –أرصدة الغرف كمثال . نبدأ : أولاً بطباعة تقرير القادمون **Arrivals:** ١ - ندخل اسم التقرير أو الأحرف الأولى منه في حقل **Report** الموضح في النافذة السابقة ٢ -نضغط على زر بحث **Search** الموجود أعلا النافذة . -٣ تظهر التقارير التي تبدأ بذلك الاسم كما يلي :

إعداد م/عبــد الباسط سعيد عبد الرحيم الشرعبي

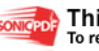

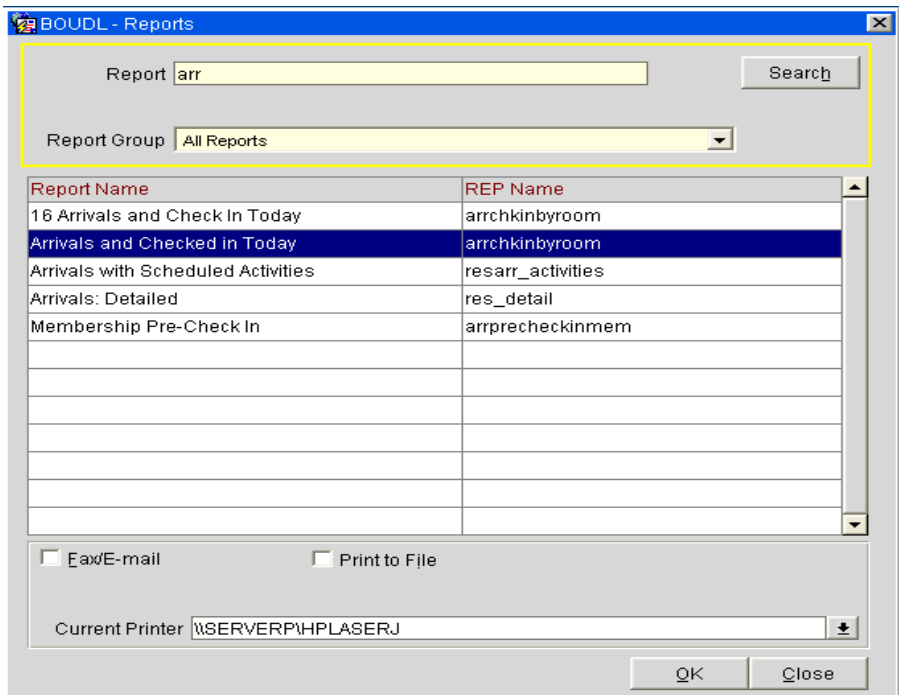

-نختار لتقرير المحدد في النافذة السابقة كما هو موضح .

- نضغط على زر موافق **Ok** .

- تظهر نافذة التقرير كما في الصورة التالية :

إعداد م/عبــد الباسط سعيد عبد الرحيم الشرعبي مسؤول نظم المعلومات في إدارة الإيرادات –شركة بودل للفنادق والأجنحة الفندقية

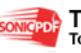

**SONIGPDE** This PDF was created using the Sonic PDF Creator.<br>To remove this watermark, please license this product at **www.investintech.com** 

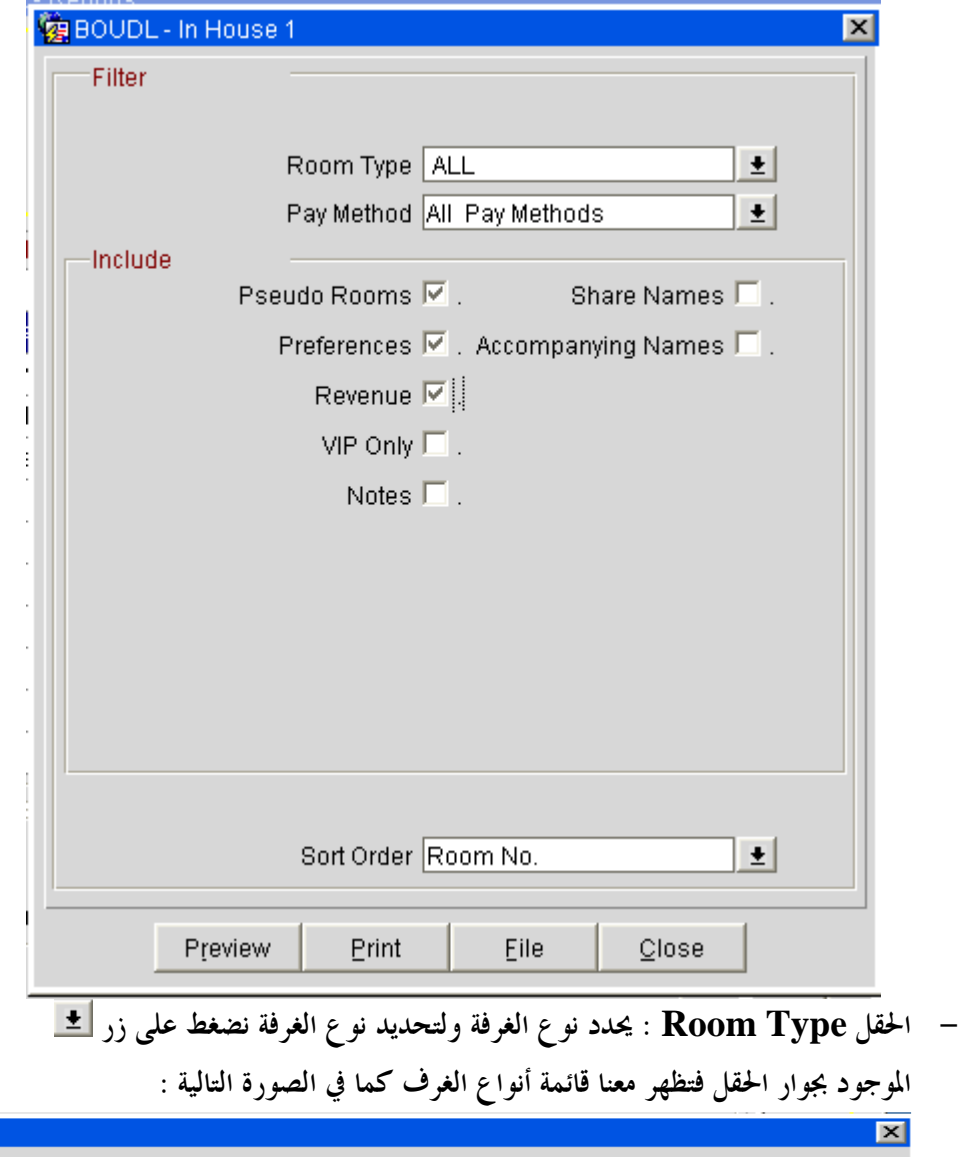

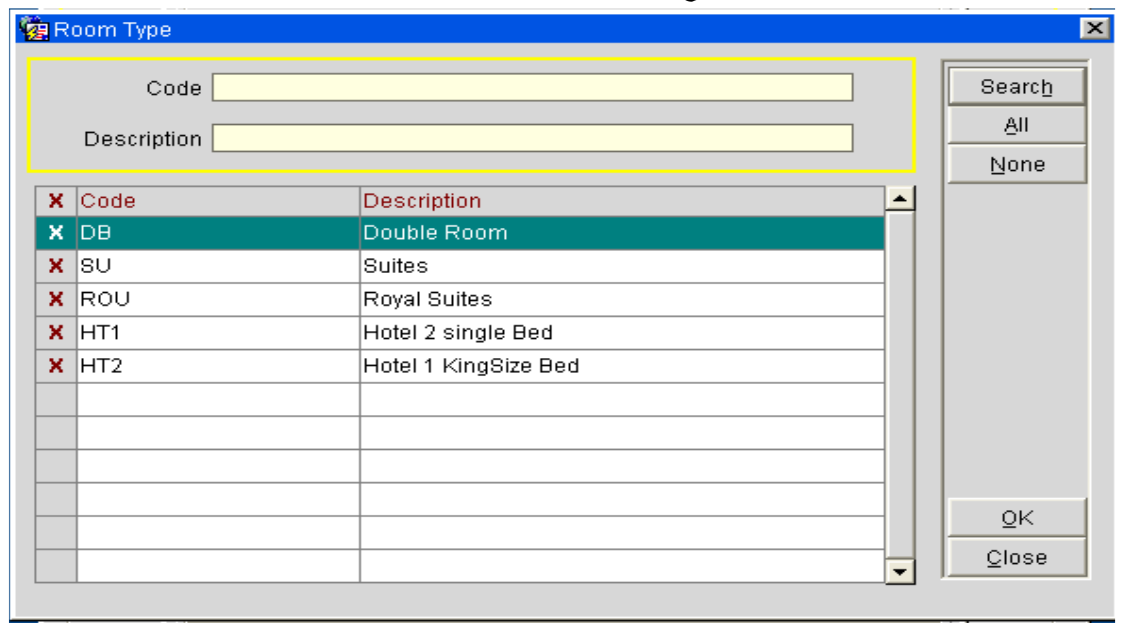

- نضغط على زر موافق **Ok** فتترل قائمة الغرف في حقل **Types Room** .

إعداد م/عبــد الباسط سعيد عبد الرحيم الشرعبي مسؤول نظم المعلومات في إدارة الإيرادات –شركة بودل للفنادق والأجنحة الفندقية

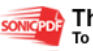

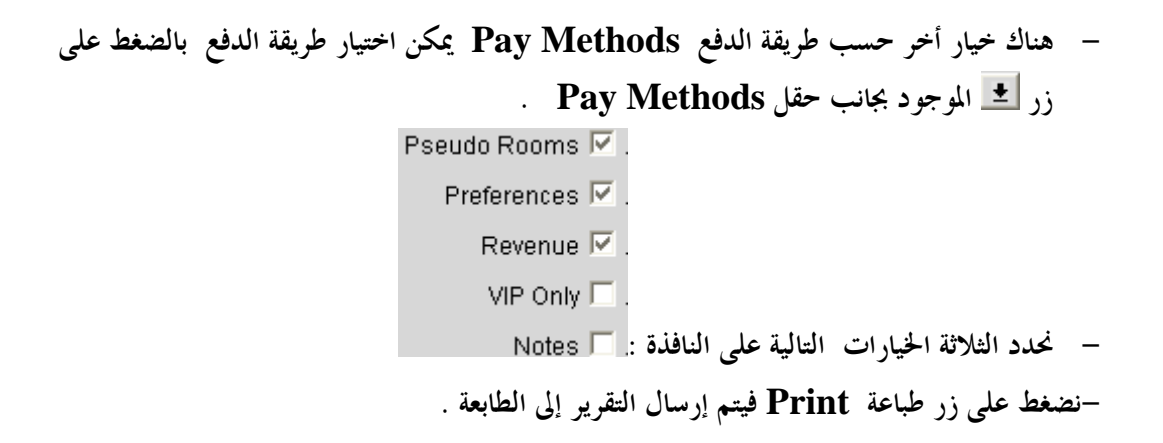

ثانياً : واجهات البرامج الأخرى **Interfaces** : ه ناك برامج أخرى تربط مع برنامج الأوبرا مثل برنامج المكالمات **Tiger-Tele** وبرنامج الإيقاظ المباشر عن طريق التلفون **Calls Up Wake** ندخل إلى واجهاا من هذا القائمة الفرعية .

ثالثاً استعراض مفاتيح الاختصار **Keys Quick Show** :

هذه القائمة الفرعية من خلالها نستطيع معرفة كل مفاتيح الاختصار المتوفرة فعن الضغط عليها تظهر معنا القائمة كالآتي :

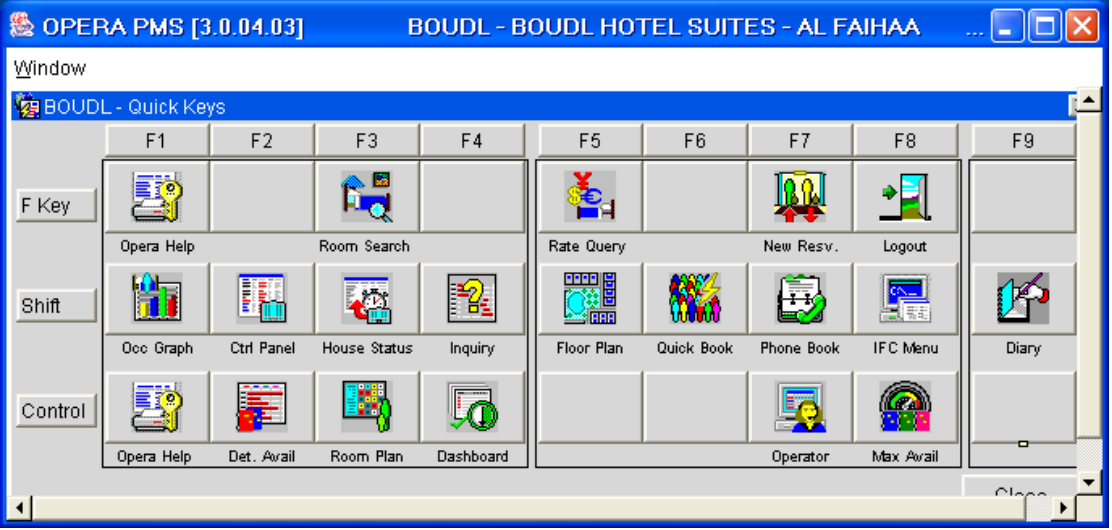

رابعا تغيير كلمة المرور **Password Change** :

من هنا يستطيع أي مستخدم تغيير كلمة السر الخاصة به لتغيير كلمة المرور نقوم بالآتي :

- . **MiscellaneousChange Password** إلى نذهب
	- تظهر نافذة تغيير كلمة المرور كما في الشكل التالي :

إعداد م/عبــد الباسط سعيد عبد الرحيم الشرعبي

مسؤول نظم المعلومات في إدارة الإيرادات –شركة بودل للفنادق والأجنحة الفندقية

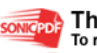

**A** 

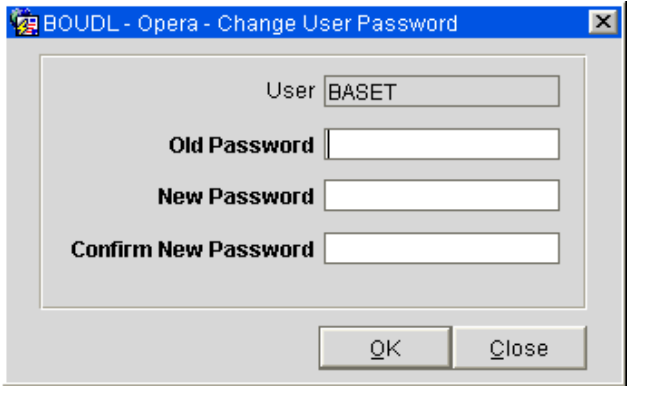

- ندخل كلمة المرور القديمة في حقل **password Old** .
- ندخل كلمة المرور الجديدة في حقل **password New**.
- نؤكد كلمة المرور في حقل **Password new Confirm** .
	- نضغط على زر موافق **Ok** .

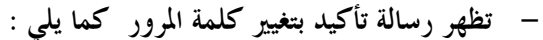

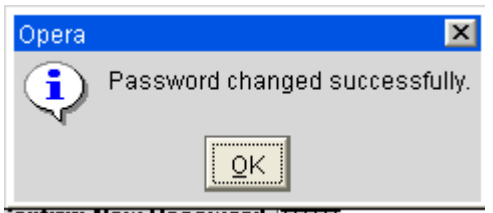

#### خامسا مهام الطباعة **Tasks Print** :

هذا الأمر يستخدم لإعداد مهام الطباعة وهو يخص مسئول تكنولوجي ا المعلومات . وسنناقشه بالتفصيل في شرح فصل إعداد النظام **Setup** .

سادساً سجل نشاط المستخدم **Log Active User** : من هنا نستطيع معرفة جميع أنشطة المستخدمين والحركات التي قاموا ا ولمعرفة ذلك نقوم بالآتي : - نفتح نافذة نشاط المستخدمين **Log Active UserMiscellaneous** . - تظهر لنا النافذة كما يلي :

إعداد م/عبــد الباسط سعيد عبد الرحيم الشرعبي

مسؤول نظم المعلومات في إدارة الإيرادات –شركة بودل للفنادق والأجنحة الفندقية

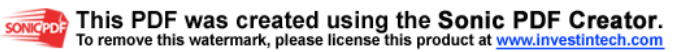

**A** 

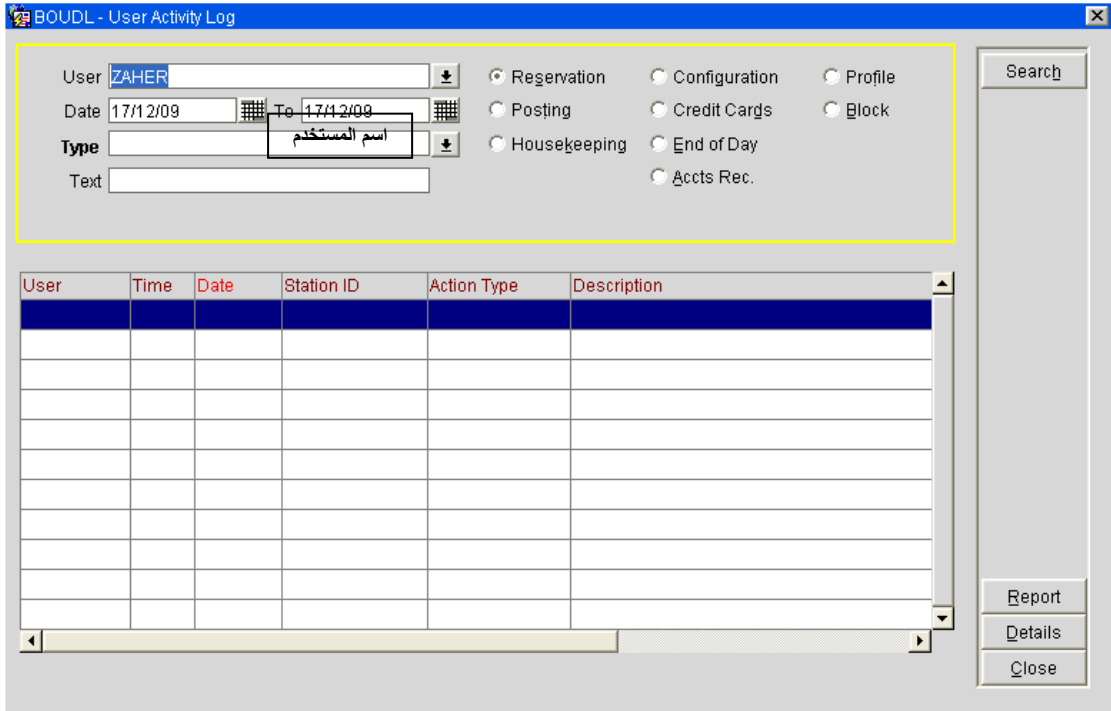

إعداد م/عبـــد الباسط سعيد عبد الرحيم الشرعبي مسؤول نظم المعلومات في إدارة الإيرادات –شركة بودل للفنادق والأجنحة الفندقية

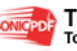

**SONIGPORE This PDF was created using the Sonic PDF Creator.**<br>To remove this watermark, please license this product at <u>www.investintech.com</u>

## الفصل السابع ملف قلب الليلة **Day Of End**

قبل بدء الحديث عن قلب الليلة هناك ملاحظــة يجب التنويه إليها وهي نظام التاريخ في الأوبرا حيث إن التاريخ يختلف كلياً عن تاريخ الجهاز حيث إن قلب التاريخ من يوم إلى يوم يتم يدوياً وبتدخل من المحاسب وبالتالي فإن هذه المرحلة تأتي بعد تشييك ومراجعة العمليات وتدقيقها وإنهاء الجرد وفحص الأسعار والإيجار وكل مهــام المحاسب .

بعدها يتم قلب الليلة وتتم في هذه العملية بشكل آلى بنسبة ٩٠% .

-عند الرغبة في إاء الليلة نذهب إلى قائمة **Day Of End** والتي بدورها تحتوي على قائمتين فرعيتين كما هو ظاهر في

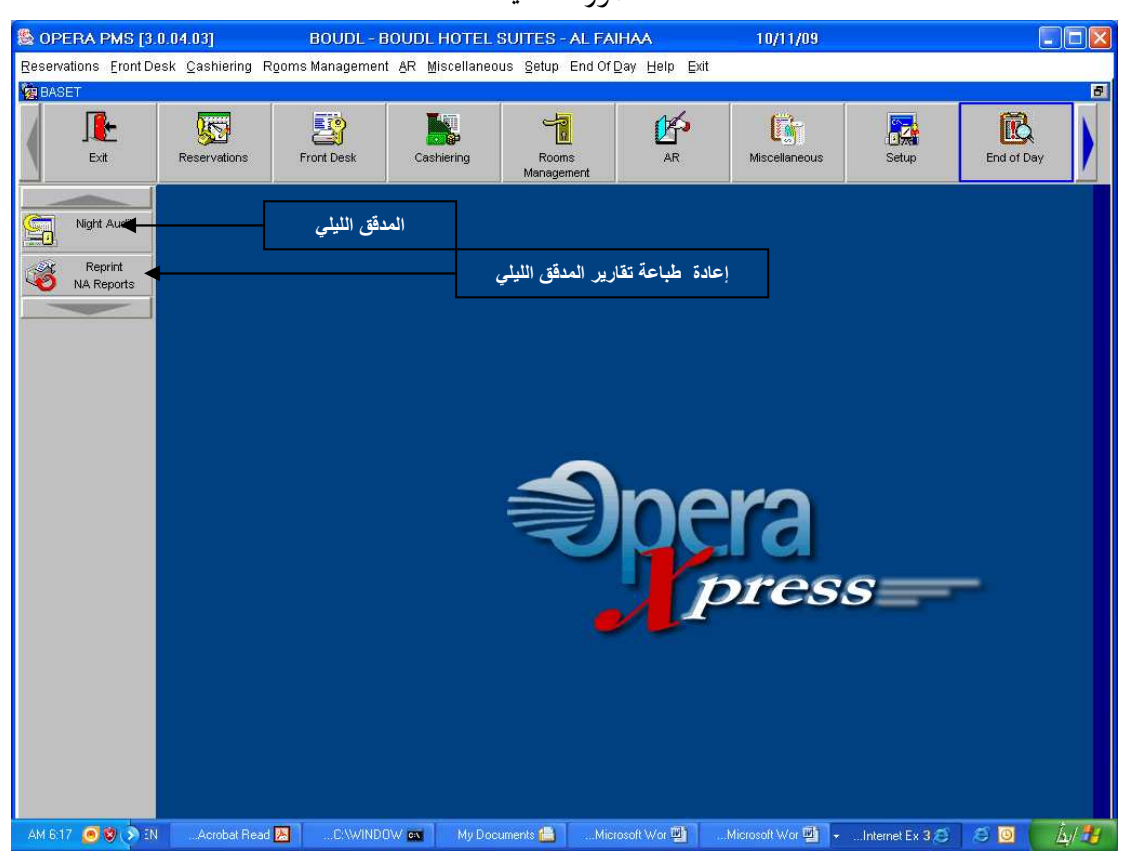

الصورة التالية:

أولا: قائمة المدقق الليلي **Audit Night** :

عند الضغط على هذه القائمة تظهر لنا نافذة تسجيل الدخول إلى المحرر الليلي :

وهي :

إعداد م/عبــد الباسط سعيد عبد الرحيم الشرعبي

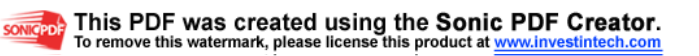

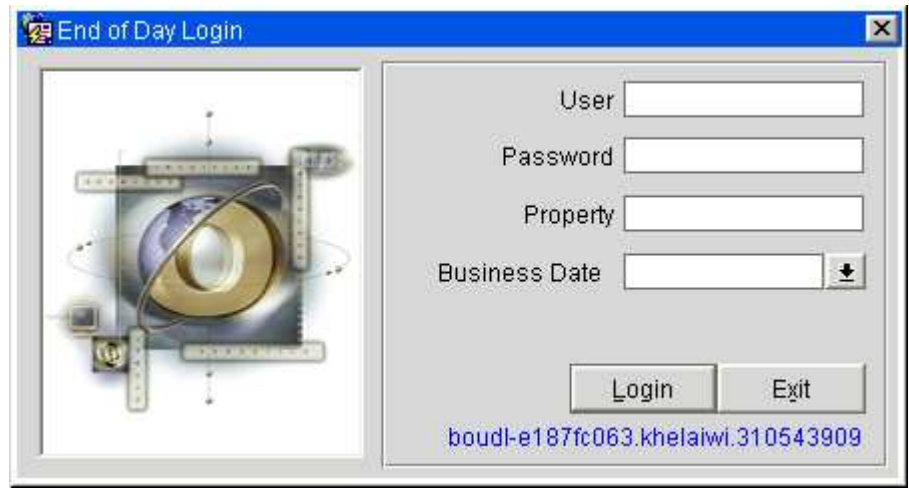

 يدخل اسم المستخدم وكلمة المرور وبقية الحقول تظهر بشكل آلي . ثم نضغط على زر تسجيل الدخول **Login** .

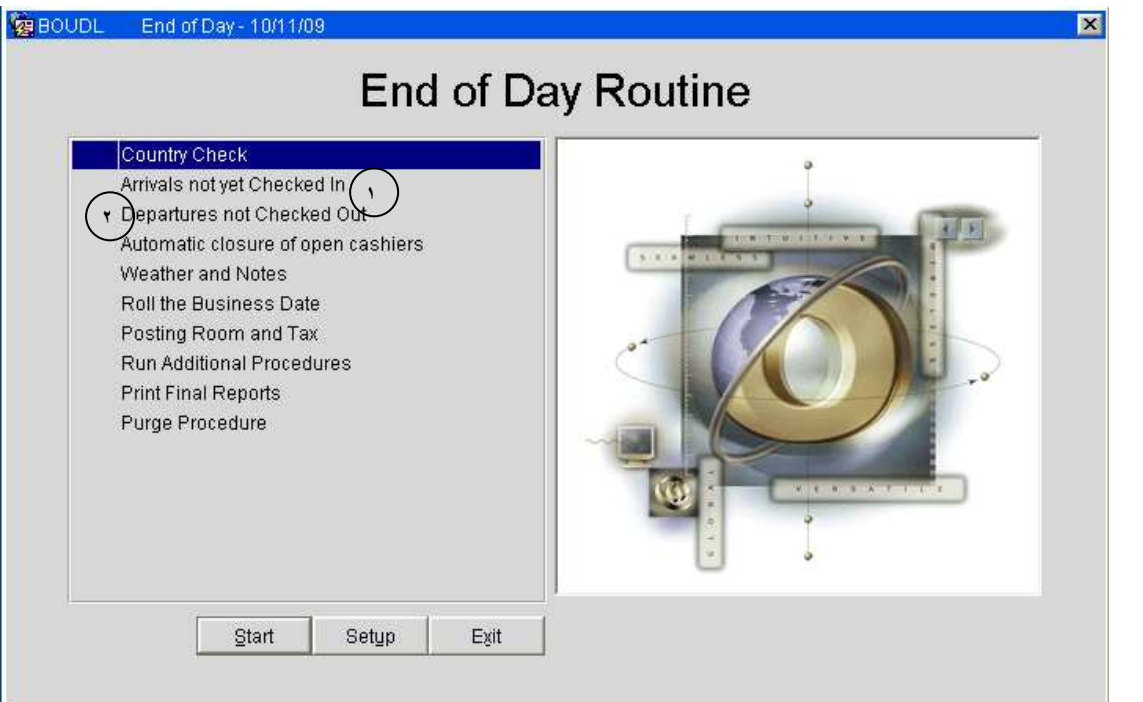

لبدء قلب الليلة نضغط على زر **Start**

فتظهر فتبدأ مراحل قلب الليلة . البرنامج يعطي رسائل تأكيد للمستخدم بعد إاء كل مرحلة من مراحل قلب الليلة وعند اختيار المستخدم **Yes** يواصل عملية قلب الليلة .

يطلب البرنامج من المستخدم التدخل في قلب الليلة في المرحلة المرقمة برقم ١ ورقم ٢ في الصورة .

**Arrivals not Yet Checked In** واحد المرحلة في-

يقوم البرنامج بفحص النزلاء الحجوزات التي لم تسكن والمفترض إسكانها في ذلك التاريخ في تاريخ اليوم التي ستقلب فإذا وجد حجوزات لتلك اليوم

إعداد م/عبــد الباسط سعيد عبد الرحيم الشرعبي

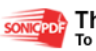

يطلب منك إما إلغاء الحجوزات أو تعديل تاريخ الوصول بحسب رغبة المستخدم . **Departures not Checked Out** ٢ المرحلة في - حيث يتأكد البرنامج من وجود نزلاء مقيمين مفترض مغادرقمم في تاريخ اليوم التي ستقلب وفي حال وجود ذلك يعرض كل الترلاء أو الحجوزات ويتيح للمستخدم إما تعديل تاريخ المغادرة أو عمل  **out Check** بحسب رغبة التريل . بعد ذلك يتم تنفيذ بقية العمليات مروراً بطباعة التقارير النهائية ثم تنفيذ الإجراءات النهائية وأخيراً يعطيك البرنامج رسالة تأكيد انتهاء عملية **Day Of End** بنجاح . ملاحــــــظة: قبل عمل قلب الليلة يجب عمل نسخ احتياطي للبيانات *Up Back* يومياً ويشكل مستمر من قبل المحاسب .

> ثانيا : قائمة إعادة طباعة تقارير المحرر الليلي **Reports NA Reprint** : يستخدم هذا الأمر في حال الرغبة في إعادة طباعة تقارير قلب الليلة

عند الضغط علية تظهر معن ا النافذة التالية : **Reports NA Reprint**

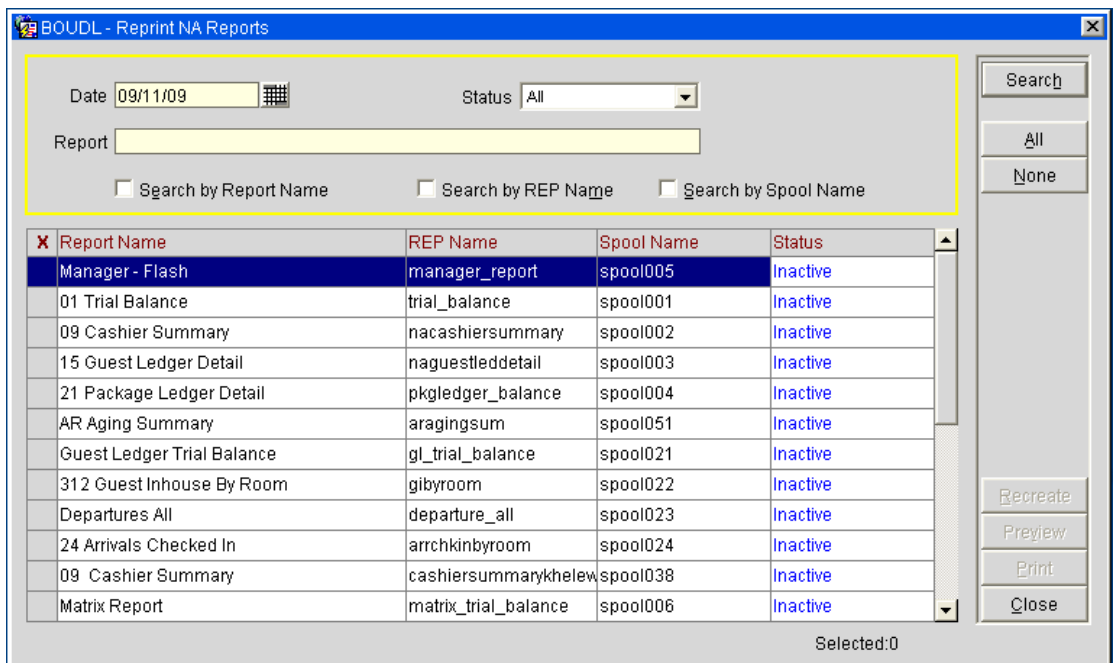

### - نضغط على زر بحث فتظهر معنا التقارير ثم نقوم بالتأشير على التقرير المطلوب وتفعيلة بوضع علامة

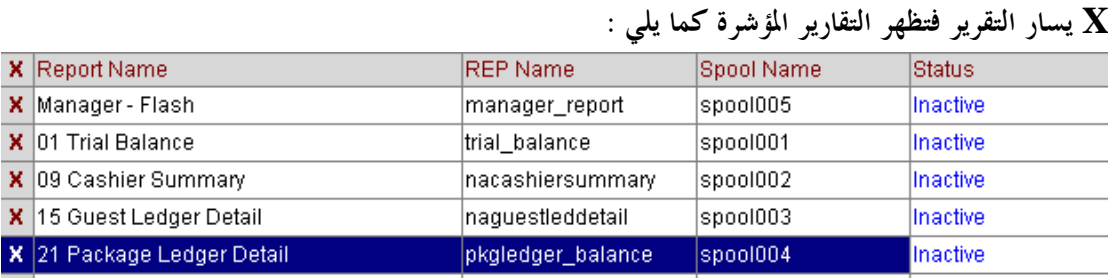

ثم نضغط على زر طباعة **Print** فتتم طباعة التقارير المختارة .

إعداد م/عبــد الباسط سعيد عبد الرحيم الشرعبي

مسؤول نظم المعلومات في إدارة الإيرادات –شركة بودل للفنادق والأجنحة الفندقية

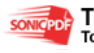

songeport This PDF was created using the Sonic PDF Creator.